# OPENTOUCH® SUITE FOR MLE ALE-500 Enterprise DeskPhone ALE-400 Enterprise DeskPhone ALE-300 Enterprise DeskPhone

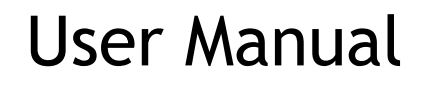

 $|+2|$ (ess)

8AL90399ENAAed01 W2140

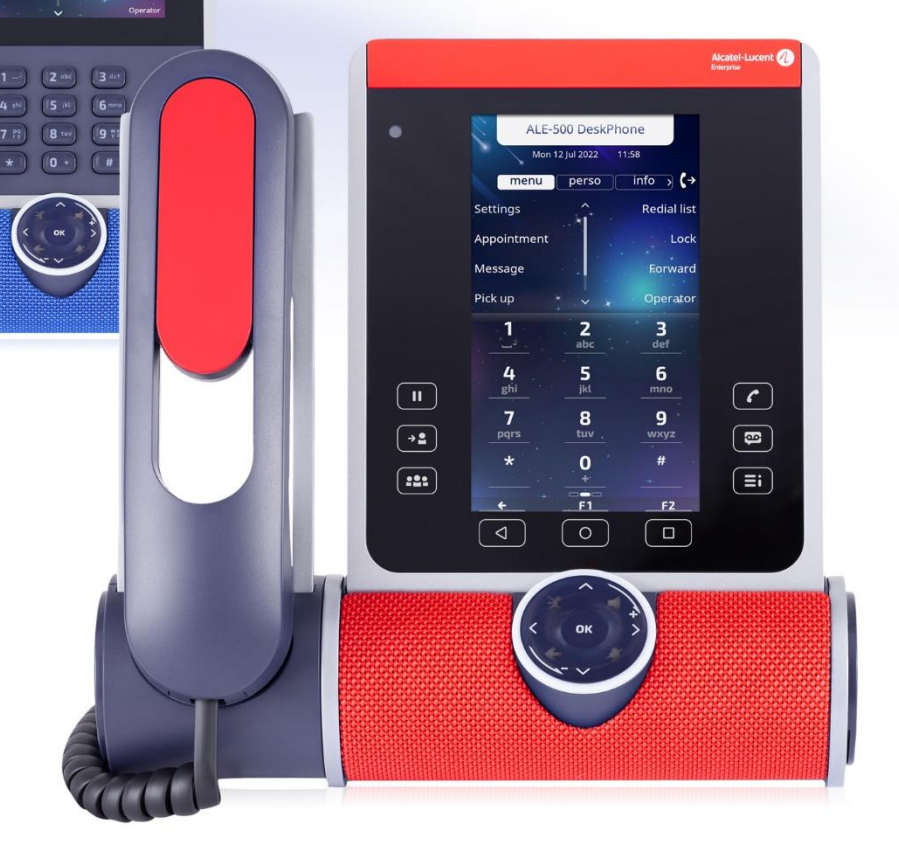

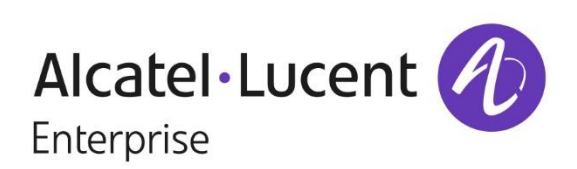

# **Introduction**

Thank you for choosing an Alcatel-Lucent Enterprise desk phone.

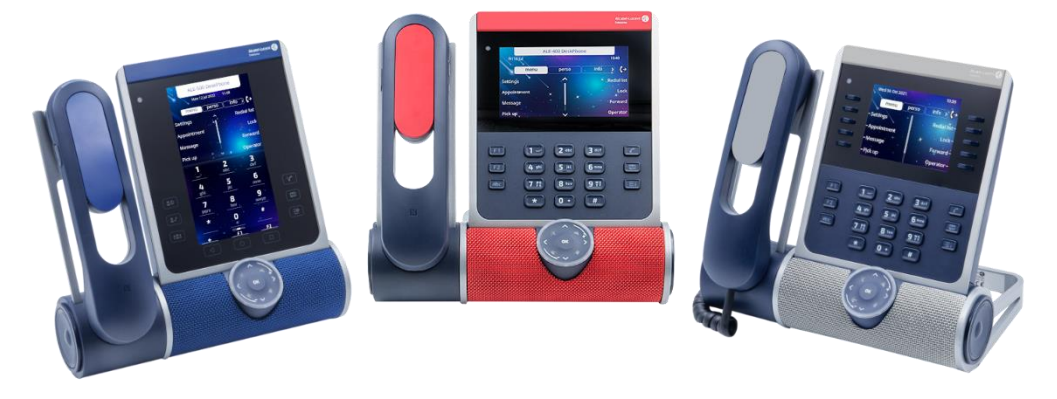

This document describes the services offered by the following desk phones in connection with an OmniPCX Enterprise system.

- ALE-500 Enterprise DeskPhone (ALE-500).
- ALE-400 Enterprise DeskPhone (ALE-400).
- ALE-300 Enterprise DeskPhone (ALE-300).

ALE-500/ALE-400/ALE-300 Enterprise DeskPhone are the next generation of business phones with innovative and sleek industrial design built for every workstyle and workplace with vertical capabilities in the Enterprise environment.

The modular design associated with hardware and software customization capabilities offers a large spectrum of configurations to satisfy the business communications requirements of all workers generation from touch screen to physical soft keys and dialpad.

A smart touch control wheel enables legacy and future voice-oriented feature to provide a new evolutive user experience.

A wide choice is possible for professional end users with Corded Handset, Cordless Handset or No Handset, wired or wireless headset option, touch or key expansion module and physical or virtual alphabetic keyboard.

These devices are designed for 3D Symphonic HD (Enhanced High Definition Audio quality) to complement worker's computer and mobile phone with AudioHub feature, to offer Artificial Intelligence (AI) Smart Speaker - Smart Display feature for business communications.

3D Symphonic HD Audio quality is based on multi-microphone, bass reflex system with passive radiator for clear natural voice, full duplex audio for simultaneous conversation.

These desk phones are robust, future-proof, durable products based on state-of the art hardware and software platform with rich connectivity options (Dual Port Gigabit Ethernet, Wi-Fi, Bluetooth®, Dual USB-C, NFC) to be used in any communication infrastructure wired or wireless from on-premises to cloud deployment with retro-compatibility with customers installation.

ALE-500/ALE-400/ALE-300 are an all-in-one products, business phone, speaker phone and conference phone that can also charge a smart phone, with smart power management and easy to manage-easy to deploy feature to minimize the variety of devices in the Enterprise space in order to contribute to power consumption reduction.

ALE-500/ALE-400/ALE-300 include mechanisms for deploying new binaries and opening the desk phone to other systems.

To know the latest news, contact your administrator who has access to the last release notes. For example, check the availability of some features.

The labels and icons displayed depend on the type and the skin of the set. The label is not displayed if the corresponding feature is not configured on your telephone system. *All labels are displayed in color and are italicized*. This icon describes a succession of actions or labels you have to do or select:  $\lambda$ . This icon describes the consequence of an action:  $\mathcal{V}$ .

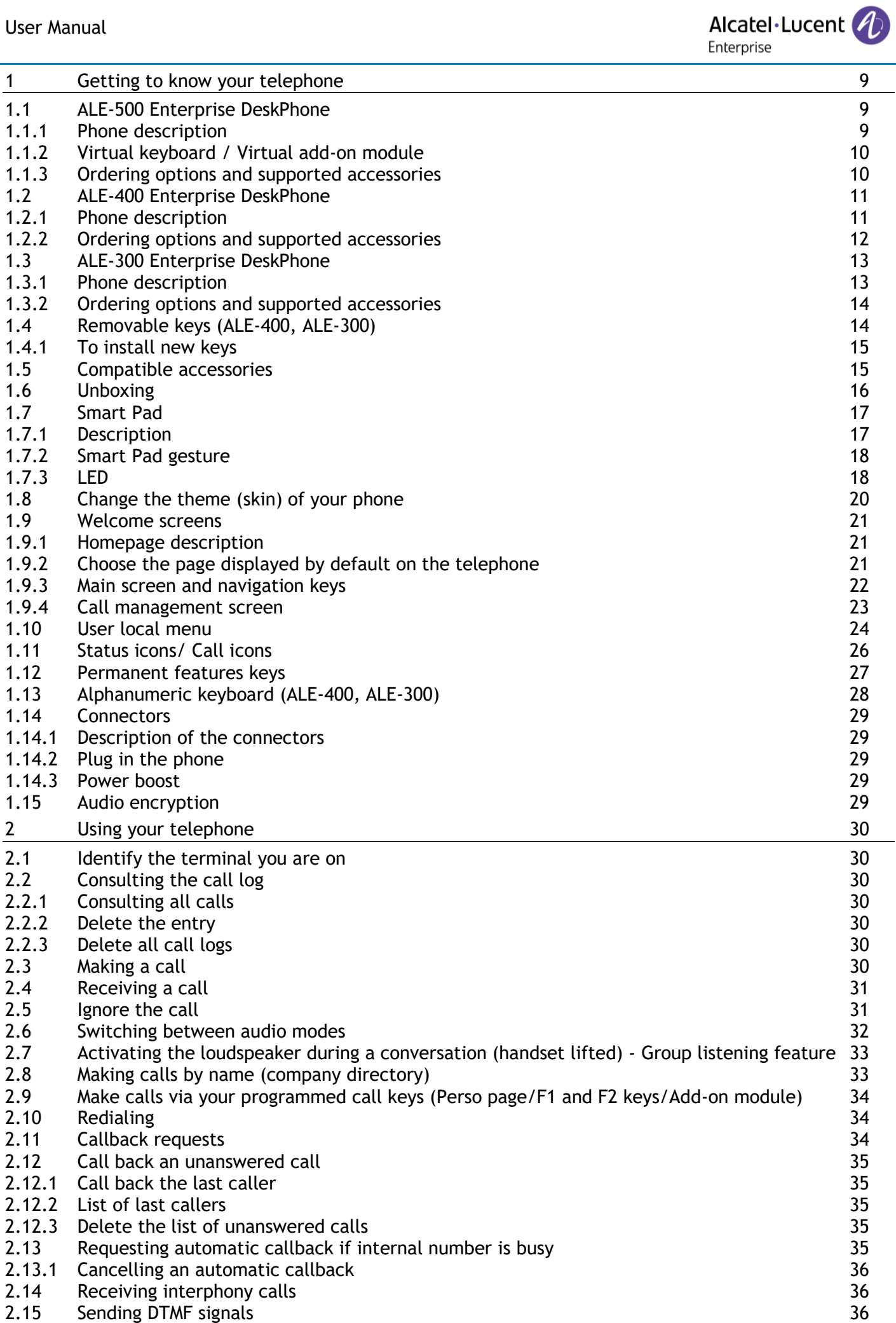

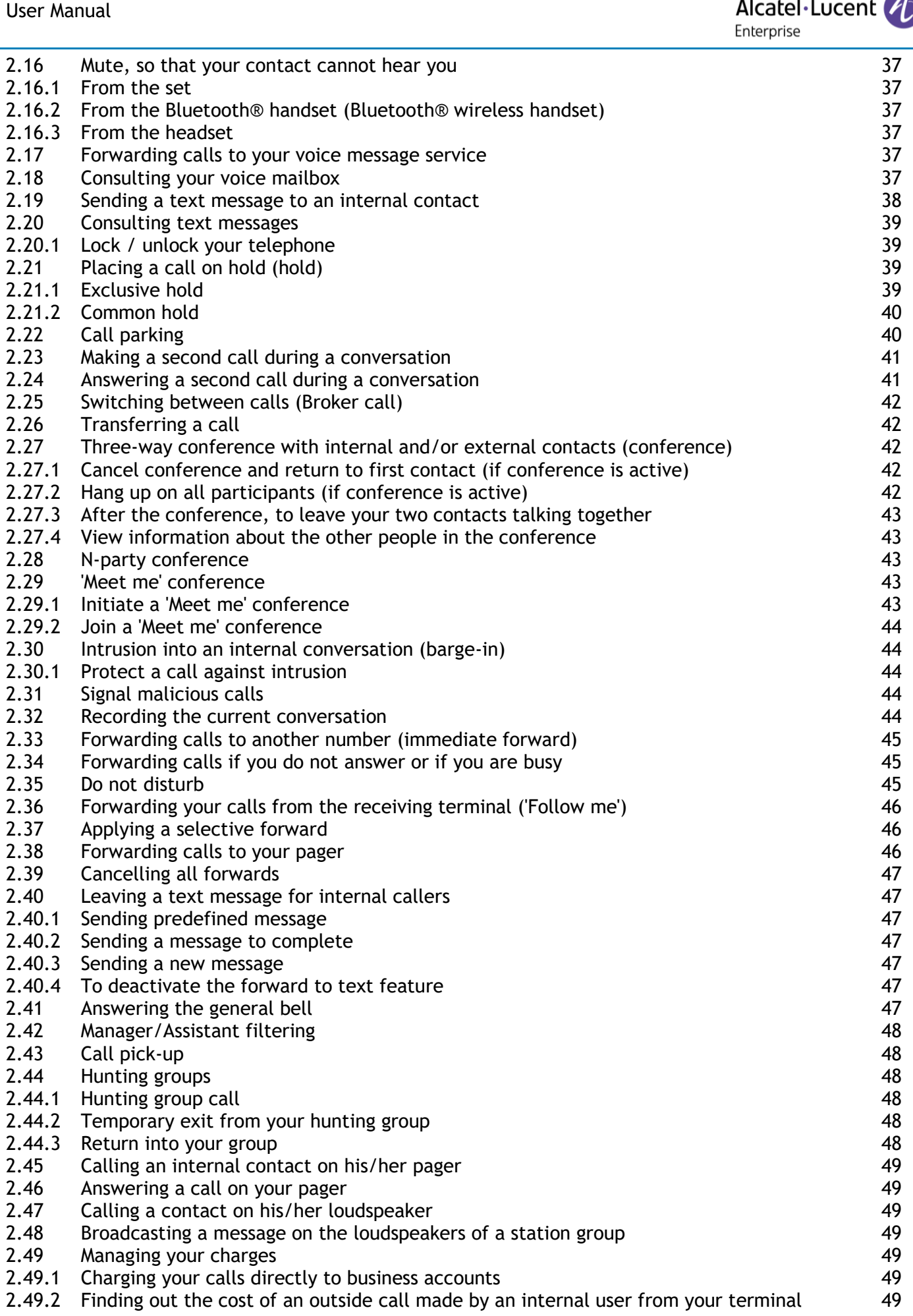

◢

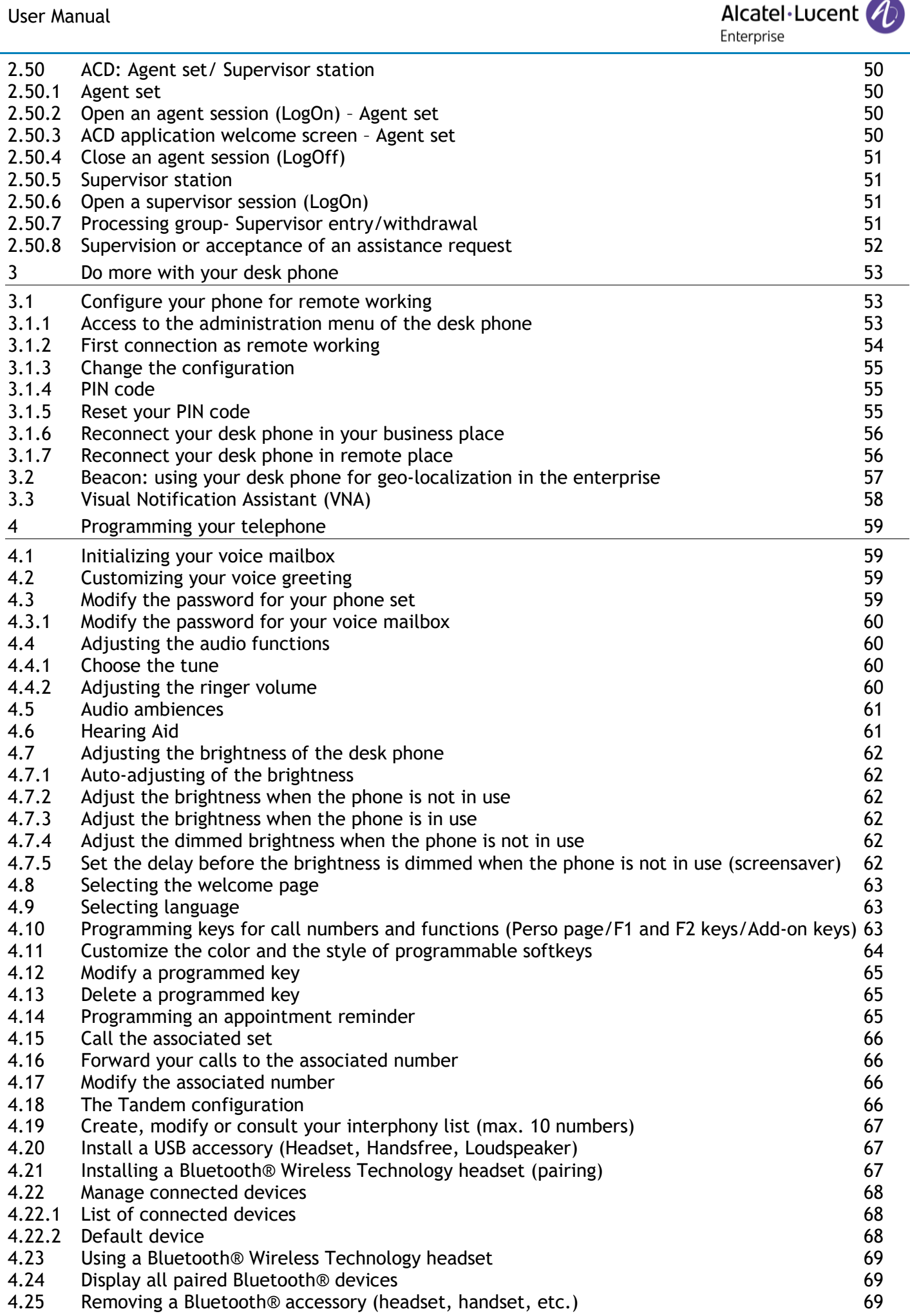

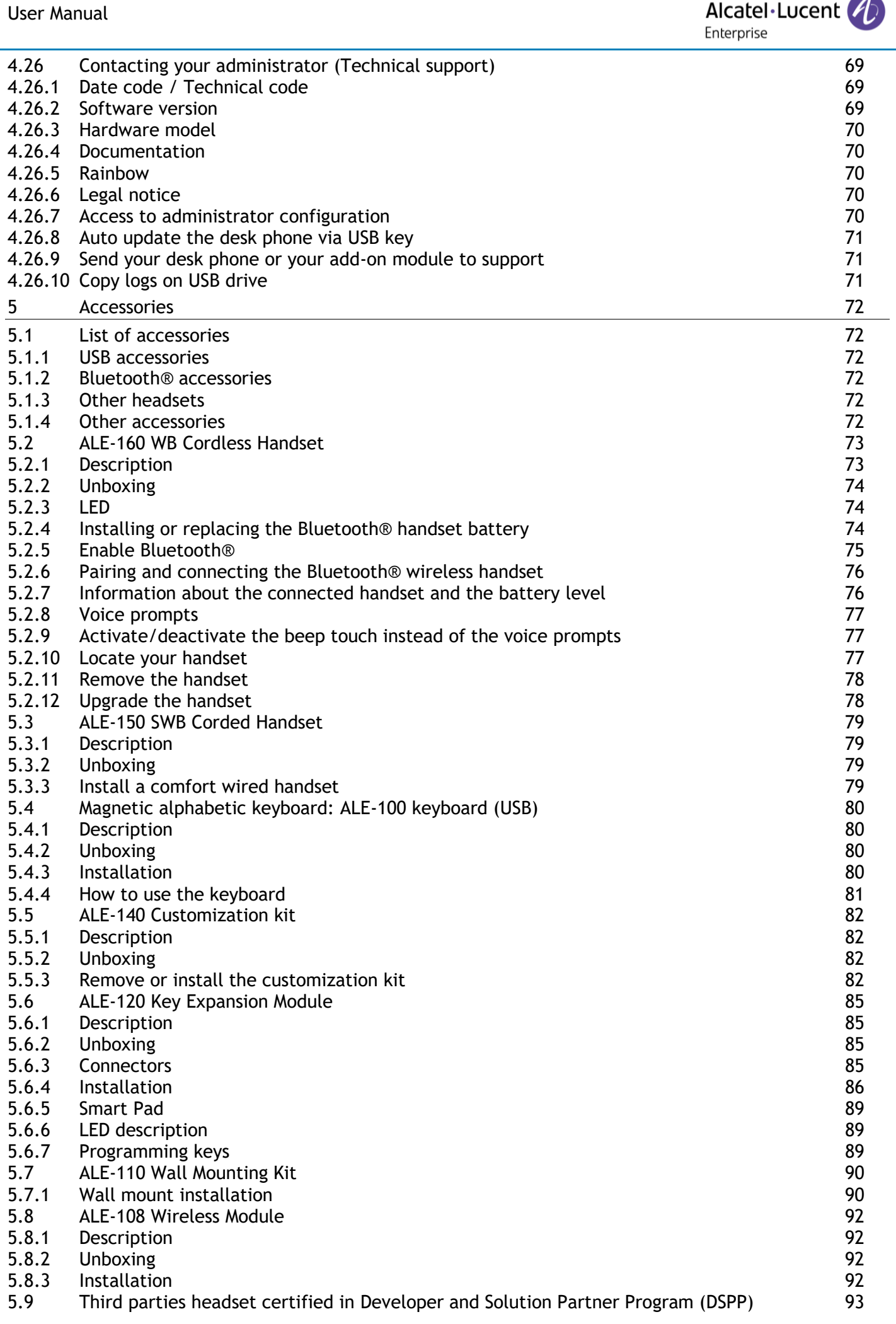

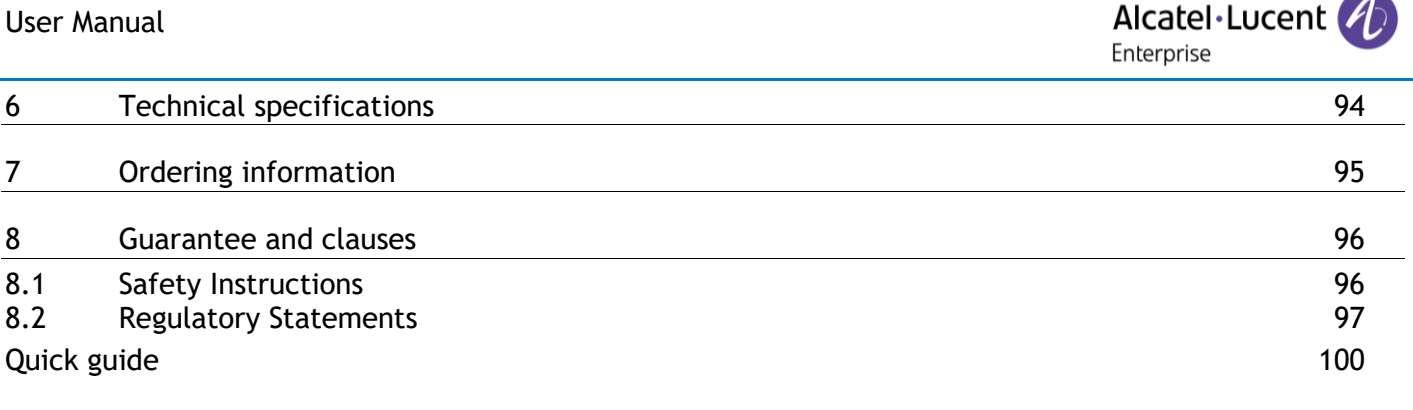

# <span id="page-8-0"></span>Getting to know your telephone

## <span id="page-8-1"></span>**1.1 ALE-500 Enterprise DeskPhone**

This phone is part of the Enterprise and IP phone ranges.With its 5.5 inch color touch display and an intuitive navigation Smart Pad, the ALE-500 Enterprise DeskPhone (ALE-500) delivers a great user experience and increased convenience with an outstanding super wideband audio quality (3D Symphonic HD) in hands-free mode with a 3D audio. Its large screen can display a numeric or alphabetic keyboard and a virtual add-on with 12 keys. You can change the color of the phone by using an ALE-140 DeskPhone customization kit (Neptune Blue in the following picture). You can personalize the phone by selecting a theme (skin). It is compatible with remote working. Consequently, it is perfect for use in your Enterprise office or in Home working. Depending on the model, your desk phone improves your experience with its Bluetooth® handset. Your phone is 'Bluetooth® Smart Ready'. You can use your desk phone (hands-free mode, handset or headset) to make and receive call from your mobile phone or your personal computer.

#### <span id="page-8-2"></span>**1.1.1 Phone description**

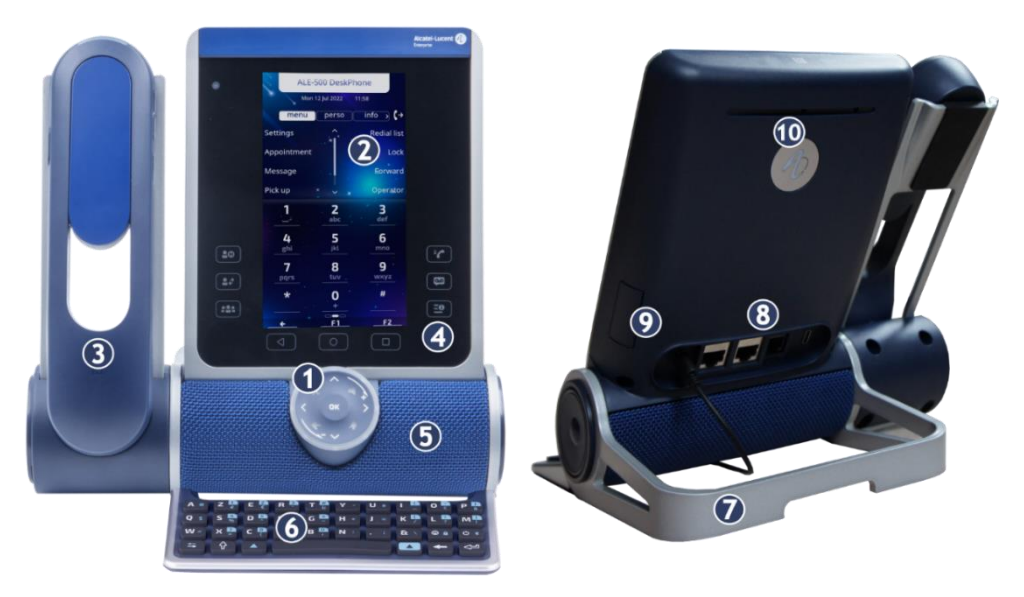

#### **1** Smart Pad.

**3**

- **2** Color touch display with auto brightness adjustment which enhances user experience and saves power (ambient light sensor).
- Depending on the model of your phone, it is equipped with one of the following handsets:
	- Cordless Bluetooth® handset (ALE-160 WideBand Cordless Handset).
	- Corded handset (ALE-150 Super WideBand Corded Handset).
	- Permanent feature keys: quick access to the phone's main features.
- **4**  $\boxed{1}$   $\boxed{22}$   $\boxed{32}$ . These predefined keys depend on the system and are reserved for specific countries as United States. In case they are not configured as hold, tranfer and conference keys, these keys are programmable.
- **5** Super wideband loudspeaker for optimized sound (3D audio).
- **6** Magnetic alphabetic keyboard (optional ALE-100 Keyboard).
- **7** An adjustable and stable foot (60° to 0°).
- **8** Connectors.
- **9** Slot for inserting the wireless module cartridge (optional ALE-108 Wireless Module).
- **10** Busy light logo on back shell.

#### <span id="page-9-0"></span>**1.1.2 Virtual keyboard / Virtual add-on module**

In addition to default homepage, the screen of the ALE-500 allows to display a virtual add-on, a numeric keyboard and an alphabetic keyboard. The appearance depends on the selected skin.

Browse between different screens by swiping left or right:

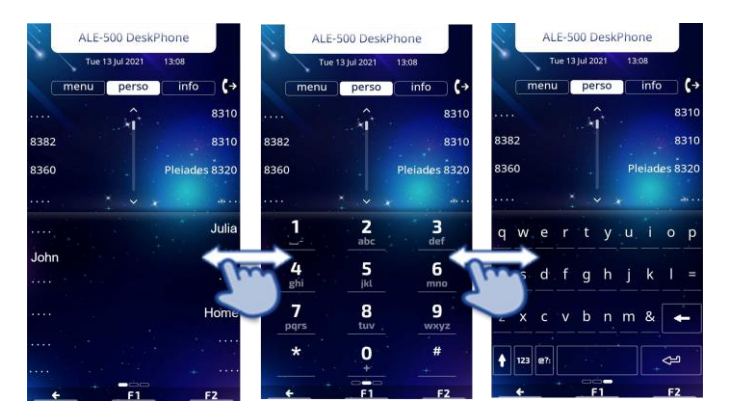

#### <span id="page-9-1"></span>**1.1.3 Ordering options and supported accessories**

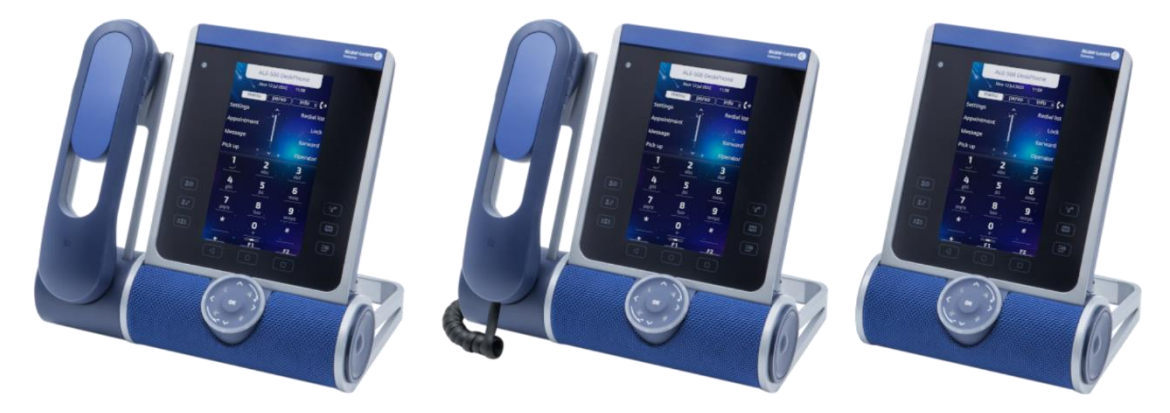

There are three commercial variants of the ALE-500:

- The desk phone with cordless handset (ALE-500, ALE-160, ALE-108).
- The desk phone with corded handset (ALE-500, ALE-150).
- The desk phone without handset with ALE-108 wireless module (ALE-500, ALE-108).

Some options can complete your order such as the addition of the keyboard (ALE-100), the wireless module (ALE-108), an expansion module (ALE-120) or a Bluetooth® handset (ALE-160).

# <span id="page-10-0"></span>**1.2 ALE-400 Enterprise DeskPhone**

This phone is part of the Enterprise and IP phone ranges. With its 4.3 inch color touch display and an intuitive navigation Smart Pad, the ALE-400 Enterprise DeskPhone (ALE-400) delivers a great user experience and increased convenience with an outstanding super wideband audio quality (3D Symphonic HD) in hands-free mode with a 3D audio. You can change the color of the phone by using an ALE-140 DeskPhone customization kit (Neptune Blue in the following picture). You can personalize the phone by selecting a theme (skin). It is compatible with remote working. Consequently, it is perfect for use in your Enterprise office or in Home working. Depending on the model, your desk phone improves your experience with its Bluetooth® handset. Your phone is 'Bluetooth® Smart Ready'. You can use your desk phone (hands-free mode, handset or headset) to make and receive call from your mobile phone or your personal computer.

#### <span id="page-10-1"></span>**1.2.1 Phone description**

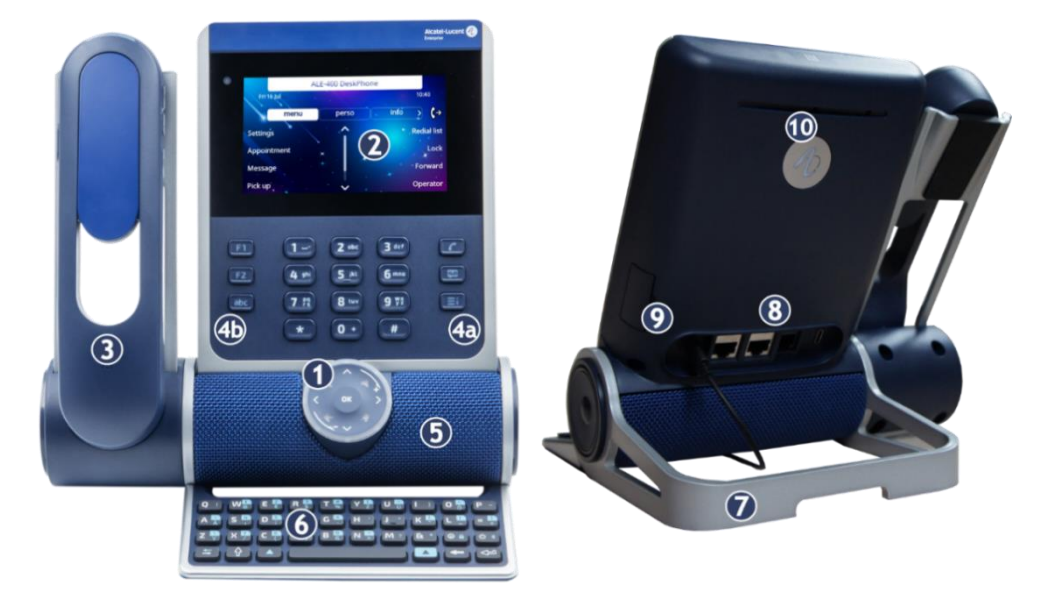

#### **1** Smart Pad.

**3**

**4**

**2** Color touch display with auto brightness adjustment which enhances user experience and saves power (ambient light sensor).

Depending on the model of your phone, it is equipped with one of the following handsets:

- Cordless Bluetooth® handset (ALE-160 WideBand Cordless Handset).
- Corded handset (ALE-150 Super WideBand Corded Handset).

Permanent feature keys: quick access to the phone's main features.

- (a) 3 permanent keys (Hang up key, messaging key, local menu key)
- (b) 3 removable keys depending on the system configuration (F1/F2/abc, Hold/ Transfer/Conference). In case they are not configured as hold, tranfer and conference keys, these keys are programmable. When a magnetic keyboard is connected, 'abc' key
	- is programmable.
- **5** Super wideband loudspeaker for optimized sound (3D audio).
- **6** Magnetic alphabetic keyboard (optional ALE-100 Keyboard).
- **7** An adjustable and stable foot (60° to 0°).
- **8** Connectors.
- **9** Slot for inserting the wireless module cartridge (optional ALE-108 Wireless Module).
- 10 Busy light logo on back shell.

#### <span id="page-11-0"></span>**1.2.2 Ordering options and supported accessories**

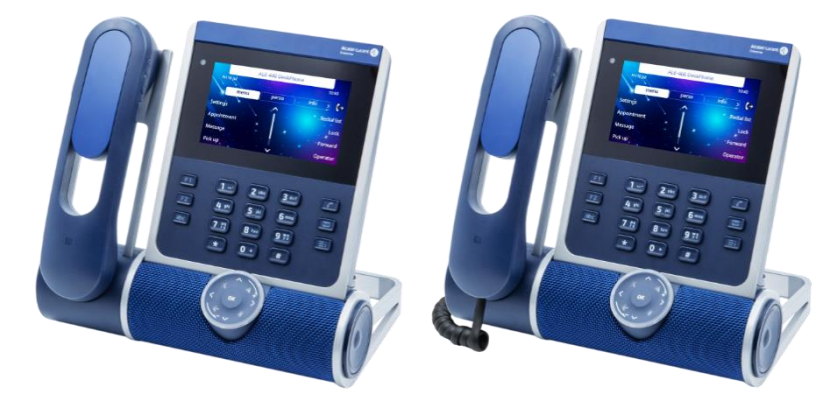

There are two commercial variants of the ALE-400:

- The desk phone with cordless handset (ALE-400, ALE-160, ALE-108).
- The desk phone with corded handset (ALE-400, ALE-150).

Some options can complete your order such as the addition of the keyboard (ALE-100), the wireless module (ALE-108), an expansion module (ALE-120) or a Bluetooth® handset (ALE-160).

## <span id="page-12-0"></span>**1.3 ALE-300 Enterprise DeskPhone**

This phone is part of the Enterprise and IP phone ranges. With its 3.5 inch color display that comes with ten dedicated function keys and an intuitive navigation Smart Pad, the ALE-300 Enterprise DeskPhone (ALE-300) delivers a great user experience and increased convenience with an outstanding wideband audio quality or super wide band using the ALE-150 SWB Corded Handset. You can change the color of the phone by using an ALE-140 DeskPhone customization kit (Neptune Blue in the following picture). You can personalize the phone by selecting a theme (skin). It is compatible with remote working. Consequently, it is perfect for use in your Enterprise office or in Home working. You can use your desk phone (hands-free mode, handset or headset) to make and receive call from your mobile phone or your personal computer.

#### <span id="page-12-1"></span>**1.3.1 Phone description**

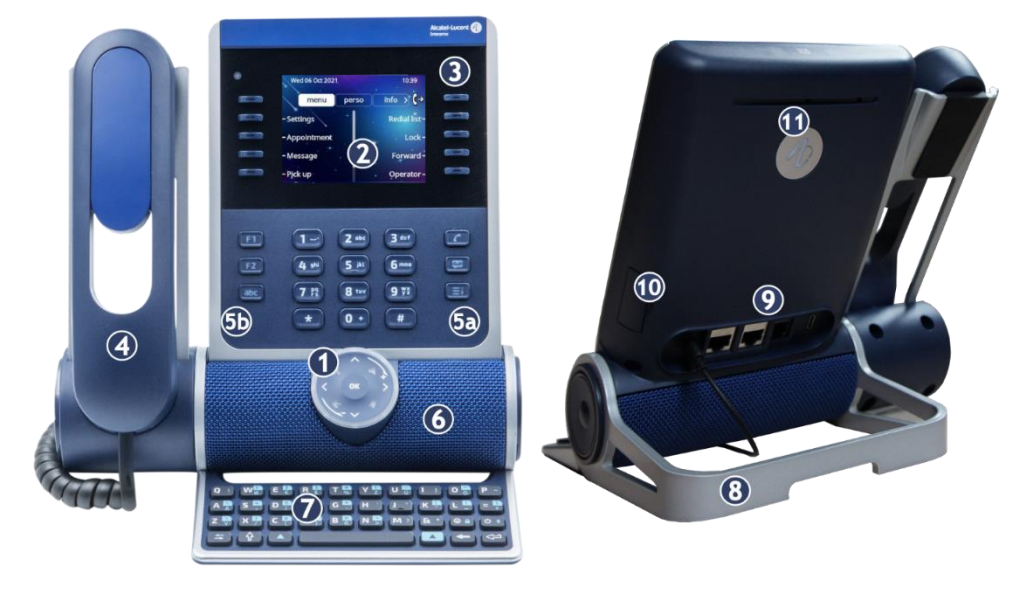

#### **1** Smart Pad.

- **2** Color display with auto brightness adjustment which enhances user experience and saves power (ambient light sensor).
- **3** 10 dedicated functions keys.
- **4** Corded handset (ALE-150 Super WideBand Corded Handset).

Permanent feature keys: quick access to the phone's main features.

- (a) 3 permanent keys (Hang up key, messaging key, local menu key)
- (b) 3 removable keys depending on the system configuration (F1/F2/abc, Hold/ Transfer/Conference). In case they are not configured as hold, tranfer and conference keys, these keys are programmable. When a magnetic keyboard is connected, 'abc' key is programmable.
- **6** Wideband loudspeaker for optimized sound.
- **7** Magnetic alphabetic keyboard (optional ALE-100 Keyboard).
- **8** An adjustable and stable foot (60° to 0°).
- **9** Connectors.

**5**

- **10** Slot for inserting the wireless module cartridge (optional ALE-108 Wireless Module).
- **11** Busy light logo on back shell.

#### <span id="page-13-0"></span>**1.3.2 Ordering options and supported accessories**

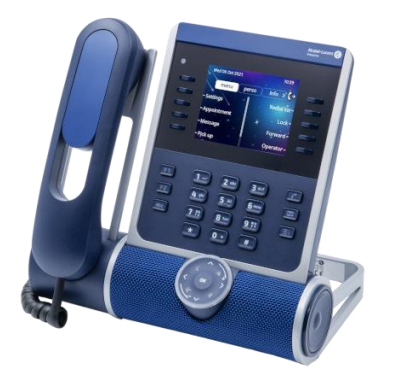

The ALE-300 Enterprise DeskPhone is available in one version: the desk phone with corded handset.

Some options can complete your order such as the addition of the keyboard (ALE-100), the wireless module (ALE-108) and an expansion module (ALE-120).

## <span id="page-13-1"></span>**1.4 Removable keys (ALE-400, ALE-300)**

Depending on the configuration of the system, three keys can have different features.

By default, your desk phone is equipped with:

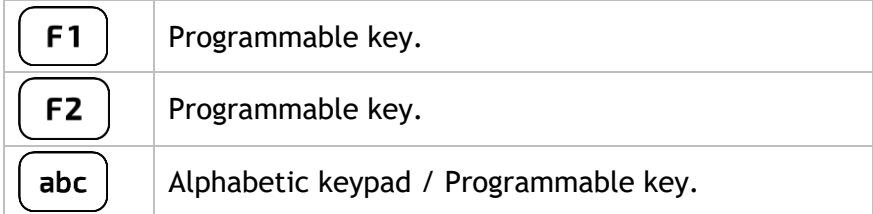

The 'abc' key is either a key that switches between alphabetic and numeric keyboards (alphanumeric key) or a programmable key if an optional keyboard is already connected to the phone. F1 and F2 keys are programmable keys.

Your desk phone can also be equipped with a magnetic alphabetic keypad: ALE-100 keypad (sold separately). In this case, the alphanumeric key is disabled. The dedicated key can therefore be programmed.

If configured, you can install the three other keys. These predefined keys depend on the system and the countries, contact your installer for more information about your system.

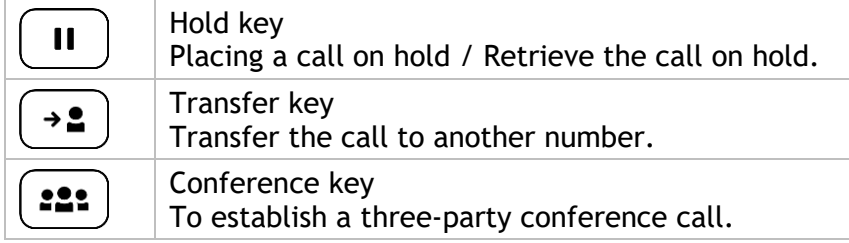

#### <span id="page-14-0"></span>**1.4.1 To install new keys**

The extra keys are provided hanging on a support so that they do not get lost. The new key is easily detached.

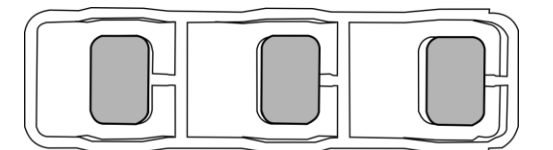

- On the desk phone, take the key to replace between thumb and forefinger and pull gently to remove it. Two small notches on the side of the key allow you to lift it with your fingernail if necessary.
- Insert the new key into its slot by gently pressing it (as if you were using this key).
- Keep the old keys if necessary.

## <span id="page-14-1"></span>**1.5 Compatible accessories**

The following accessories are compatible with your desk phone and can be ordered separately:

- ALE-100 Keyboard
- ALE-108 Wireless Module
- ALE-120 Key Expansion Module
- ALE-160 WB Cordless Handset $(1)$
- ALE-110 Wall Mounting Kit
- ALE-140 Factory Customization Kit
- ALE-140 Azur Customization Kit
- ALE-140 Ruby Customization Kit
- ALE-140 Neptune Customization Kit
- ALE-150 SWB Corded Handset
- USB-C 5V 3A Power Adapter

 $(1)$ not available for the ALE-300.

You can order a compatible accessory to make your desk phone evolve (see following sections: [Accessories,](#page-71-0) [Ordering information\)](#page-94-0).

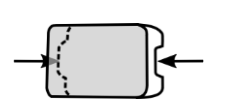

# <span id="page-15-0"></span>**1.6 Unboxing**

Your phone is modular. Several options are possible depending on your specific requirements.

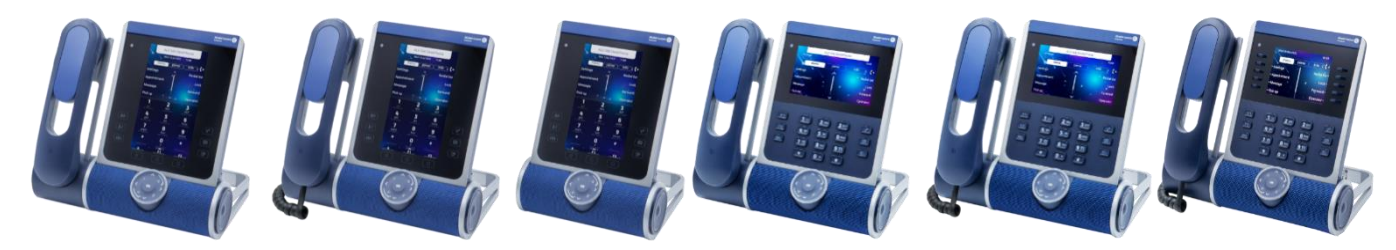

Options delivered in the box depend on the model of your desk phone.

The following table lists all options regarding the model of your desk phone. You can order a compatible accessory to make your desk phone evolve.

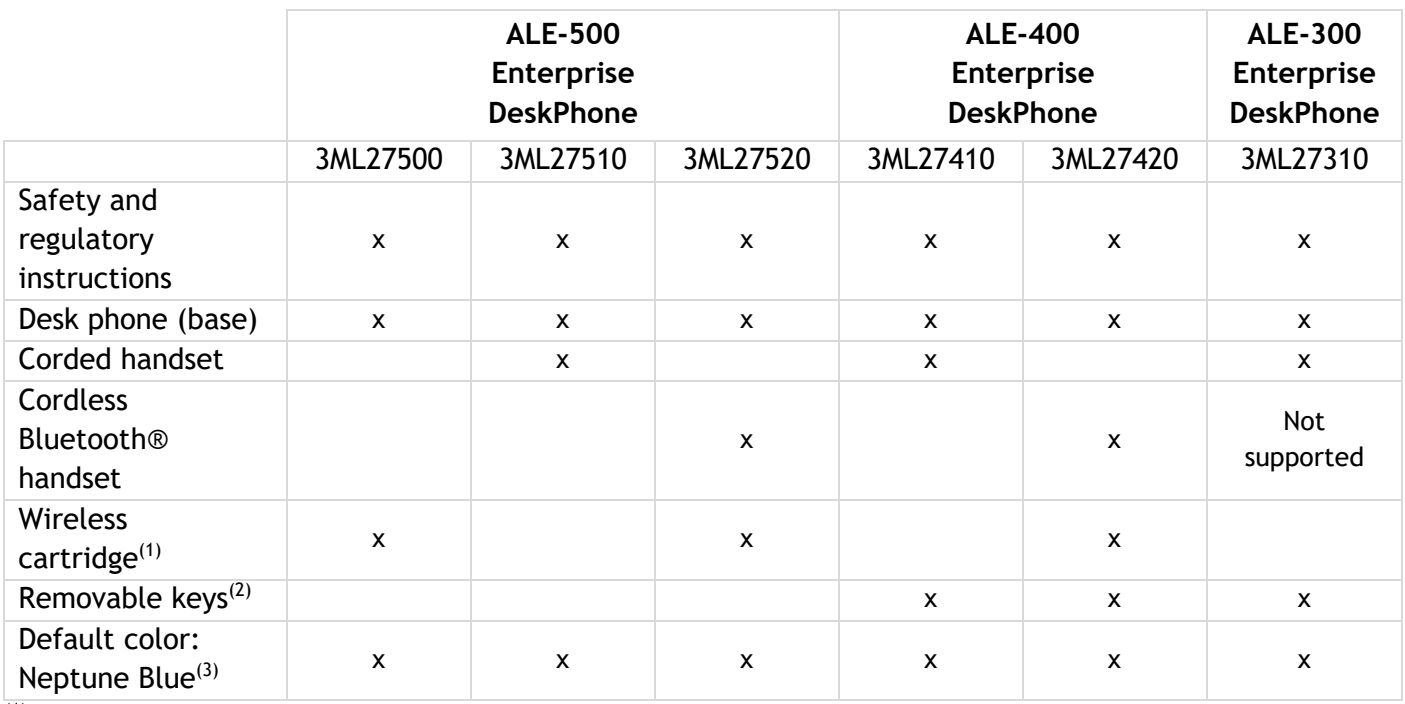

 $(1)$ Your phone is equipped with: ALE-108 Wireless Module.

<sup>(2)</sup>Your phone is equipped with three removable keys. F1/F2/abc keys are installed by default.

Hold/Transfer/Conference keys are delivered with your phone.

 $^{(3)}$ The color of the desk phone is 'Neptune Blue' by default. You can change it by using a customization kit sold separately (ALE-140).

The network cable (RJ45) is not delivered with the phone.

# <span id="page-16-0"></span>**1.7 Smart Pad**

# <span id="page-16-1"></span>**1.7.1 Description**

Alcatel·Lucent

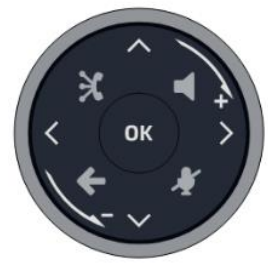

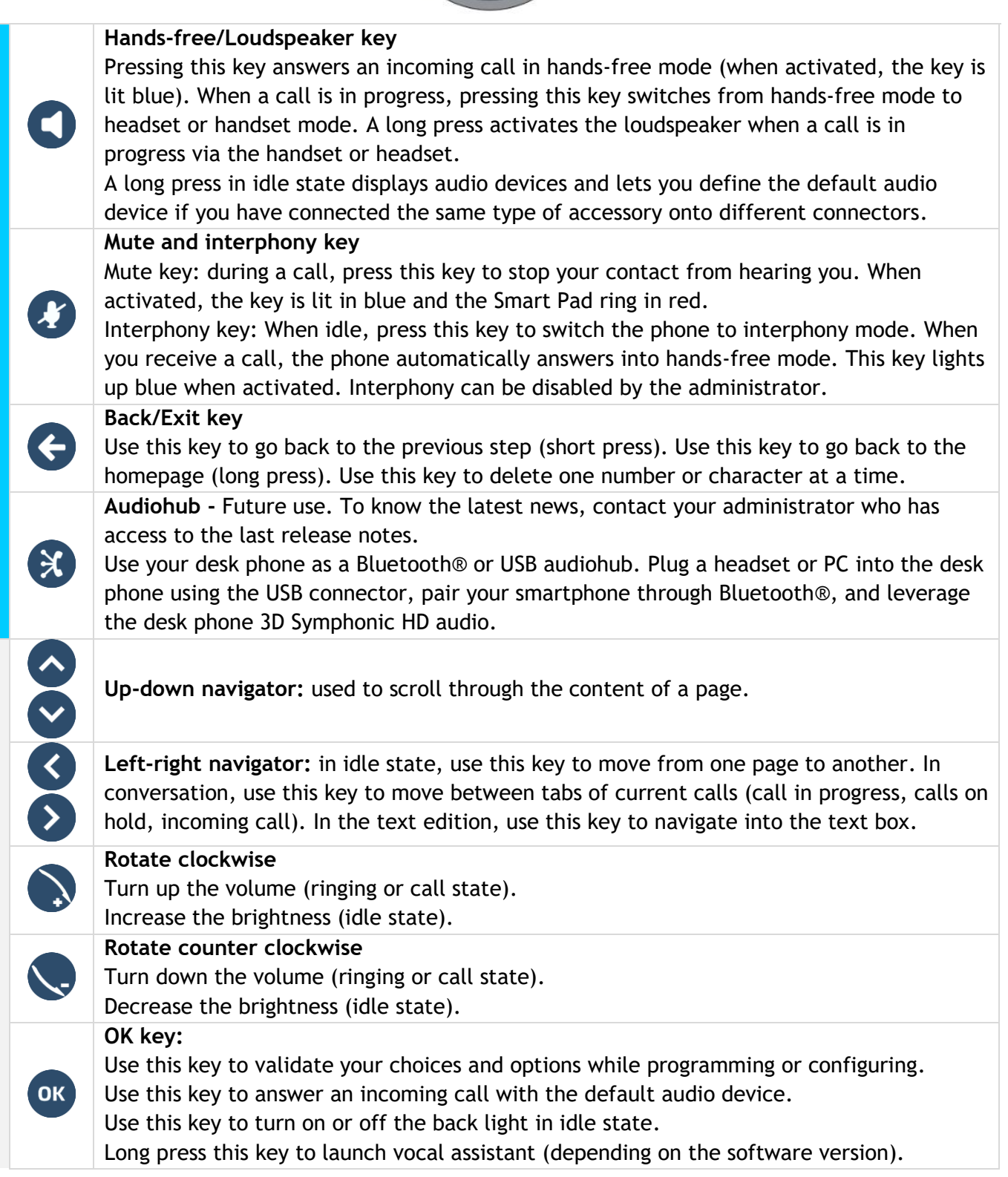

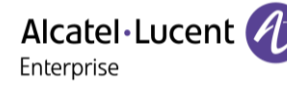

#### <span id="page-17-0"></span>**1.7.2 Smart Pad gesture**

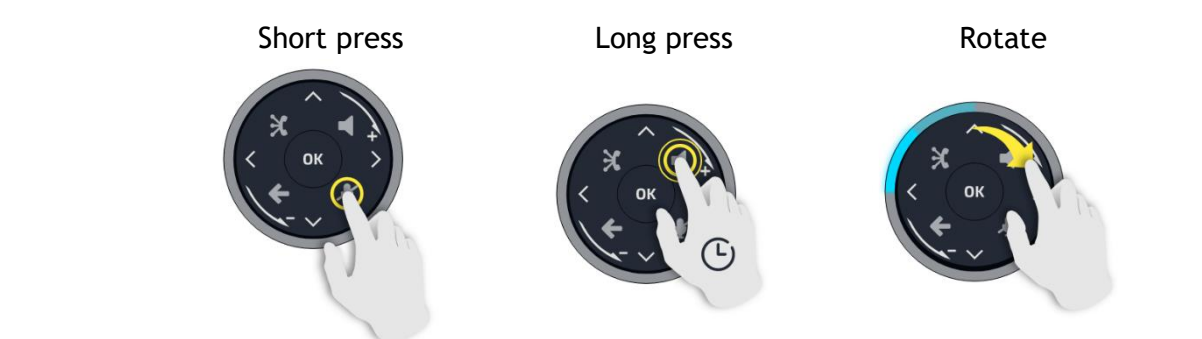

The light ring is not touch sensitive. Please place your finger in the hollow of the Smart Pad for any actions.

#### <span id="page-17-1"></span>**1.7.3 LED**

The Smart Pad contains a large number of notifications indicated by the color of the leds.

The ring around the Smart Pad and the keys can light up depending on the event. The ring can light up completely or partially depending on the case.

#### *1.7.3.1 Smart Pad ring*

Smart Pad ring is composed with 8 segments which can be lighted up in blue, red or purple:

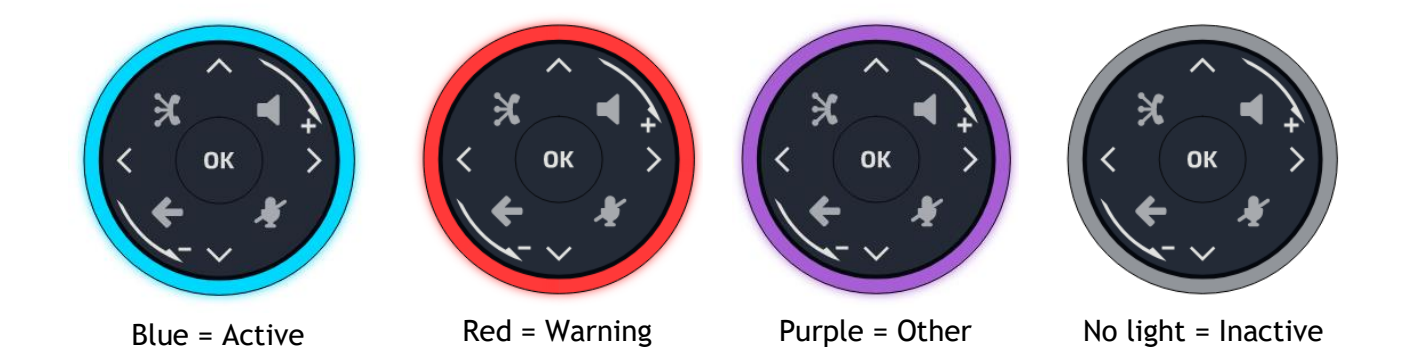

#### *1.7.3.2 Smart Pad keys*

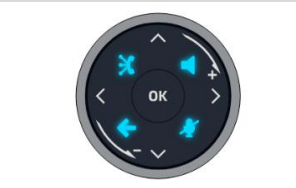

4 keys on the Smart Pad are lit in blue when activated. These keys are dimly lit in blue to show available actions (hands-free, mute, back, exit).

### *1.7.3.3 LED management* Legend:

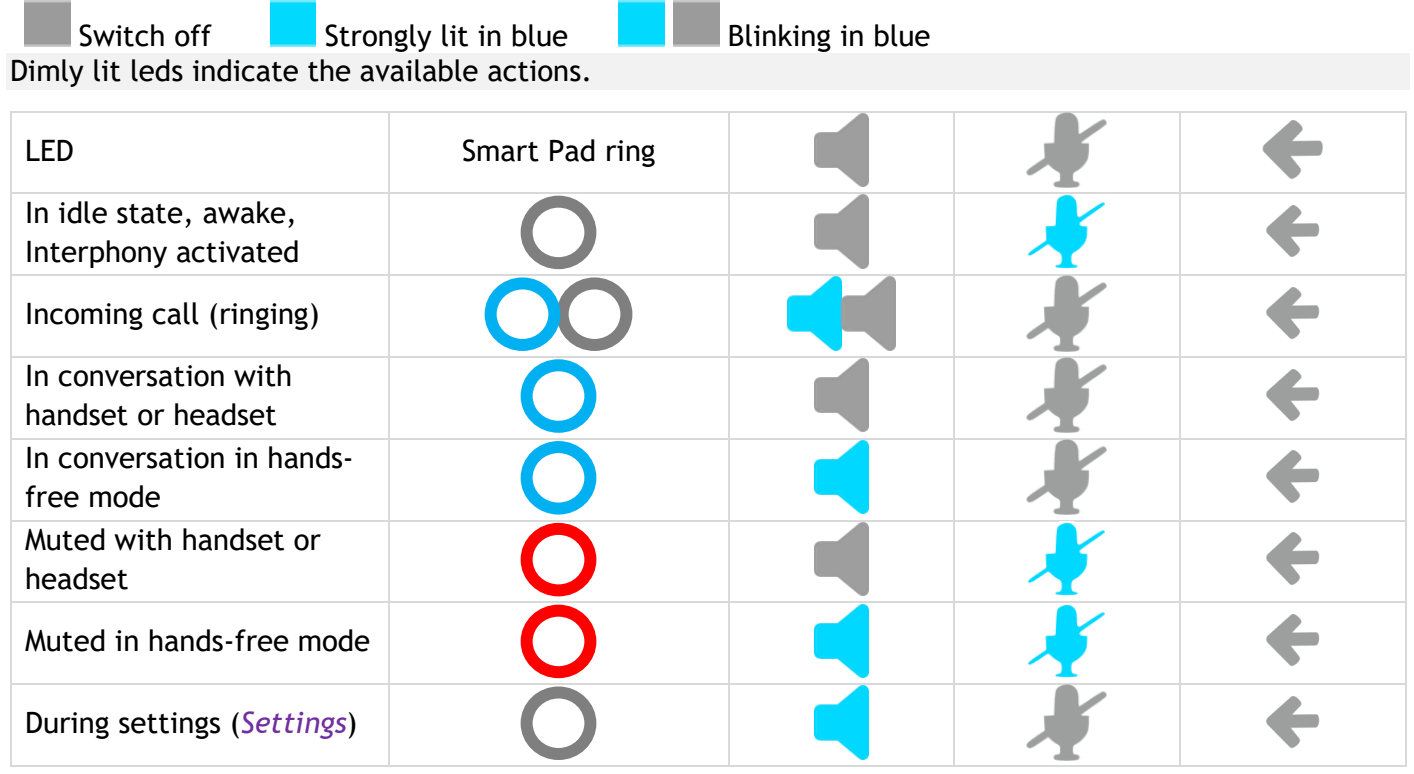

# *1.7.3.4 Use cases*

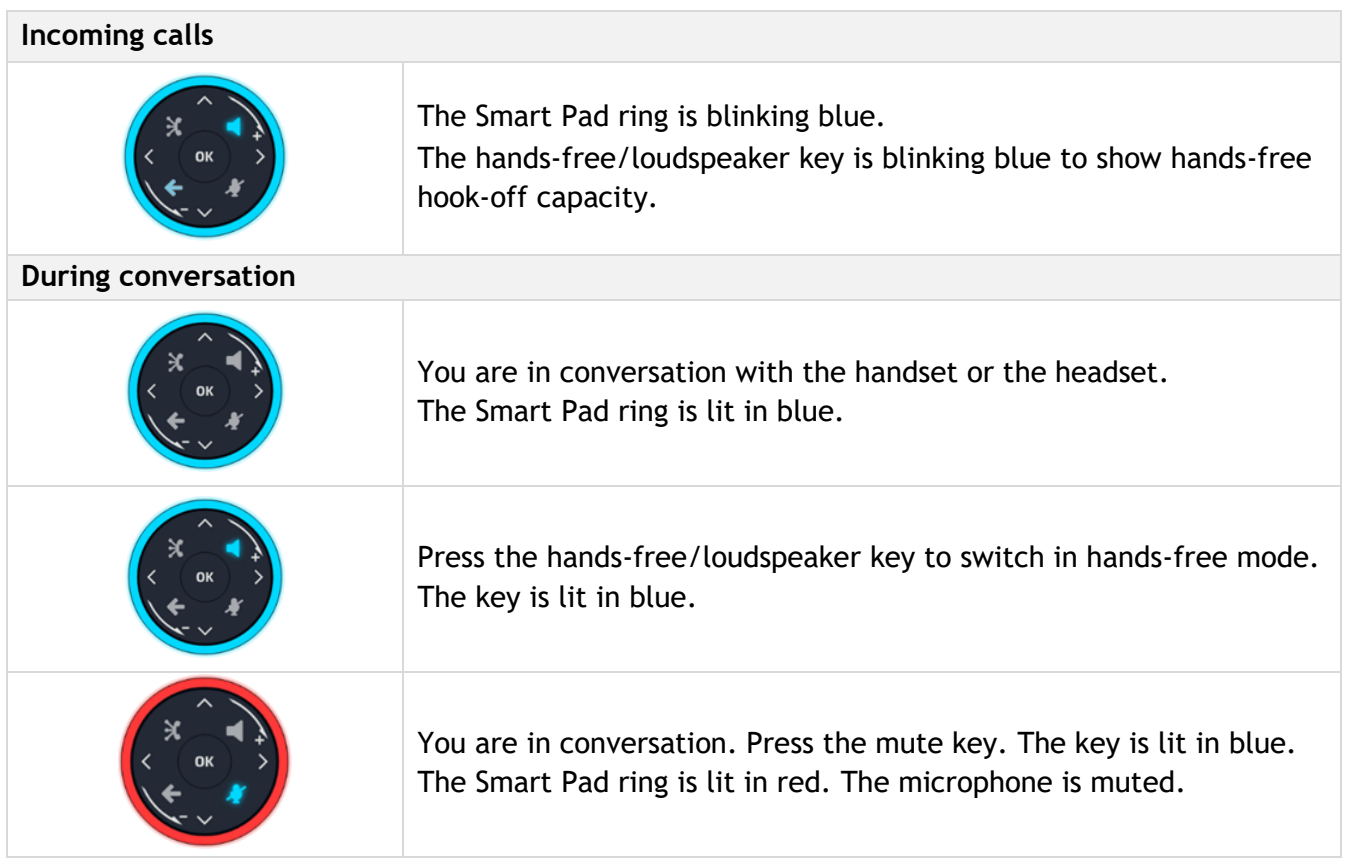

*1.7.3.5 Other use cases*

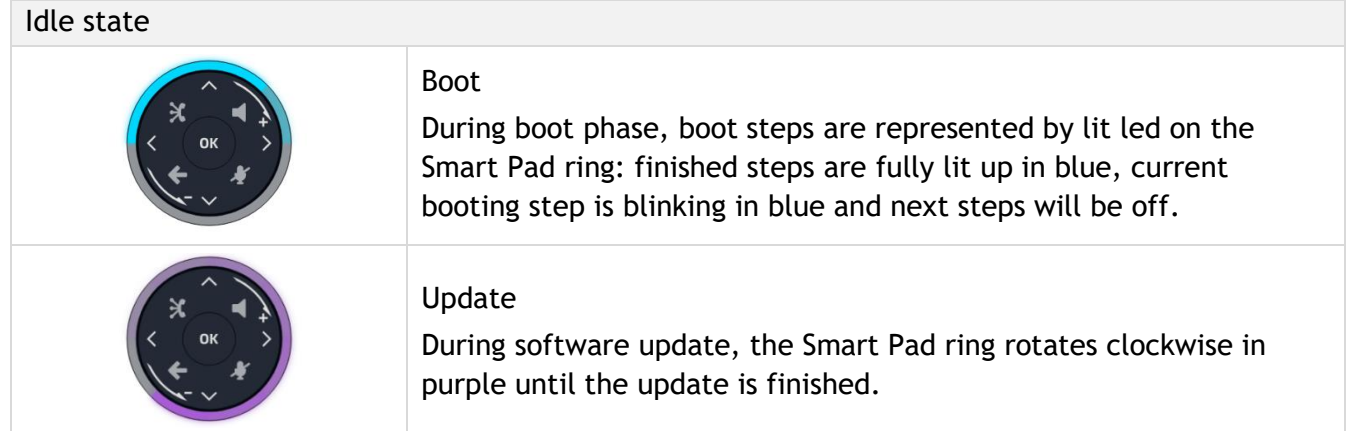

# <span id="page-19-0"></span>**1.8 Change the theme (skin) of your phone**

You can change the theme of your phone among the 5 proposed (the following images are from: ALE-400).

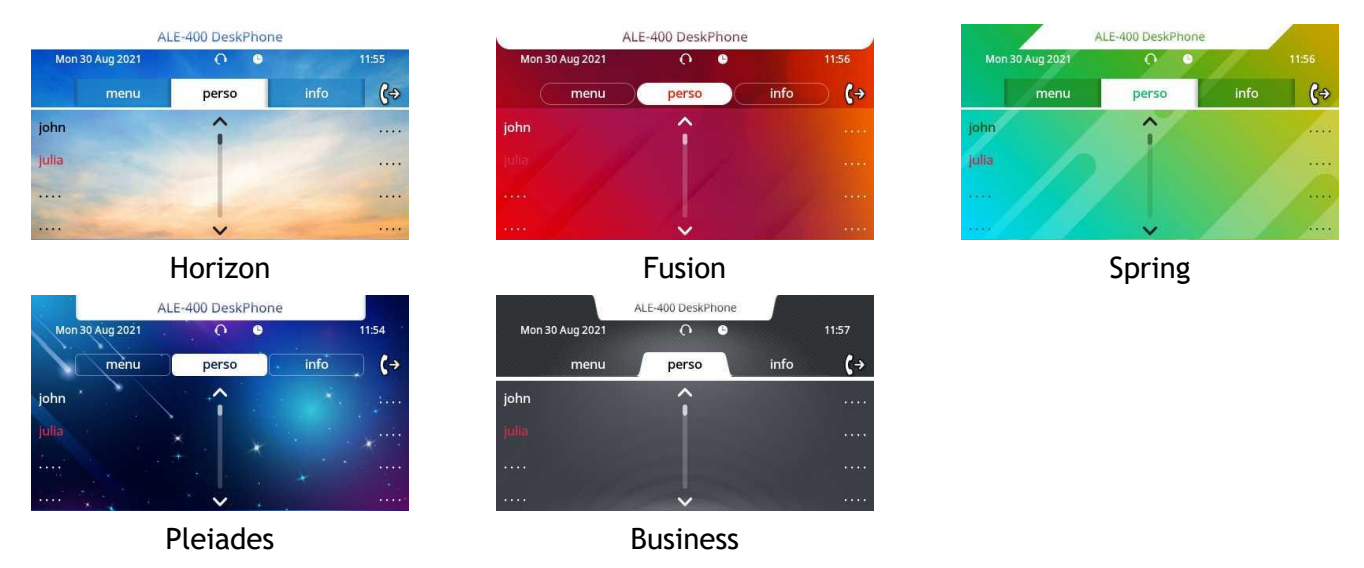

- The phone is in idle state.
- $\equiv$ **i**  $\int_{\lambda}$  *Skin*
- Select the desired new theme from the list (Horizon, Fusion, Spring, Pleiades, Business). Some skins depend on the release of the phone (Pleiades). The pictures are given as an example.

•

### <span id="page-20-0"></span>**1.9 Welcome screens**

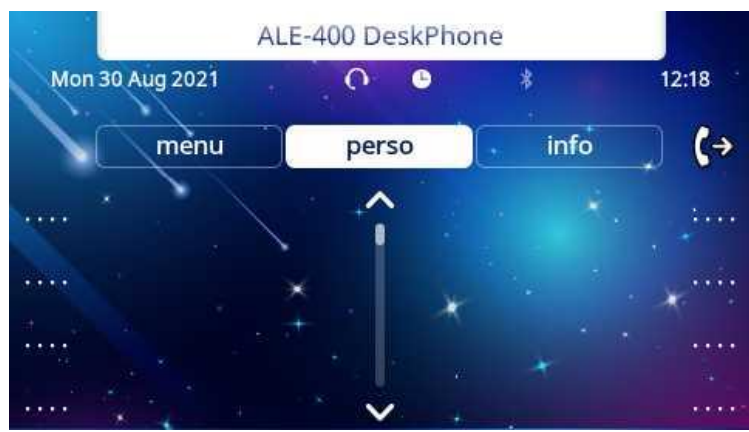

Example of the ALE-400 home page

#### <span id="page-20-1"></span>**1.9.1 Homepage description**

You can access all of your phone's features from these screens. The default display has three pages that you can access by selecting tabs at the top of the screen. Depending on your phone, touch the tab at the top of the screen (touch screen) or use the left or righr navigation keys to select it. The selected page is highlighted. The default pages can be augmented with other applications (ACD - Agent set and supersion station for example) installed and/or configured on your system.

• Menu page *Menu*

Contains all features and applications accessible by selecting the softkey of the desired feature or application. From this page, it is possible to adjust the ringer volume, program the time of an appointment, lock the terminal, define the default page displayed, configure voice mail, and access telephone functions such as calling back one of the last numbers or intercepting calls.

• Perso page *Perso*

Contains call line keys (allowing supervision of calls) and programmable keys.

• Info page *Info*

Contains information on the telephone and the status of its functions: name, telephone number, number of messages (including call log events, text messages and voice messages), transfer status, appointment reminder, etc.

 $(\langle \hat{\mathbb{P}} \rangle$  Forward icon

Press the icon (touchscreen) or the key next to this icon to program or change the forward function.

- Depending on the model of your desk phone, touch the label on the touch screen or press the key in front of the label to select the corresponding feature.
- Depending on the model of your desk phone, touch the programmed softkey on the touch screen or press the key in front of the softkey to activate it (call a contact, forward to a number, …).

#### <span id="page-20-2"></span>**1.9.2 Choose the page displayed by default on the telephone**

- *Settings Phone Homepage*
- Select the default page (Menu, Perso, Info, Last page seen ...).

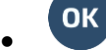

Alcatel·Lucent Enterprise

#### <span id="page-21-0"></span>**1.9.3 Main screen and navigation keys**

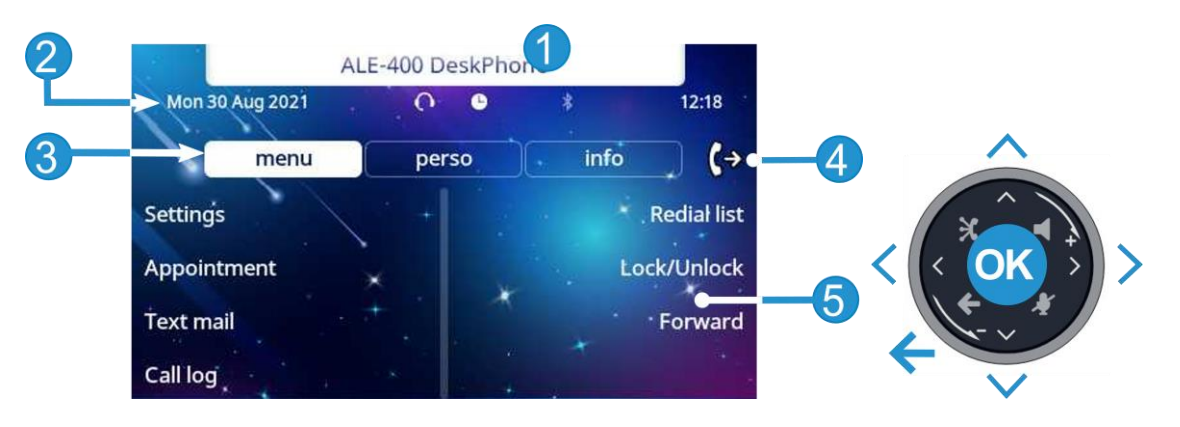

- **1** Customization area: The company/logo of your enterprise can be added in this area (ALE-500 / ALE-400). Top bar (date, time, status icons).
	- **2** Desk phone dynamic status (optional, depending on system configuration).
- **3** Display the page by selecting the corresponding tab.
- **4** Forward icon.
- **5** Softkeys: menus and actions available depending on the selected page.

#### **OK key:**

Use this key to validate your choices and options while programming or configuring.

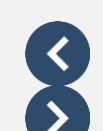

**OK** 

#### **Left-right navigator:**

In idle state, use this key to move from one page to another. In conversation, use this key to move between tabs of current calls (call in progress, calls on hold, incoming call). In the text edition, use this key to navigate into the text box.

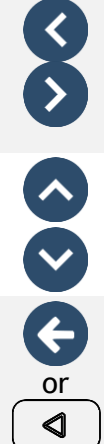

#### **Up-down navigator:**

Used to scroll through the content of a page.

#### **Back/Exit key:**

Use this key to go back to the previous step. Use this key to go back to the homepage (long press).  $\boxed{\triangle}$ : This key is only available on ALE-500.

Use this key to go back to the homepage.

Manage your call forwarding by pressing the key associated with the forward icon.

- $\langle \xi^{\oplus} \rangle$  Stationary arrow: no forwarding activated.
- $\mathbb{G}$  Blinking arrow: forwarding activated.

#### **Label displayed on the screen:**

Label

Depending on the model of your desk phone, touch the label on the touch screen or press the key in front of the label to select the corresponding feature. The term 'select' will be used in both cases throughout the document.

Alcatel·Lucent 4 Enterprise

#### <span id="page-22-0"></span>**1.9.4 Call management screen**

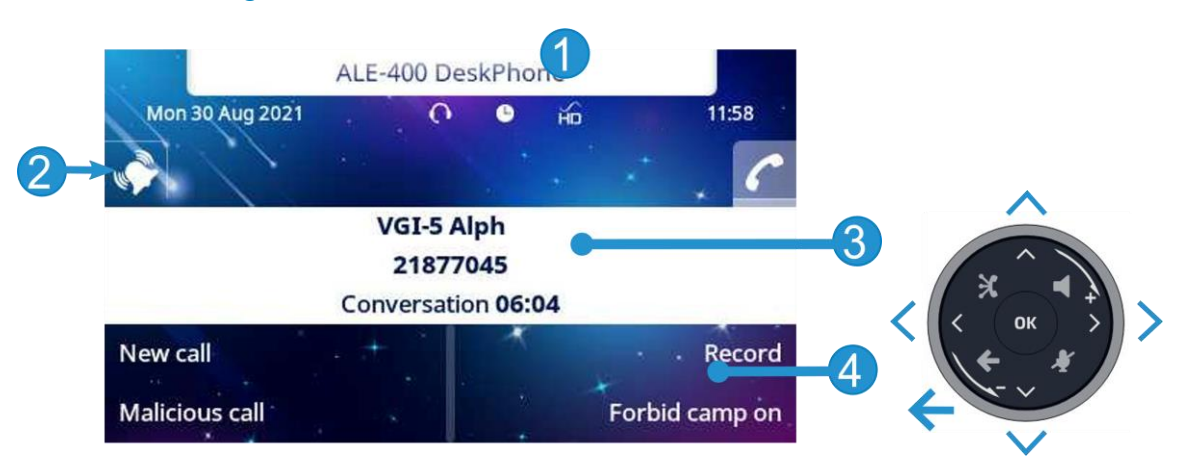

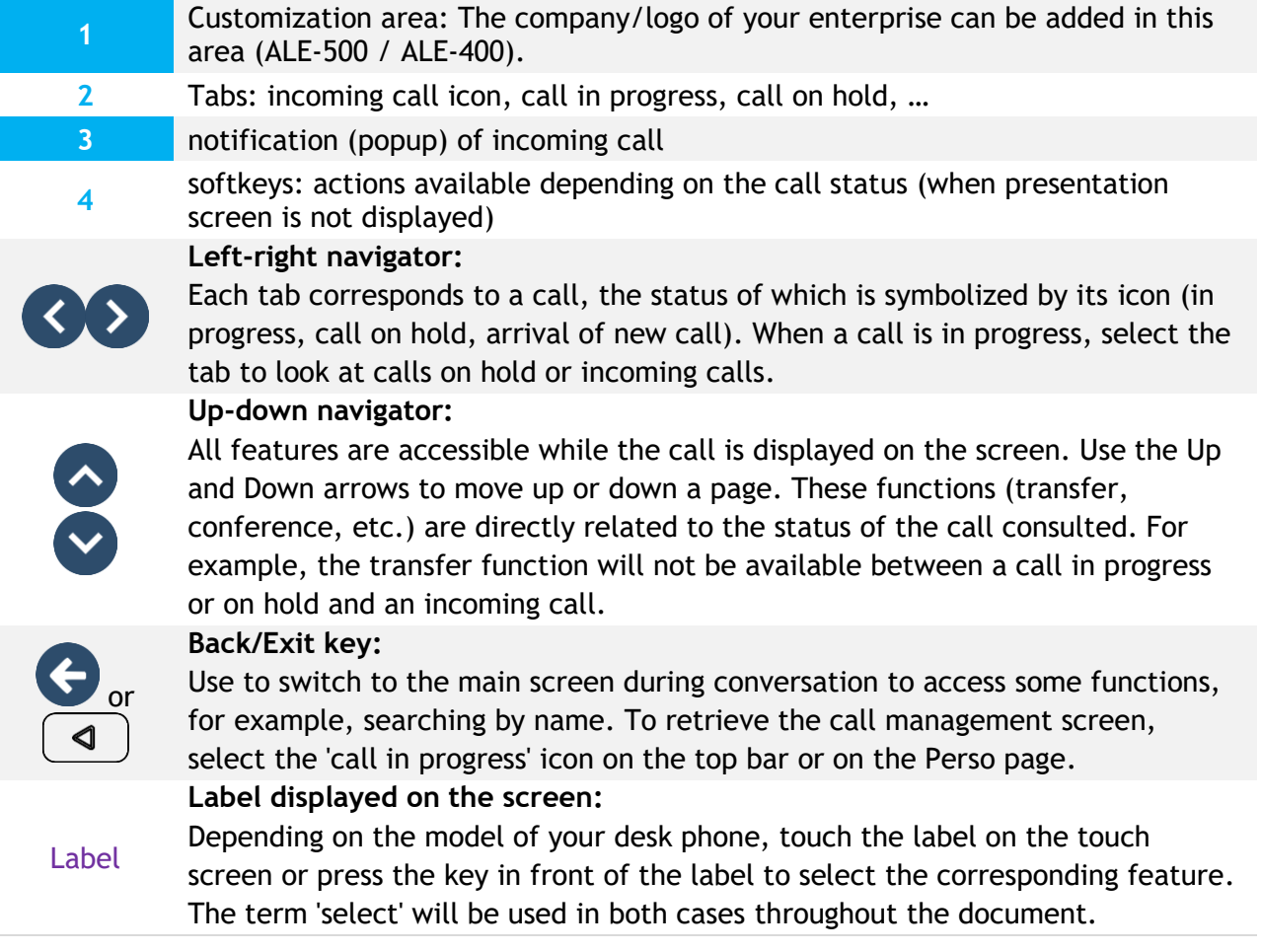

Calls can also be managed from the Perso page.

While the call is in progress, press the Back/Exit key and display the Perso page. Calls in progress or waiting calls are displayed on the different line keys. It is then possible to converse with the contact of your choice by pressing the key associated to the contact.

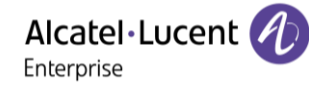

## <span id="page-23-0"></span>**1.10 User local menu**

 $\equiv$ i : open the user local menu.

The User Local menu can also be accessed from the system MENU: Reach the 'Menu' page *Settings Phone Local Menu*

The user local menu depends on the type of the set.

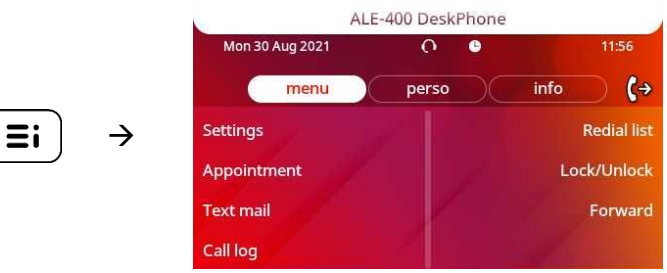

#### *Audio*

Use this menu to adjust the audio convenience according to your environment, the type of device connected and your audio preferences:

• *Devices*

List all connected or integrated devices. If several devices have the same function (one USB headset and one Bluetooth® headset), define the preferred device to use.

• *USB USB Link* (future use)

Use this menu to configure your desk phone to use it as a USB audiohub. You have to check this option before using your desk phone as a USB audiohub.

- *Bluetooth Shared phone* (future use) Use this menu when you are using your desk phone as a Bluetooth® Audiohub. Check this option if the desk phone is shared (in a meeting room for example).
- *Ambiences*

This menu offers different audio ambience for your convenience (*Neutral*, *Bass Boost*, *Clarity*, *Legacy*).

• *Hearing Aid*

Check this option if you are using a hearing aid.

#### *Display*

Use this menu to adjust the display of your set:

• *Auto-Brightness*

When this option is checked, the phone automatically adjusts the brightness of the display depending on the lighting conditions to improve user experience and achieve power savings (ambient light sensor).

• *Brightness*

Adjust the brightness of the display, the LEDs and the logo on back shell (optional).

• *Screensaver*

Set the delay before the brightness is dimmed when the phone is not in use.

- *Advanced Low brightness* When the phone is not in use, the brightness is dimmed. Adjust dimmed brightness.
- *Advanced Busy light* Activate/deactivate the light of the logo on back shell (optional). The logo on back shell can be illuminated. The color changes when you are busy.
- *Advanced LED Auto-Brightness* When this option is checked, the phone automatically adjusts the LED brightness and the busy light logo on the back shell (if present) depending on the lighting conditions to improve user experience and achieve power savings (ambient light sensor).

#### *Bluetooth*

Use this menu to configure the Bluetooth® device (optional). This menu is displayed only if the desk phone is equipped with: ALE-108 Wireless Module:

- *Enable*
	- Enable or disable Bluetooth® function (check or uncheck the box).
- *Devices*
	- Display all paired Bluetooth® devices, remove a Bluetooth® accessory (headset, handset, etc.).
- *Parameters*
	- Use your desk phone as a Bluetooth® audio accessory.
- *Search devices* Install a Bluetooth® Wireless accessory (headset, handset, etc.).

#### *Skin*

Change the theme (skin) of your phone.

#### *About*

Use this menu to find information about the software and hardware releases of your desk phone. Use this menu to obtain the link to the user manual of your desk phone or the link to the Rainbow™ home page.

• *Software*

Display all information about your desk phone's software.

• *Hardware*

Display all information about your desk phone's hardware (model, serial number, mac address, Bluetooth® address if available).

• *Documentation*

Display a QR code to directly access documentation for your desk phone. Scan the QR code and open the URL in your favorite web browser.

• *Rainbow*

Display a QR code to directly access the Rainbow™ homepage. Rainbow is the cloud-based collaboration application that connects you with your business community. Scan the QR code and open the URL in your favorite web browser.

#### *Config. MMI*

Access to the advanced desk phone configuration.

Depending on the system configuration, an administrator password is requested to access this menu

#### *Legal*

Display regulatory information about your desk phone.

# <span id="page-25-0"></span>**1.11 Status icons/ Call icons**

Icons giving information about some specific configurations of the phone or about call status are displayed in the top bar of the screen.

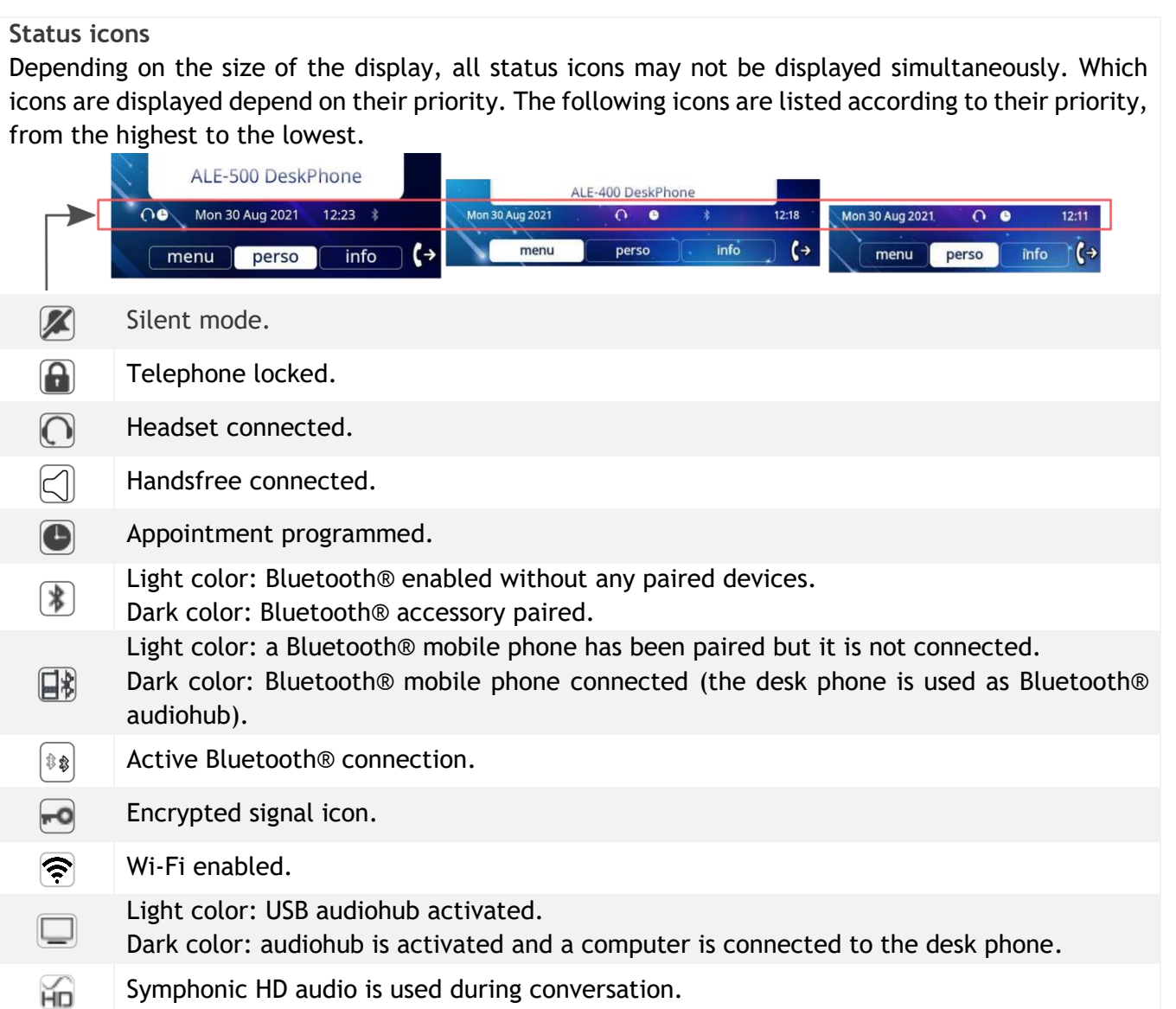

#### **Call icons**

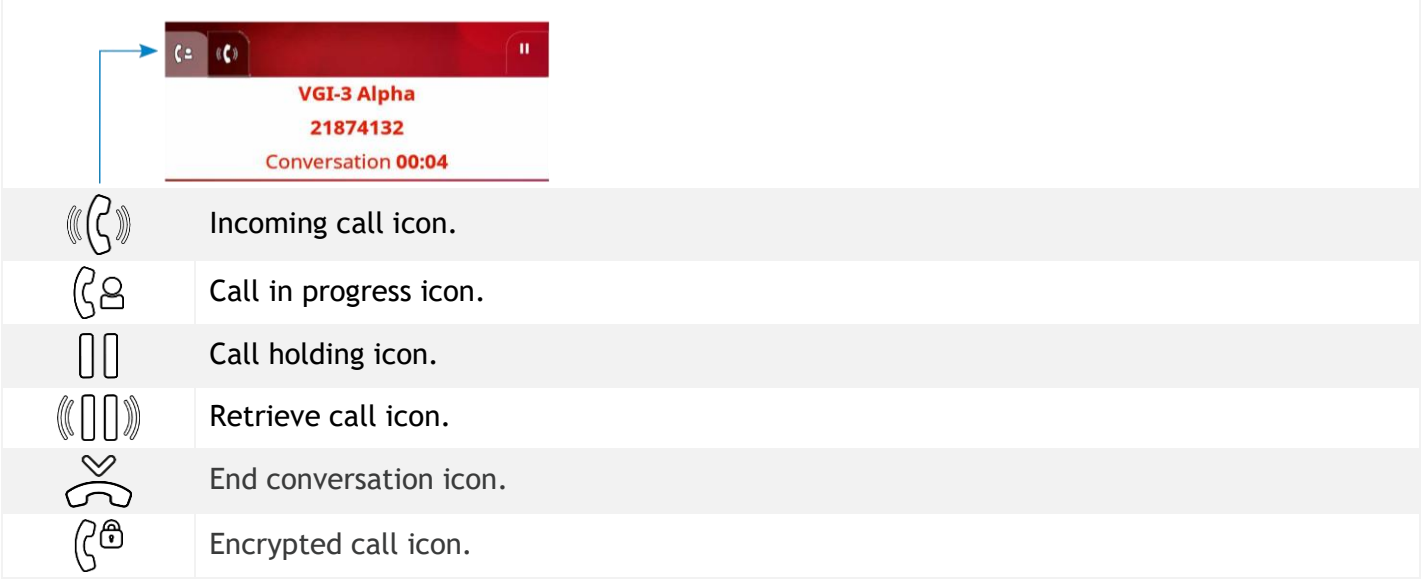

# <span id="page-26-0"></span>**1.12 Permanent features keys**

This chapter displays all permanent features keys available on your desk phone. The keys depend on the model of your desk phone. They are located around the screen and on the Smart Pad.

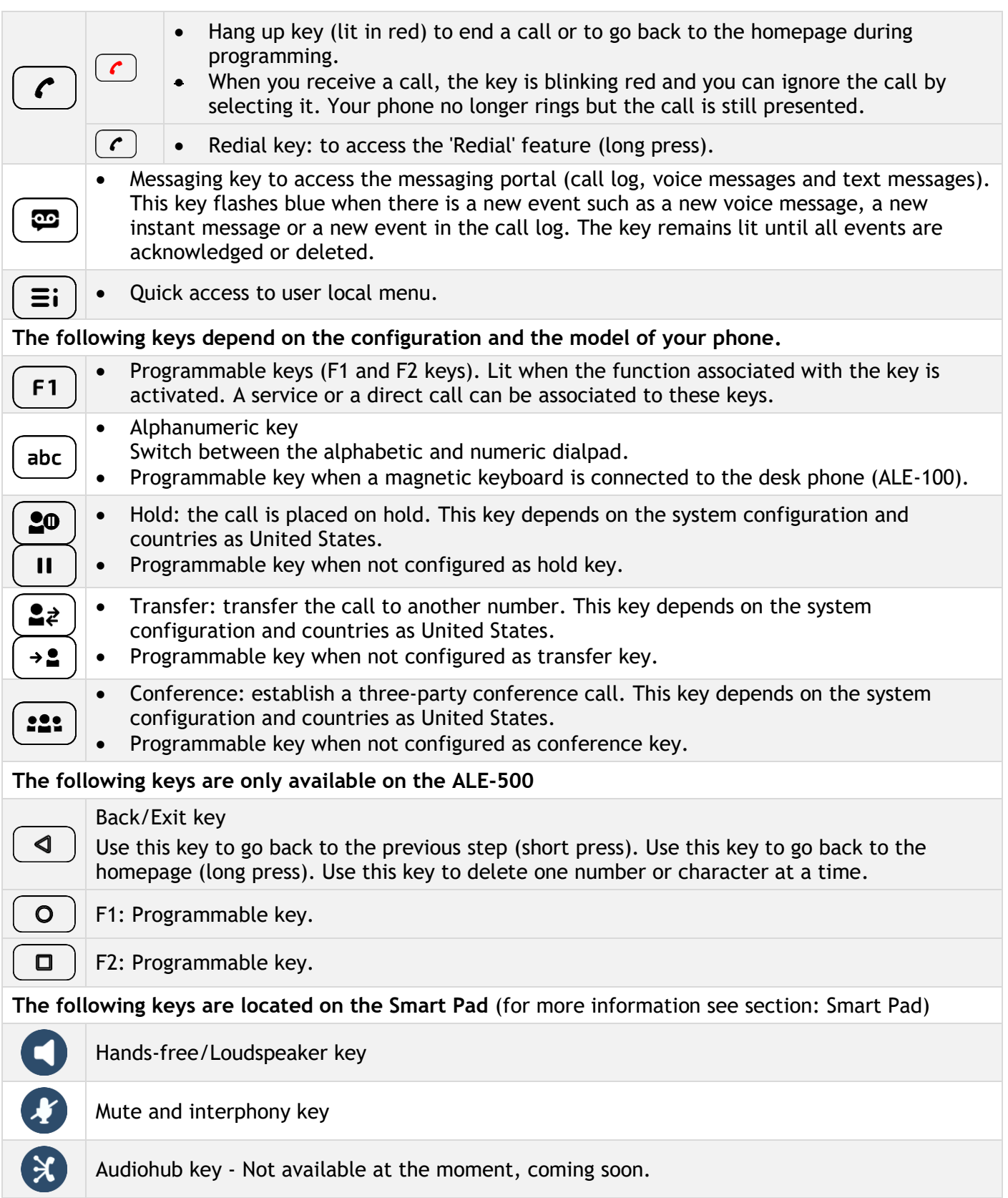

# <span id="page-27-0"></span>**1.13 Alphanumeric keyboard (ALE-400, ALE-300)**

Your phone is equipped with alphanumeric keyboard. You can switch between numeric keyboard to dial number, and alphabetic keyboard to enter text by pressing the alphanumeric key.

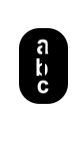

When you are in a text zone, you can switch to the alphabetic keyboard by selecting this key. When activated, the key is lit blue.

Select the same key which is lit in blue to switch to the numeric keyboard (the key switches off).

Your desk phone can also be equipped with a magnetic alphabetic keypad: ALE-100 keypad (sold separately). In this case, the alphanumeric key is disabled. The dedicated key can therefore be programmed.

• Enter alphabetic characters.

The number pad keys have letters that you can display by successive presses. The number is the last character in the series. Some special characters can be displayed by successively pressing the key:

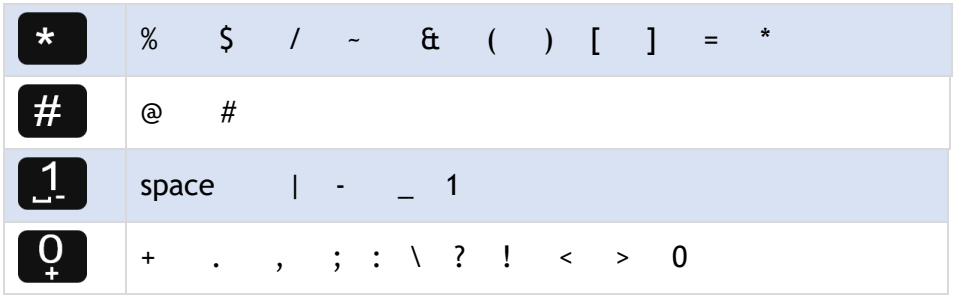

- Press and hold the <sup>\*</sup> key to switch from lowercase to uppercase mode, and vice versa.
- Use navigation keys to move the cursor into the text (except in dial by name feature).
- Use this key to delete the last entered character. The alphabetic mode remains activated.

**Use cases:**

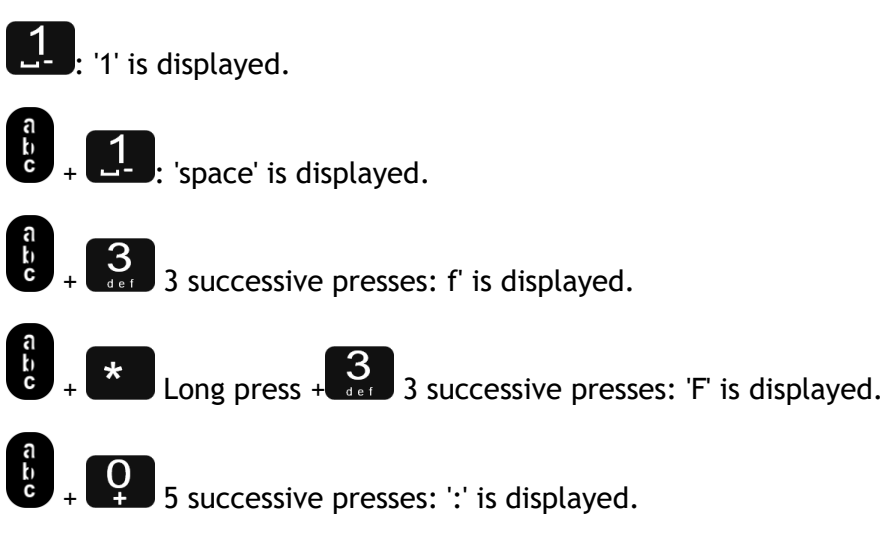

# <span id="page-28-0"></span>**1.14 Connectors**

#### <span id="page-28-1"></span>**1.14.1 Description of the connectors**

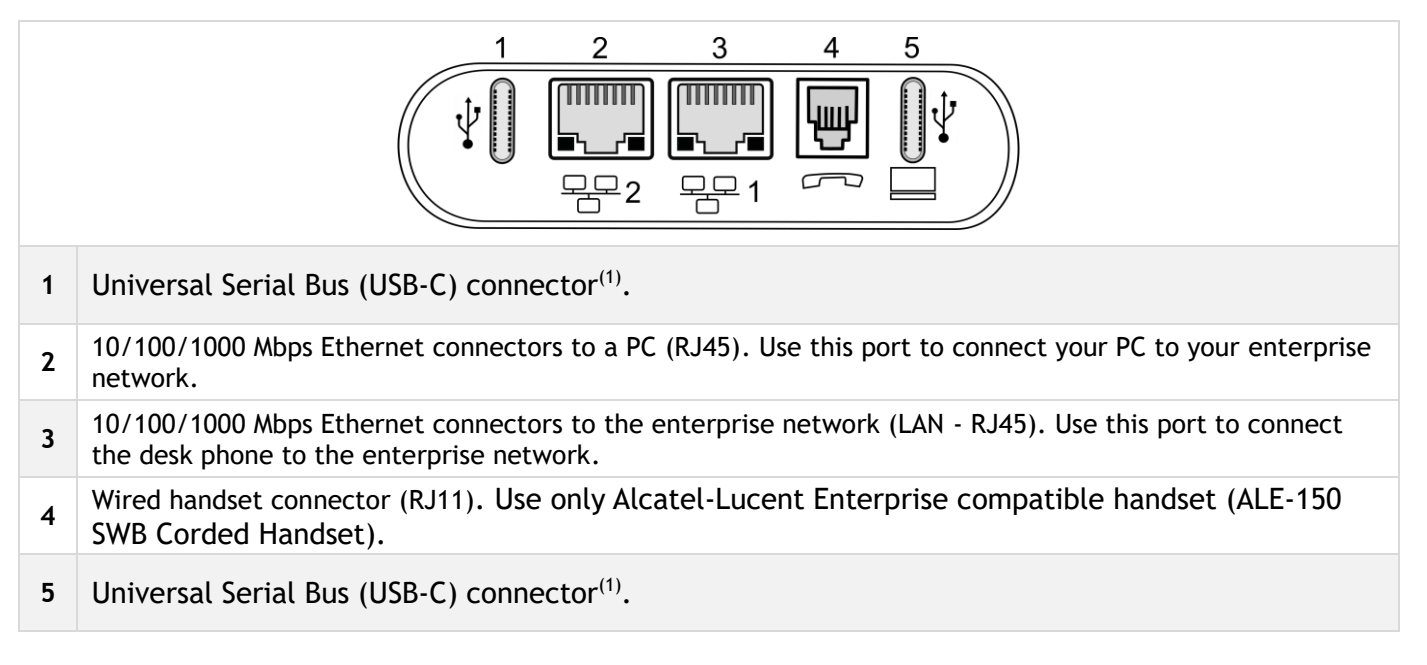

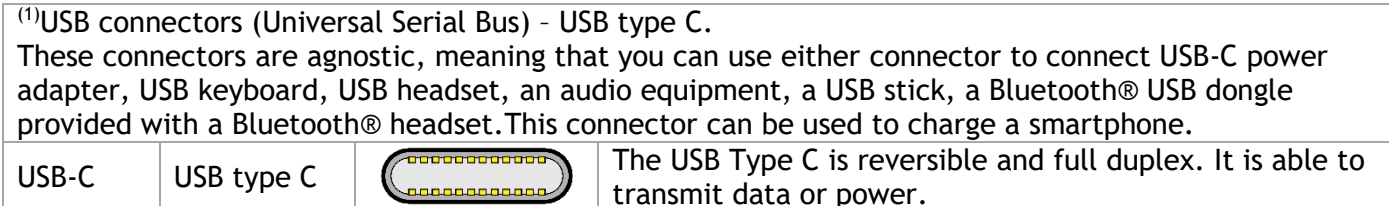

#### <span id="page-28-2"></span>**1.14.2 Plug in the phone**

The phone can be powered either via a power adapter (sold separately) or via Power over Ethernet (PoE). The power adapter can be connected to a USB-C connector (1 or 2).

#### <span id="page-28-3"></span>**1.14.3 Power boost**

The Power boost feature allows a desk phone to get more power available from Power over Ethernet (PoE) than requested through a default startup, for several needs such as more USB current for accessories (smartphone charging). In this case, your administrator has to enable the USB Boost to deliver more power. After restart, the phone changes its USB current limiter management, to increase the available power from 240 mA to 1400 mA according to the model of your desk phone and can change of PoE class.

Contact your administrator if necessary.

## <span id="page-28-4"></span>**1.15 Audio encryption**

Your desk phone supports telephony encryption. On a secured telephone network (IPTouch Security, SSM box), voice and signaling are encrypted.

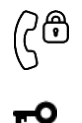

If the communication is encrypted, the following icon is displayed in the communication screen. The call in progress icon is replaced by this icon.

In idle state, the following icon is displayed in the status bar to indicate that the signal is encrypted (depending on the icon priority, see chapter[:Status icons\)](#page-25-0).

Your phone supports many audio and signal encryption types. The native encryption mode is defined in the local administrator menu of the phone (*Native Encrypt*). For more information, contact your installer or administrator.

# <span id="page-29-0"></span>2 Using your telephone

## <span id="page-29-1"></span>**2.1 Identify the terminal you are on**

The number of your telephone is displayed on the 'Info' page.

## <span id="page-29-2"></span>**2.2 Consulting the call log**

At any time, you can consult all answered and unanswered incoming and outgoing calls

- S •
- *Call Log*

#### <span id="page-29-3"></span>**2.2.1 Consulting all calls**

All calls are displayed with an icon giving information on the type of call.

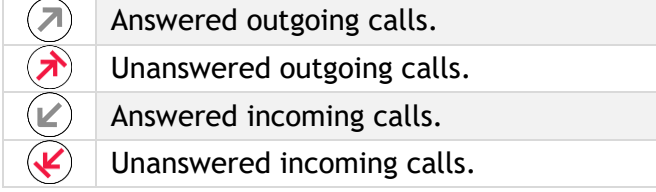

- Using the up and down navigation key to scroll through the log (If more than one page).
- Display the contact information by selecting it in the list. Information such as the name, phone number, date and time are displayed on the screen.
- You can choose to call the contact or clear the log:
	- o *Recall*: call back the contact.
	- o *Delete:* delete the entry.
	- o *Delete all:* delete the entire log.

#### <span id="page-29-4"></span>**2.2.2 Delete the entry**

• Display the contact information by selecting it in the list. *Delete*

#### <span id="page-29-5"></span>**2.2.3 Delete all call logs**

- Use one of the following:
	- o Press the key associated with the icon:  $\boxed{\text{III}}$
	- $\circ$  Display the contact information by selecting it in the list. *Delete all*
- Or *Yes:* to confirm  $\left(\bigtriangledown \text{ or } \left(\text{d}\right)\right)$  or *No*: To cancel). All call logs are deleted.

## <span id="page-29-6"></span>**2.3 Making a call**

Use one of the following:

- Dial the destination number. The hands-free mode is activated automatically.
- Unhook the handset **)** Dial the destination number.
- Press the Off-hook key of the headset > Dial the destination number. If your headset has no Off-

hook/On-hook key, use the phone keys and switch on the audio on the headset  $($ 

 $\Phi$ 

- Press the on-hook/off-hook key of the Bluetooth® device (Bluetooth® Wireless handset) > Dial the destination number.
- Hands-free > Dial the destination number.
- Programmed line key.
- Dial by name (enter the first letters of the contact's name on the alphapad and press OK to start the search).
- $\boldsymbol{E}$  Redialing from the call log.
- $\left.\mathcal{C}\right\}$  Redial from the last dialed numbers (long press).

To make an external call, dial the outside line access code before dialing your contact number.

If the internal or outside number does not reply

- LS announce **>** Broadcast a message on the loudspeaker of the free terminal (internal contacts).
- *Call back* > Request callback to a busy terminal.
- *Text msg* > Send a written message.
- *Voice msg* ) Leave a message to the caller.

The hands-free mode can be deactivated by the administrator.

# <span id="page-30-0"></span>**2.4 Receiving a call**

Answer the call depends on audio devices connected to your phone: handset, headset, hands-free, external hands-free or loudspeaker.

Use one of the following:

- Lift the handset to take the call.
- Press the On-Hook/Off-Hook key on the Bluetooth® handset to take the call (if handset is not on-hooked) - ALE-160 WB Cordless Handset.
- Press the On-Hook/Off-Hook key on the headset to take the call.
- Press the 'loudspeaker' key to take the call in hands-free mode.
- Take call Or **Take the call with the headset if connected**, or in hands-free mode.
- **Select the incoming call icon ) Take the call with the headset if connected, or in hands-free** mode*.*
- Press dedicated line key on external handsfree to take the call in hands-free mode on this device.

The hands-free mode can be deactivated by the administrator.

The keys depend on the model of your desk phone.

# <span id="page-30-1"></span>**2.5 Ignore the call**

A call is received:

- (blinking in red) Press on the On-hook key on the permanent features keys panel.
- *Silent*
- Your phone no longer rings but your caller still hears the ringing tone.

You can still answer the call after you have ignored it.

## <span id="page-31-0"></span>**2.6 Switching between audio modes**

During conversation, you can switch between different audio modes (handset, loudspeaker, hands-free or headset, if connected) by pressing the loudspeaker/hands-free key until the desired audio mode is

displayed:  $\blacksquare$ . This feature depends on connected devices and the default device selected in the phone configuration. If you have connected the same type of accessory via different connection methods (for example, a USB headset and a Bluetooth® headset), the default device is used for audio switching. The key is lit when the loudspeaker or hands-free mode is selected.

You are in conversation with the handset, you can switch between following audio modes by short pressing on the loudspeaker/hands-free key:

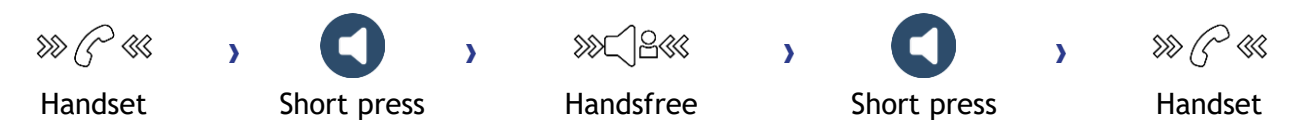

You are in conversation with the headset (headset or headset+loudspeaker), you can switch between following audio modes by short pressing on the loudspeaker/hands-free key:

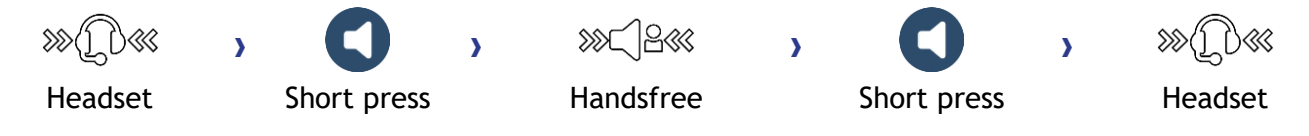

You are in conversation with the headset and the handset is not hang-up, you can switch between following audio modes by short pressing on the loudspeaker/hands-free key:

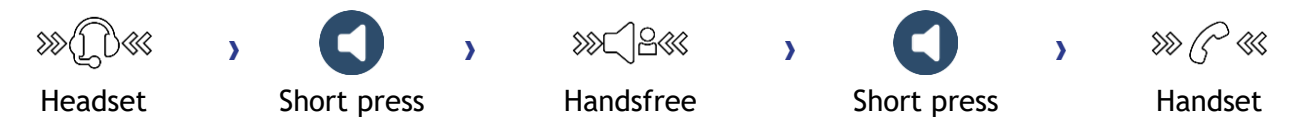

To switch the audio to the headset, you have to press the Off-hook key of the headset.

You are in conversation, you can switch to the loudspeaker by long pressing on the loudspeaker/handsfree key (Group listening feature):

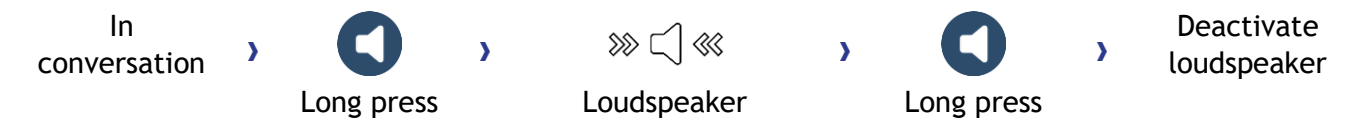

For each audio mode, during the conversation, you can adjust the volume. The number of levels depends on the audio mode (8 for handset and headset 10 for hands-free and loudspeaker). The selected volume, for each audio mode, will be saved for future conversations.

- During a conversation.
- Adjust the volume by using the Smart Pad (rotating clockwise or counter clockwise).

The hands-free mode can be deactivated by the administrator.

# <span id="page-32-0"></span>**2.7 Activating the loudspeaker during a conversation (handset lifted) - Group listening feature**

Activate or deactivate the loudspeaker when you are in conversation using the handset or the headset.

- Activate loudspeaker (long press)  $\mathcal{W} \subset \mathbb{R}^3$  The key is blinking blue (
- $\overline{a}$  Adjust the volume by using the Smart Pad (rotating clockwise or counter clockwise) (number of levels: 10).
- **Deactivate loudspeaker (long press)**  $\mathcal{W} \rightarrow \mathcal{W}$  **and**  $\mathcal{W}$  **are key is no longer lit (**

Press and release the loudspeaker key to switch to hands-free mode (light steady).

# <span id="page-32-1"></span>**2.8 Making calls by name (company directory)**

This feature depends on the system configuration. If necessary, contact your administrator.

abc  $\cdot$ ! If your desk phone is equipped with the magnetic keyboard, use it to enter letters. If not, use the alphanumeric keyboard to enter letters. You have to switch the keyboard to the alphabetic mode by selecting the alphanumeric key. When activated, the LED corresponding to the key remains lit up.

The ALE-500 Enterprise DeskPhone has a virtual alphabetical keyboard displayed on the lower half of the screen by sliding the screen to the left.

- Enter the name of your contact: 'last name' or 'initials' or 'last name first name'.
- Select the type of search you want (last name, last name and first name or initials)  $\lambda$  Display of all the contacts matching the search criteria.
- Use one of the following:
	- $\circ$  Use the navigation keys to display the previous and next names.
	- o Select the name of the person you wish to call.
	- $\Box$  Modify the search.
	- $\sigma$  or  $\bullet$  (long press) or  $\bullet$  (long press) Cancel the search and go back to the Homepage.

# <span id="page-33-0"></span>**2.9 Make calls via your programmed call keys (Perso page/F1 and F2 keys/Add-on module)**

If you have programmed a direct call key, select it to make the call.

Depending on your desk phone model and the system configuration, the following keys can be programmed (see chapter: [Programming keys for call numbers and functions\)](#page-62-2).

- Softkeys of the Perso page.
- Keys/softkeys of the add-on module.
- F1 and F2 keys.
- Abc' key in case a magnetic keyboard is connected (ALE-400, ALE-300, ALE-100).
- $\Box$ ,  $\Box$  Hold key (ALE-500)<sup>(1)</sup>.
- $\bullet$   $\left(\frac{2}{\epsilon}\right), \left(\frac{3}{\epsilon}\right)$  Transfer key (ALE-500)<sup>(1)</sup>.
- $\left(\frac{.22}{.}\right)$ , Conference key (ALE-500)<sup>(1)</sup>.  $<sup>(1)</sup>$ This key depends on the system configuration and countries as United States. In the event that</sup> these keys are used for the hold, transfer and conference features, they are not programmable.

## <span id="page-33-1"></span>**2.10 Redialing**

- (long press).
- Select the number to redial from the last 8 dialed number.

You can also access this feature through the menu:

- Reach the 'Menu' page.
- *Redial list* OR *Events Redial list*
- Select the number to redial from the last 8 dialed number.

 $\overline{\mathbb{CD}}$ : Press the trash icon (or associated key) to delete the list of last dialed numbers.

 $\cdot$  Go back to the Homepage

## <span id="page-33-2"></span>**2.11 Callback requests**

The messaging key flashes when you have a callback request.

- $\left(\frac{1}{2}\right)$  The messaging key flashes when you have a callback request.
- *Callback / xx Callbacks*
- $\overline{\mathbf{0}}$ K Select a callback request in the list if there is more than one. If there is only one callback request, it is displayed directly. Use navigation keys to browse the list.
- you can choose to call the contact or clear the log:
	- o *Recall*: call back the contact.
	- o *Delete*: delete the entry.
	- o *Delete all:* Delete the entire log.

If there is only one callback request, it is displayed directly.

 $\overline{\mathbb{I}\mathbb{I}}$ : Press the trash icon (or associated key) to delete the list of callback requests.

Alcatel·Lucent Enterprise

## <span id="page-34-0"></span>**2.12 Call back an unanswered call**

#### <span id="page-34-1"></span>**2.12.1 Call back the last caller**

- Reach the 'Menu' page.
- *Events*
- *Last caller* **>>>** Call back the last caller.

#### <span id="page-34-2"></span>**2.12.2 List of last callers**

Use one of the following:

```
e
o
```
- *Non replied call / xx Non replied calls*
- o Reach the 'Menu' page. *Events*
- Select the type of call:
	- o *No non replied internal call / xx Non replied internal calls*
	- o *No non replied external call / xx Non replied external calls*
- **OK** Select a name or a number in the list if there are more than one. If there is only one name or number, it is displayed directly. Use navigation keys to browse the list.
- *Recall*
- To delete the selected item: *Delete*

#### <span id="page-34-3"></span>**2.12.3 Delete the list of unanswered calls**

- Use one of the following:
	- $\bullet$ o *Non replied call / xx Non replied calls* o Reach the 'Menu' page.
	- *Events*
- Select the type of call:
	- o *No non replied internal call / xx Non replied internal calls*
	- o *No non replied external call / xx Non replied external calls*
- Use one of the following:
	- o Select an entry *Delete all*
	- $\overline{\mathbb{D}}$  Press the trash icon (or associated key).

## <span id="page-34-4"></span>**2.13 Requesting automatic callback if internal number is busy**

This feature lets you to be automatically called back when your internal contact is free.

- The telephone of the internal caller you are trying to contact is busy, and you want the person to call you back as soon as they are free.
- **Call back » Callback request acknowledged.**
- •

Automatic callback is not available if the set of your contact is free or if you are put on hold when the set is busy.

This feature depends on the configuration of the system.

Alcatel·Lucent Enterprise

#### <span id="page-35-0"></span>**2.13.1 Cancelling an automatic callback**

- When your phone rings.
- Call back *N* Cancellation of callback request acknowledged.

Canceling the callback request is only possible when the contact you tried to reach released the line.

### <span id="page-35-1"></span>**2.14 Receiving interphony calls**

You can answer a call without lifting the handset. When you receive a call, you are automatically connected in hands-free mode. The identity of the caller is displayed on the screen. This feature depends on the system configuration. If necessary, contact your administrator.

#### **To activate**

(in idle state)  $\boldsymbol{\mathcal{V}}$  Corresponding LED lights up (blue). The key remains lit as long as the interphony is not deactivated.

When your caller hangs up, interphony mode remains active.

#### **To deactivate**

 $(i)$  in idle state)  $\lambda$  The corresponding LED goes out.

<span id="page-35-2"></span>Interphony can be disabled by the administrator.

## **2.15 Sending DTMF signals**

DTMF (Dual-Tone Multi-Frequency) or FV (Fréquence Vocale) signalling is a system whereby audible tones are used to represent buttons on a keyboard and allows communication with interactive voice servers.

During a conversation you sometimes have to send DTMF signals, such as with a voice server, an automated attendant or a remotely consulted answering machine.

Depending on the system configuration, the DTMF can be activated by default.

If DTMF is not activated by default on your system:

- During a conversation.
- *Send DTMF*
- Enter DTMF code.

The function is automatically cancelled when you hang up.

If DTMF is activated by default on your system:

- During a conversation.
- Enter DTMF code.

If DTMF is activated by default on your system, you have to deactivate DTMF before entering the code of a feature: *Deactivate DTMF (Deact DTMF).*
## **2.16 Mute, so that your contact cannot hear you**

You can hear your contact but he/she cannot hear you:

#### **2.16.1 From the set**

- During a conversation.
- Disable microphone **»** When muted, the key is lit in blue and the Smart Pad in red
- Enable microphone **»** The mute button is dimly lit in blue again and the Smart Pad is lit in h ≪< blue

#### **2.16.2 From the Bluetooth® handset (Bluetooth® wireless handset)**

Press the handset mute key (short press) **>>** When muted, the key is lit in blue and the Smart Pad in red.

Press the handset mute key (short press)  $\lambda$  Enable microphone  $\lambda$  The mute button is dimly lit in blue again and the Smart Pad is lit in blue.

#### **2.16.3 From the headset**

• Use the mute key of the headset, if there is one, to disable headset microphone or to resume the conversation.

## **2.17 Forwarding calls to your voice message service**

- Select the forward icon  $\langle \hat{\xi}^{\diamondsuit} \rangle$
- *Imm fwd to VM >>* Forward is acknowledged.
- •

## **2.18 Consulting your voice mailbox**

You are notified of a new event when the message key is flashing.

- S
- • *Voice mail / New voice message / x New voice messages*
- Enter your personal code **»** Display name of sender, with date, time and ranking of message.
- *Review* **»** Listen to message.
	- o *Pause* Pause the message.
	- o *Rewind* Listen to the message from the beginning.
	- **b** *Backward* **D** Backward in the message.
	- o *Forward* **»** Forward in the message.
	- $\circ$  *End message* **»** End of the message.
- When you have listened to the message, do one of the following.
	- o *Replay* Replay message.
	- **Save >>** Save the message.
	- $\circ$  *Erase* **»** Erase message.
	- $\circ$  *Call sender* **»** Call back sender of message.
	- o *Forward msg* **)** Forward the message to another contact.
	- (long press)/ *Exit* > Terminate consultation.

## **2.19 Sending a text message to an internal contact**

This feature depends on the system configuration. If necessary, contact your administrator.

The receiver must have the ability to receive messages.

abc  $\cdot$  If your desk phone is equipped with the magnetic keyboard, use it to enter letters. If not, use the alphanumeric keyboard to enter letters. Use the alphanumeric keyboard key to switch between the numeric and alphabetic keyboard. When in alphabetic mode, the LED corresponding to the key remains lit up.

The ALE-500 Enterprise DeskPhone has a virtual alphabetical keyboard displayed on the lower half of the screen by sliding the screen to the left.

- B •
- *Text mail /New text message /New text messages*
- *Send*
- Use one of the following:
	- o Enter the number of the terminal to receive the message.
	- o Enter the first letters of the name.
- Choose the type of message.

#### **Sending predefined message**

- *Predefined msg*
- Select a predefined message.
- *Apply*

#### **Sending a message to complete**

- *To complete*
- Select a predefined message to complete.
- Complete your message.
- *Apply*

#### **Sending a new message**

- *Msg to create*
- Write your message.
- *Apply*

#### **Sending the previous message**

- *Previous msg*
- *Apply*

#### **Go back to the Homepage**

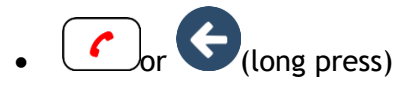

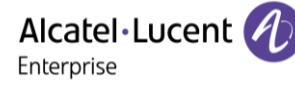

## **2.20 Consulting text messages**

You are notified of a new event when the message key is flashing.

- $\left( \frac{\mathbf{m}}{2} \right)$  Number of messages received.
- *New text message/ New text messages*
- *Read message* **)** Display name of sender, with date, time and ranking of message.
- Use one of the following:
	- o *Scroll msg )* Scroll through the messages.
	- o *Next message N* Next message.
	- o *Delete* Delete messages.
	- *C Recall* **»** Call back sender of message.
	- **»** Terminate consultation.

#### **2.20.1 Lock / unlock your telephone**

 $\textcircled{\small{}}$  This icon indicates that the phone is locked.

Lock your phone

- Reach the 'Menu' page.
- *Lock/unlock*
- Your phone is locked.
- Go back to the Homepage.

Unlock your phone

- Reach the 'Menu' page.
- *Lock/unlock*
- Enter your password and apply **>>** Your phone is unlocked.
- Go back to the Homepage.

## **2.21 Placing a call on hold (hold)**

#### **2.21.1 Exclusive hold**

During a conversation, you wish to place the call on hold and recover it later, on the same telephone.

- During a conversation.
- Use one of the following:
	- $\mathcal{C}^{\text{out}}(\mathcal{C})$  Select the call in progress icon.
	- o *Put on hold*
	- $\circ$  ( $\bullet$  or  $\left(\frac{11}{10}\right)$  or  $\left(\frac{11}{10}\right)$  $(1)$
- $\lambda$  Your call is placed on hold  $00$ .

 $(1)$ This key depends on the system configuration and countries as United States.

#### **Retrieve the call on hold**

Use one of the following:

- $\Box$  Select the call on hold icon from the conversation screen.
- $\sum_{\text{or}}^{\text{no}}$  or  $\sum_{\text{on}}^{\text{(1)}}$  $\mathbf{r}$
- Hang up, your phone is ringing, then answer the call.
- Select the tab which is displaying the call on hold<sup>(1)</sup> *Retrieve*
- Press the Back/Exit key to display the Perso page > Select the call on hold.

 $<sup>(1)</sup>$ This key depends on the system configuration and countries as United States.</sup>

#### **2.21.2 Common hold**

This feature depends on the system configuration. If necessary, contact your administrator.

Common hold allows to all sets in the same pick-up group to resume a call (internal or external) that has been put on hold by one of the members of that group.

Putting on common hold:

- During a conversation.
- Press the Back/Exit key to display the Perso page.
- Press programmed key: *Comm hold* (by default).

Recover the call on hold from any sets defined in the same pick-up group (including your set):

- Recover the call on hold from any sets defined in the same pick-up group (including your set)
- Press programmed key: *Comm hold* (by default).

## **2.22 Call parking**

You can place a call on hold and retrieve it on another telephone.

- During a conversation.
- *Park the call*
- Enter the number of the parking destination phone.

Retrieve the call from the parking destination phone:

- Reach the 'Menu' page.
- *Settings My services Consultation Call pick up services Park/retrieve call*

Retrieve the call from another phone:

- Reach the 'Menu' page.
- *Settings My services Consultation Call pick up services Park/retrieve call*
- Enter the number of the parking destination phone.

This feature is accessible via a programmed key.

If the parked call is not recovered within a preset time (default value 1 min 30), it is transferred to the operator.

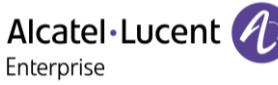

## **2.23 Making a second call during a conversation**

- During a conversation.
- *New call* **»** The first call is on hold.
- Number of second contact.

## **Other methods for calling a second contact**

- Dial directly the number for your call (if DTMF is not activated by default on your system).
- $\left( \begin{array}{c} 1 \\ \end{array} \right)$  or  $\left( \begin{array}{c} 1 \\ \end{array} \right)$  Dial directly the number for your call.
- Name of second contact.
- Select the 'Redial' function (long press).
- Programmed line key.

 $<sup>(1)</sup>$ Depend on system configuration for specific countries as United States.</sup>

## **Release the second call and retrieve the call on hold**

- You are in conversation with the second contact and the first one is on hold.
- Use one of the following:
	- o *Enquiry off*
		- Hang up, your phone is ringing, then answer the call.
- You are on the line with your first contact.

If you make an error, hang up: your telephone will ring and you will recover your first call.

## **2.24 Answering a second call during a conversation**

This feature depends on your system.

- During a conversation, another person is trying to call you **>>** Name or no. of the caller displayed for 3 seconds.
- Use one of the following methods to answer the displayed call (Multiline set).
	- $\text{C} \left( \text{C} \right)$  Select the incoming call icon.
	- o *Take call*
- The first call is on hold.

To return to your first contact and end the conversation in progress.

- **»** The second call is ended.
- To return to the first contact, use one of the following.
	- $\circ$   $\sqrt[15]{\mathbb{S}}$  Select the incoming call icon.

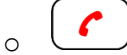

o Unhook the handset.

**2.25 Switching between calls (Broker call)**

During a conversation, a second call is on hold.

Use one of the following:

- $\bullet$   $\Box$  Select the call on hold icon from the conversation screen.
- Select the tab which is displaying the call on hold (depending on your desk phone, touch the tab ou use the navigation keys) *Retrieve*
- Press the Back/Exit key to display the Perso page > Select the call on hold.

You are in conversation with the second contact and the first one is on hold.

## **2.26 Transferring a call**

Depending on the system configuration, transferring a call can be done in two ways.

- 1. Using the softkey
	- Calling a second person during a conversation **>>** The first call is on hold.
	- You can transfer the call immediately or wait for your contact to answer before transferring the call.

*Transfer*

- The two callers are connected.
- 2. Using predefined keys

These predefined keys depend on the system and are reserved for specific countries as United States.

- $\left(\frac{2z}{\pi}\right)$  or  $\left(\frac{1}{2}\right)$   $\frac{1}{\pi}$  The first call is on hold.
- Calling a second person during a conversation.
- You can transfer the call immediately or wait for your contact to answer before transferring the call.
- $\bullet$  ( $\stackrel{\text{def}}{=}$ ) or  $\stackrel{\text{def}}{=}$   $(1)$
- The two callers are connected.

(1)Depending on the model of your desk phone.

## **2.27 Three-way conference with internal and/or external contacts (conference)**

- During a conversation, a second call is on hold.
- Use one of the following:
	- o *Conference*

$$
\begin{array}{c}\n\circ \left( \underline{\bullet 22} \right)_{(1)}\n\end{array}
$$

You are in conference mode.

 $<sup>(1)</sup>$ Depend on system configuration for specific countries as United States.</sup>

- **2.27.1 Cancel conference and return to first contact (if conference is active)**
	- *End conference* (*End conf*)

#### **2.27.2 Hang up on all participants (if conference is active)**

- Hang up.
- You exit the conference.

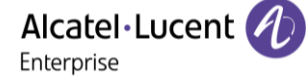

• Use one of the following:

o *Transfer* o or (1) .

• Hang up.

 $<sup>(1)</sup>$ Depend on system configuration for specific countries as United States.</sup>

#### **2.27.4 View information about the other people in the conference**

 $\mathcal{L}(\mathcal{C})$  Navigate between both calls in progress tabs involved in the conference (depending on your desk phone, touch the tab ou use the navigation keys)

## **2.28 N-party conference**

This feature depends on the system configuration. If necessary, contact your administrator.

During a 3-way conference, you can add up to three additional participants.

You are in a conference call with 2 contacts. To add another participant to the conference:

- *Add*
- Dial the number of your contact (dial, directories, last numbers dialed...).
- Your contact answers.
- **Insert »** You are on the line with the additional contact.
- *Transfer* **>>** You leave the additional contact with the other participants of the conference.
- **Cancel <b>X** Go back to the conference.

## **2.29 'Meet me' conference**

The 'Meet me' function is used to set up a conference with a maximum of 29 persons (maximum value is configured in OXE system, it can be 7, 15 or 29).

#### **2.29.1 Initiate a 'Meet me' conference**

In order for the participants to join the conference, you must first decide on a meeting time for the conference and send them the access code.

- Enter the 'Meet me' conference prefix. it is defined by the administrator during system configuration. If necessary you may need to contact your administrator.
- Enter the conference access code.

The conference is set-up. Participants must enter this access code to join the conference call. Send the conference call access code to the participants.

In case of network connected OXE systems, to initiate a 'Meet me' conference with a distant OXE system, you have to enter a phone number of distant OXE system after prefix, to locate the conference. For more information, contact you administrator.

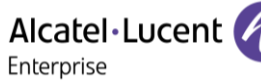

Once set-up by the conference initiator, other participants can join the 'Meet me' conference.

- Enter the joining code for the 'Meet me' conference. This code is defined by the administrator during system configuration. If necessary you may need to contact your administrator.
- Enter the conference access code. Conference access code: 'x' digits code defined by the conference master and communicated to the participants so that they can join the conference.
- You are in conference mode.

An audible beep rings when a participant joins the conference.

You cannot join a conference if there are already the maximum number of participants. If you cannot directly reach the conference, you have to call first an internal user or an Attendant Set. This one dials the call number for joining the 'Meet-me ' conference and then transfers your call (10 seconds).

## **2.30 Intrusion into an internal conversation (barge-in)**

Your contact's line is busy. If the number is not 'protected' and if authorised, you can intrude into the call:

- *Intrusion*
- Same key to exit (*Intrusion)*.

#### **2.30.1 Protect a call against intrusion**

- Press programmed key. The programmed key has to be configured by the system: *No intrusion* (*No intrud*) (by default).
- Enter contact's number.

Protection is cancelled when you hang up.

## **2.31 Signal malicious calls**

This key lets you signal a malicious call. If this call has an internal source, it is signalled to the system by a special message.

- You receive a malicious call.
- *Malicious*

## **2.32 Recording the current conversation**

The visibility of this feature depends on the system configuration managed by your administrator. When you are on a call with one or more callers, you can record the conversation. At the start or end of recording, your caller hears a beep.

The user must have the appropriate rights to use this feature. Recorded conversations will then appear as voicemails.

To record the conversation during communication:

- *Record* **»** Start recording.
- Recording in progress
	- o *Restart rcrd* **»** To restart recording.
	- o *Stop rcrd* **»** To stop the recording.
	- o *Pause / Resume rcrd* **>>** Pause/resume the recording.

Alcatel·Lucent

Enterprise

## **2.33 Forwarding calls to another number (immediate forward)**

The number can be your home, mobile, voice mailbox or an internal extension (operator, etc.).

- Select the forward icon:  $\langle \xi^2 \rangle$ .
- *Immediate fwd*
- Number to be called  $\lambda$  Forward is acknowledged.
- •

You can make calls, but only the destination number can call you. If the associated number is defined, you can directly select it as the forwarding destination.

## **2.34 Forwarding calls if you do not answer or if you are busy**

When you are absent or already in communication (all lines are busy), all your calls are forwarded to the defined number.

- Use one of the following:
	- o Select the forward icon $\cdot$  ( $\leftrightarrow$
	- o Reach the 'Menu' page *Forward*
- *Other forward*
- Select the forward type to program.
	- o *Forward on busy*
	- o *Forward on no reply*
	- o *Forward on busy/no reply*
- Number receiving forward **>>** Diversion is acknowledged.

If you have a key programmed with this feature, you can access the feature directly.

- Press programmed key.
- Number receiving forward **>>** Diversion is acknowledged.

If the associated number is defined, you can directly select it as the forwarding destination.

## **2.35 Do not disturb**

You can make your terminal temporarily unavailable for all calls.

- Select the forward icon:  $\langle \hat{\xi} \hat{\xi} \rangle$
- *Do not disturb*
- Enter code to activate the feature.
- *Apply:* Confirm to activate the do not disturb feature.

```
•
```
Callers wishing to contact you will see the 'Do Not Disturb' message displayed on their sets when they try to call.

To deactivate the Do not disturb feature:

- Select the forward icon:  $(\hat{\theta})$
- *Deactivate DND*
- 
- •

## **2.36 Forwarding your calls from the receiving terminal ('Follow me')**

You wish to receive your calls in your present location: Use the 'Follow me' function.

- Select the forward icon:  $(\hat{\varphi})$
- **Other forward > Remote forward**
- Enter the number of the phone you want to receive calls.
- Enter the number of the phone you want to forward calls **)** Forward is acknowledged.

If you have a key programmed with this feature, you can access the feature directly. If the associated number is defined, you can directly select it as the forwarding destination.

#### **Cancel call forwarding from the forwarding phone**

- Select the forward icon:  $\langle \xi^2 \rangle$ .
- *Deactivate*
- •

#### **Cancel call forwarding from the destination phone**

- Select the forward icon:  $\langle \hat{\mathbb{F}} \rangle$ .
- *Other forward <b>) Deactivate follow me*
- Enter the forwarded phone number.
- •

#### **Cancel call forwarding from another terminal in your system**

- Select the forward icon:  $\langle \overline{\xi}^2 \rangle$ .
- *Other forward <b>> Deactivate remote forward*
- Enter the forwarded phone number.
- •

## **2.37 Applying a selective forward**

You can forward your primary number and your secondary number or numbers to different sets.

- Reach the 'Menu' page.
- *Settings My services Consultation Forward services*
- Select the forward type to program.
	- o *Immediate forward*
	- o *Forward on busy*
	- o *Forward on no reply*
	- o *Forward on busy/no reply*
- Select the number to forward
	- o *Principal line selection*
	- o *Second line selection*
- Number receiving forward.
- •

## **2.38 Forwarding calls to your pager**

Callers will thus be able to contact you while you are moving around the company.

Press programmed key (the programmed key has to be configured by the system)  $\mathcal{V}$  Forward is acknowledged.

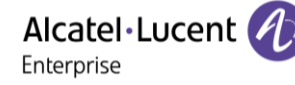

## **2.39 Cancelling all forwards**

- Use one of the following:
	- o Select the forward icon:  $\langle \xi^2 \rangle$
	- o Reach the 'Menu' page *Forward*
- *Deactivate*

To cancel all forwards, you can programme another type of forward too.

## **2.40 Leaving a text message for internal callers**

You can leave a text message on your terminal which will be displayed on the screen of the terminal calling you.

 $\frac{abc}{b}$ : If your desk phone is equipped with the magnetic keyboard, use it to enter letters. If not, use the alphanumeric keyboard to enter letters. You have to switch the keyboard to the alphabetic mode by selecting the alphanumeric key. When activated, the LED corresponding to the key remains lit up.

The ALE-500 Enterprise DeskPhone has a virtual alphabetical keyboard displayed on the lower half of the screen by sliding the screen to the left.

- $\overline{\mathbf{a}}$ •
- *Text mail /New text message / x New text messages*
- *Fwd to text*
- Choose the type of message.

#### **2.40.1 Sending predefined message**

- *Predefined msg (Predefined)*
- Select a predefined message.
- *Apply*

#### **2.40.2 Sending a message to complete**

- *To complete*
- Select a predefined message to complete.
- Complete your message.
- *Apply*

#### **2.40.3 Sending a new message**

- *Msg to create (To create)*
- Write your message.
- *Apply*

#### **2.40.4 To deactivate the forward to text feature**

 $\bullet$ 

•

• *Text mail /New text message / x New text messages*

## **2.41 Answering the general bell**

When the operator is absent, outside calls to the operator are indicated by a general bell. To answer:

- Reach the 'Menu' page.
- *Settings My services Consultation Call pick up services Night service call pick up*

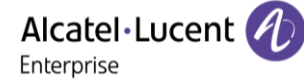

## **2.42 Manager/Assistant filtering**

System configuration allows 'Manager/Assistant' groups to be formed, so that the manager's calls can be directed to one or more assistants.

The programmed key has to be configured by the system.

#### **From the manager or assistant telephone**

- Press programmed key **)** Incoming calls are filtered by a chosen person (assistant, etc.).
- Same key to cancel.

Filtering is indicated on the manager's telephone by the icon corresponding to the 'screening/unscreening' programmed key.

## **2.43 Call pick-up**

You hear a telephone ringing in an office where no-one can answer. If authorised, you can answer the call on your own telephone.

The system can be configured to prevent call pick-up on some telephones.

#### **If the telephone ringing is in your own pick-up group**

- Reach the 'Menu' page.
- *Settings My services Consultation Call pick up services Group call pick up*

This feature is accessible via a programmed key: *Grp pick up* (by default).

#### **If the telephone ringing is not in your pick-up group**

- Reach the 'Menu' page.
- *Settings My services Consultation Call pick up services Individual call pick up*
- Number of telephone ringing

This feature is accessible via a programmed key: *Call pick up* (by default).

## **2.44 Hunting groups**

#### **2.44.1 Hunting group call**

Certain numbers can form a hunting group and can be called by dialing the group number.

#### **2.44.2 Temporary exit from your hunting group**

- Reach the 'Menu' page.
- *Settings My services Consultation Additional services Go out of hunting group*
- Enter your group number

This feature is accessible via a programmed key: *Out of grup* (by default).

#### **2.44.3 Return into your group**

- Reach the 'Menu' page.
- *Settings My services Consultation Additional services Go into hunting group*
- Enter your group number.

This feature is accessible via a programmed key: *Into group* (by default).

Belonging to a group does not affect the management of direct calls. A specific telephone within a group can always be called by using its own number.

The number called does not answer and you know that the person called has a pager:

- Dial the destination number.
- *Paging*
- Dial the destination number **>>** Paging in progress is displayed.

Your contact can answer from any telephone in the system.

## **2.46 Answering a call on your pager**

A call on your pager can be answered from any telephone within the system.

- Your pager beeps.
- Reach the 'Menu' page.
- *Settings My services Consultation Paging services Paging answer*
- Your extension number.

This feature is accessible via a programmed key: *Pagng answ* (by default).

## **2.47 Calling a contact on his/her loudspeaker**

Your internal contact does not answer. If authorised, you can remotely activate her/his phone:

- Your contact does not reply.
- *LS announce* **)** You are connected to the loudspeaker on your contact's phone (if he/she has the hands-free function).

## **2.48 Broadcasting a message on the loudspeakers of a station group**

A message not requiring an answer can be broadcasted on the loudspeakers within your broadcast group:

- Off hook.
- Number of broadcast group **>>** Speak, you have 20 seconds.
- Hang up.

The message will only be broadcast on terminals not in use and which have a loudspeaker.

## **2.49 Managing your charges**

#### **2.49.1 Charging your calls directly to business accounts**

You can charge the cost of your outside calls to business account numbers.

- Reach the 'Menu' page.
- *Settings My services Consultation Additional services Business account code*
- Number of business account.
- Number required.

#### **2.49.2 Finding out the cost of an outside call made by an internal user from your terminal**

- Reach the 'Menu' page.
- *Settings My services Consultation Consultation & callbacks Charging informations*

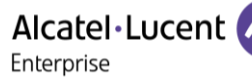

Alcatel·Lucent Enterprise

## **2.50 ACD: Agent set/ Supervisor station**

#### **2.50.1 Agent set**

A call center solution allows optimum distribution of calls to agents according to their availability and skills.

**2.50.2 Open an agent session (LogOn) – Agent set**

- Reach the 'Menu' page.
- *LogOn*
- Enter the identifier number.
- Enter your personal password.

For a decision maker agent

- Use one of the following:
	- $\circ$  Enter the processing group number.
	- o *List* **)** Select the processing group from a list.

#### **2.50.3 ACD application welcome screen – Agent set**

Once the ACD session is open, the agent can access the ACD application dedicated functions.

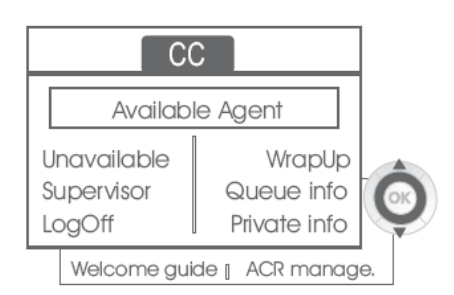

#### • *Unavailable*

This function allows the agent to be 'logged out ' from the ACD application. The 'logged out ' function is activated - by default, on opening an agent session (system configuration), by the supervisor or by the agent himself. The agent changes this 'logged out ' status by pressing the display key associated with this function.

• *Wrap Up*

After each ACD call, the agent automatically assumes Wrap-up mode. During this mode, the agent does not receive any ACD calls and can carry out the tasks associated with a call. This mode can be terminated at any time by pressing the display key associated with the Wrap-Up function or by waiting for the end of the timer (system configuration).

• *Supervisor*

When the agent is on a break, waiting for a call or in Wrap-up mode, he calls his supervisor directly by pressing this key.

• *Queue info*

By pressing this key, the agent accesses information regarding the queue (number of calls waiting, average or maximum waiting time, number of free, busy or logged out agents.

• *Private info*

Pressing this key informs the agent about the configuration of his set (forwarding status, presence of new messages, associated set, name and number of the set, etc.).

• *Welcome guide*

This key allows the agent to configure the welcome messages, recording, activation/deactivation, loading or playback of a welcome message.

Access to welcome message configuration involves entering the agent identifier number and a password.

• *ACR manage.*

The agent can act on the distribution of the ACD calls by assigning or not assigning expertise areas. Expertise areas can be assigned or deleted one by one or globally.

• *Help*

During a communication, the agent can send an assistance request to the supervisors. This request can be accepted by a supervisor or rejected if the supervisors are absent, not available or reject the request.

#### **2.50.4 Close an agent session (LogOff)**

- *LogOff*
- Enter your personal password.
- *Apply* **>>** The session is closed.

#### **2.50.5 Supervisor station**

The supervisor is an agent who has been assigned additional rights. In particular, he can assist the agents, supervise agent activity, intrude or listen-in discretely on a call.

A supervisor can also perform the agent function from the same set.

#### **2.50.6 Open a supervisor session (LogOn)**

- Reach the 'Menu' page.
- *LogOn*
- Enter the identifier number.
- Enter your personal password.

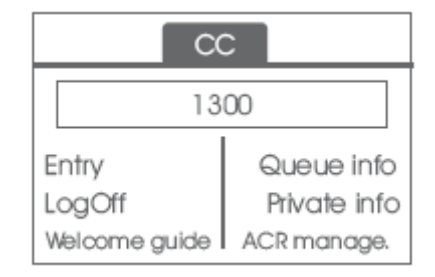

#### **2.50.7 Processing group- Supervisor entry/withdrawal**

- *Entry*
- Use one of the following:
	- $\circ$  Enter the processing group number.
	- o *Listen* **»** Select the processing group from a list.

#### **2.50.8 Supervision or acceptance of an assistance request**

The supervisor has access to the supervision functions either by accepting an assistance request from an agent or by pressing the 'Help ' function key in the 'Perso ' page.

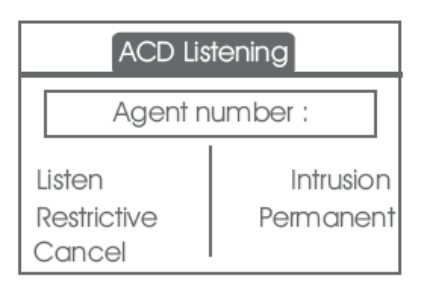

#### • *Listen*

By pressing this key, the supervisor starts a discrete listen-in procedure. The supervisor can then listen in on the conversation between an agent and his caller, but cannot participate in the conversation.

#### • *Intrusion*

This key allows the supervisor to intrude in a communication. This intrusion is signalled to the agent and his caller by an audible beep and the supervisor can cut-in on the conversation at any time. If the agent on-hooks or if the supervisor presses the 'Help ' key, only the supervisor and the caller will be in communication.

#### • *Restrictive*

The agent is in communication with a caller. This function allows the supervisor to talk just with the agent without the caller being informed of this intrusion (restrictive).

#### • *Permanent*

The supervisor can view on his display the dynamic states (out of service, ACD calls, private calls, Wrap-up, pause, etc.) and static states (withdrawn, available, Log-Off, etc.) of an agent in realtime.

#### • *Cancel*

Pressing this key results in the rejection of an agent assistance request.

#### *2.50.8.1 Close a supervisor session*

- *LogOff*
- Enter your personal password.
- *Apply* **»** The session is closed.

## 3 Do more with your desk phone

Your desk phone is designed to evolve with its environment. It can do more than just establish communication between people or keep in touch with your contacts, your enterprise. This chapter describes some use-cases with your phone. Other improvements will be available soon.

## **3.1 Configure your phone for remote working**

Your IP phone is compatible with remote working (VPN) via a secure connection (encrypted). Your phone supports the IKEv1 and IKEv2 protocol to send data securely. In this mode, all features available at your office will be ready for use remotely.

If the telephone system of your enterprise is configured to accept remote workers (system and infrastructure), you have to configure your desk phone to be ready for remote working. The configuration of the phone depends on the infrastructure of your telephony network. For information, please consult the following guide:

• "[IPsec VPN Deployment Guide for Remote Workers for DeskPhones and Premium DeskPhones Serie](https://myportal.al-enterprise.com/alebp/s/PN/8AL90345ENAA)  [" 8AL90345ENAA](https://myportal.al-enterprise.com/alebp/s/PN/8AL90345ENAA) (https://myportal.al-enterprise.com/alebp/s/PN/8AL90345ENAA)

#### **Effortless deployment**

In this section we describe how to manually configure your desk phone for remote use. Alcatel-Lucent Enterprise also offers remote desk phones deployment solutions: Alcatel-Lucent Enterprise Easy Deployment Server (EDS). EDS offers a cloud server allowing easy deployment of devices in remote worker situation for Alcatel-Lucent Enterprise (ALE) systems and third-party SIP servers. For more information, contact your installer or administrator.

In this section, we describe the complete configuration of your phone for remote working. Your installer has to give you all information to configure your desk phone. You have to:

- Enable VPN.
- Enter the remote VPN server information.
- Enter the TFTP server information (optional).
- Enter authentication.
- Setup the VPN start preferences.

#### **3.1.1 Access to the administration menu of the desk phone**

#### During the boot:

- Use one of the following:
	- $\frac{1}{\sqrt{2}}$  Select the settings icon displayed at the bottom left of the screen during the boot (after a few seconds).
	- $\circ$  Select this key when it displays the 'Step 2' during the boot (at the bottom right of the screen after a few minutes)- ALE-500
	- $\circ$  When the desk phone displays the 'Step 2' during the boot, repeatedly press the '\*' and '#' keys in succession until a menu is displayed - ALE-400, ALE-300.
- *Config.MMI*

From the homepage of the desk phone:

- open the user local menu.
- *Config.MMI*

#### **3.1.2 First connection as remote working**

When you connect your desk phone for the first time remotely, you are prompted to set a PIN code. The PIN code is requested when you enter in the VPN configuration (submenus) or when you boot your desk phone (depending on the VPN configuration).

The PIN code is retained during the session so that you can access the VPN configuration without having to re-enter your PIN code until you exit the VPN configuration.

Before configuring your phone for remote working, check if you have all the information from your administrator.

 $abc$ If your desk phone is equipped with the magnetic keyboard, use it to enter letters. If not, use the alphanumeric keyboard to enter letters. Use the alphanumeric keyboard key to switch between the numeric and alphabetic keyboard. When in alphabetic mode, the LED corresponding to the key remains lit up.

The ALE-500 Enterprise DeskPhone has a virtual alphabetical keyboard displayed on the lower half of the screen by sliding the screen to the left.

To configure your desk phone:

- Access to the administration menu of the desk phone (see chapter above).
- *VPN* (scroll down the menu).
	- o Enter the new PIN Code.
	- o Validate.
- *VPN Config*
	- o *Enable VPN*: you have to activate this option to use your desk phone for remote working.
	- o *VPN Server*: enter the address of the VPN server.
	- o Validate.
	- o *VPN PSK*: enter the pre-shared key to establish a secure connection with the VPN server. The PSK can be unique for all remote workers on a same installation or can be specific to each remote worker. In the first case, the VPN authentication has to be enabled.
	- o *IKE version:* Enter the IKV version (IKEv1/IKEv2).
	- o Other advanced settings if requested: *IKEv1 aggressive mode* (when IKEv1 enabled), *IKE force encapsulation*, *Static Virtual IP (VIP Addr)*.
	- o Validate.
- *VPN Tftp > Use TFTP servers, tftp1, tftp2,port: if the TFTP servers are required, activate this* option and enter the addresses and port of the TFTP servers.

Validate.

*VPN Authent I Use Authentification, User, Password: activate this option if a logon to the VPN* server (username and password) is required. The VPN authentication can be disabled in case a specific PSK is used for each remote worker.

Validate.

*VPN Pincod* ) *Request Pincode on Boot*: if this option is activated, the PIN code is required when you boot your desk phone. We recommend you activate this option.

Validate.

- The VPN configuration is saved and the main menu is displayed.
- $\blacklozenge$  Select this icon to exit the configuration menu. The desk phone restarts.
- Enter the PIN code if you have selected the option (*Request Pincode on Boot*).
- $\blacktriangledown$  Validate.
- Your desk phone is ready for remote working.

Select this icon to save parameters

Select this icon to return to the main menu.

If you leave the PIN code request menu when the phone is starting, the phone will start without VPN activated.

If an error occurs when your phone is running in remote mode, a popup is displayed with an error message. Please note this message to send to your administrator (see chapter: [Contacting your](#page-68-0)  [administrator\).](#page-68-0)

#### **3.1.3 Change the configuration**

You have to change a parameter of the VPN configuration.

- Access to the administration menu of the desk phone (see chapter below).
- *VPN* (scroll down the menu).
- Select a submenu to change the configuration (*VPN Config, VPN Tftp, VPN Authent, VPN Pincod*).
- Enter your PIN code (If an administrator password is defined by the system, you can use it to access to the VPN configuration by selecting: *Use Password*).
- $\blacktriangledown$  Validate.
- Change parameters.
- $\blacktriangleright$  Select this icon to save parameters.
- The VPN configuration is saved and the main menu is displayed.
- $\bigtriangleup$  Select this icon to exit the configuration menu. The desk phone restarts.
- Enter the PIN code if you have selected the option (*Request Pincode on Boot*).
- Validate.
- Your desk phone is ready for remote working.

If an error occurs when your phone is running in remote mode, a popup is displayed with an error message. Please note this message to send to your administrator.

#### **3.1.4 PIN code**

The PIN code is composed of 4 digits. You can access the VPN configuration by entering the PIN code or the administrator password if defined by the system. Depending on the VPN configuration, the PIN code is requested when you boot your desk phone. We recommend you enable this option for security reasons and if you need your phone in remote and in business place (See [Reconnect your desk phone in your](#page-55-0)  [business place\)](#page-55-0).

If the PIN code is incorrect 5 times in succession, the PIN code and VPN parameters will be erased. If no administrator password is defined by the system, the PIN code is required to access VPN configuration.

Once the PIN code and the administrator password have been set, you can switch between the PIN code and the administrator password by selecting the following softkeys in the login window: *User password*, *Use PIN code*.

#### **3.1.5 Reset your PIN code**

- Access to the administration menu of the desk phone (see chapter below).
- *VPN* (scroll down the menu).
- *VPN Pincod*
- Enter your PIN code*.*
- $\blacktriangledown$  Validate.
- *Set new Pincode*: enter the new PIN Code.
- Select this icon to save parameters.
- The VPN configuration is saved and the main menu is displayed.
- E Select this icon to exit the configuration menu. The desk phone restarts.
- Enter the PIN code if you have selected the option (*Request Pincode on Boot*).

#### <span id="page-55-0"></span>**3.1.6 Reconnect your desk phone in your business place**

Your phone is already configured for remote working.

- Connect your desk phone to the network (and plug in the power jack if you are using an external power adapter).
- If the option to enter PIN code when you boot your desk phone is enabled in the VPN configuration (*Request Pincode on Boot*):
	- o The PIN code is requested.
	- $\circ$  Select this icon to go back.
	- $\circ$  The phone restarts in normal mode. The VPN is temporary disabled until the next reboot.
- If the option is not enabled:
	- o Access to the administration menu of the desk phone (see chapter below).
	- o *VPN VPN Config*
	- o Enter your PIN code.
	- o Validate.
	- o *Enable VPN*: disable the remote worker.
	- $\circ$  Select this icon to save parameters.
	- o The VPN configuration is saved and the main menu is displayed.
	- $\circ$   $\bullet$  Select this icon to exit the configuration menu.
	- $\circ$  The phone restarts in normal mode.

#### **3.1.7 Reconnect your desk phone in remote place**

Your phone is already configured for remote working but it was connected in your place of business. You need to reconnect it in a remote place.

- Connect your desk phone to the network (and plug in the power jack if you are using an external power adapter).
- If the option to enter PIN code when you boot your desk phone is enabled in the VPN configuration (*Request Pincode on Boot*):
	- o The PIN code is requested.
	- o Enter PIN code.
	- o Validate.
	- o The phone starts as teleworker.
- If the option is not enabled (*Request Pincode on Boot*).
	- $\circ$  Access to the administration menu of the desk phone (see chapter below).
	- o *VPN VPN Config*
	- o Enter your PIN code.
	- o Validate.
	- o *Enable VPN*: enable the teleworker.
	- $\circ$  Select this icon to save parameters.
	- o The VPN configuration is saved and the main menu is displayed.
	- $\circ$  Select this icon to exit the configuration menu.
	- o The phone starts as teleworker.

If an error occurs when your phone is running in remote mode, a popup is displayed with an error message. Please note this message to send to your administrator.

## **3.2 Beacon: using your desk phone for geo-localization in the enterprise**

Your desk phone can behave as a beacon, by periodically emitting data, using BTLE (Bluetooth® Low Energy) technology (it has a built-in beacon).

A beacon is a small Bluetooth® radio transmitter. it repeatedly transmits a single signal that other devices can use. A Bluetooth®-equipped device like a DECT or a smartphone, can detect a beacon once it's in range.

There are many applications for localization with beacon. For example, isolated worker protection is becoming more and more a concern for companies. But an infrastructure is necessary to locate device used by the worker inside the enterprise, and can be expensive. Therefore, the enterprise can use each desk phone in the site to create an infrastructure of beacons.

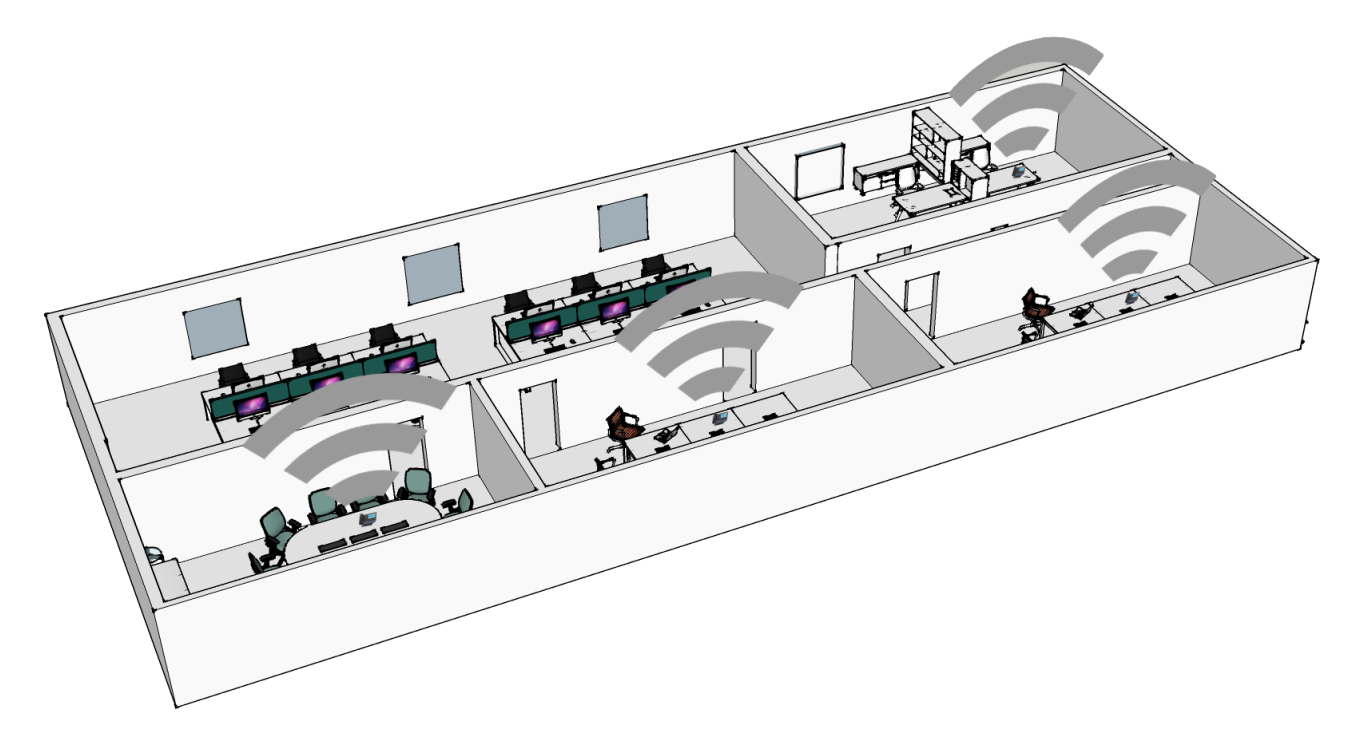

This feature is available if it is equipped with the Wireless module cartridge (ALE-108 Wireless Module). Your administrator can enable or disable beacon feature (see: [Contacting your administrator\)](#page-68-0).

## **3.3 Visual Notification Assistant (VNA)**

The purpose of the VNA feature is to allow instant distribution of an audio message (notification) to all members of a group (large or not) defined by the administrator. Your desk phone can be used to broadcast an urgent message to the greatest number of employees. The broadcasted audio message will be played instantly and simultaneously on each phone. This feature depends on the phone configuration and the company infrastructure.

Two modes can be configured by the administrator depending on the working environment:

- Loud:
	- o You are alerted of the incoming notification by the popup window displayed on the screen.
	- $\circ$  The notification is played on the phone loudspeaker. The message volume is higher than the volume you set in the phone settings (level + 2).
	- $\circ$  After the notification, the phone returns to its initial state.
- Discreet:
	- o You are alerted of the incoming notification by the popup window displayed on the screen and the audio signal (beep), asking to select the device to use to listen to the notification (handset, headset or loudspeaker). The popup window indicates the active device which will be used to play the notification.
	- o The notification is played on the selected device or the active device if you are in conversation. In case of handsfree, you can select the device to listen the notification. The defined volume in the phone settings is used.
	- $\circ$  After the notification, the phone returns to its initial state.

If you are in conversation, the local and distant audio call are muted while the notification is playing. You recover your call after the notification if the call is still active.

You can interrupt the notification to make for example an emergency call by pressing twice on the release key. First press, a pop-up window is displayed asking you to confirm the action by pressing again the release key.

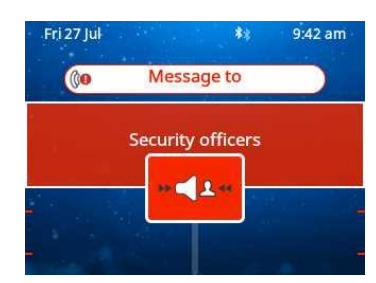

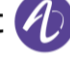

# 4 Programming your telephone

## **4.1 Initializing your voice mailbox**

- Light flashes (blue).
- | ක •
- Enter your personal code then record your name according to voice guide instructions.

Your personal code is used to access your voice mailbox and to lock your telephone.

A weak personal code will be rejected by the system:

- Identical 4 digits (0000, 1111,).
- A simple sequence of 4 digits (0123, 1234,).

Make sure you choose a strong password with at least 4 digits. The list of weak passwords provided does not contain all the possibilities.

## **4.2 Customizing your voice greeting**

You can replace the greeting message by a personal message.

- $\bullet$ •
- *Voice mail / New voice message / x New voice messages*
- Enter your personal code.
- *Perso options* **Greeting msg** *Perso greeting Record message.*
- *End* **>>** End of recording.
- Use one of the following:
	- o *Accept* Apply.
	- o *Restart* **»** Re-record a message.
	- o *Replay* Replay message.

To return to the default message.

• *Normal prompt*

## **4.3 Modify the password for your phone set**

- Reach the 'Menu' page.
- *Settings Phone Password*
- Old code (4 digits).
- *Apply*
- New code (4 digits).
- *Apply*
- Enter new password again to confirm.
- *Apply*
- •

This code acts as a password controlling access to programming functions and the user 'Set Locking ' function (code by default: 0000).

A weak personal code will be rejected by the system:

- Identical 4 digits (0000, 1111,).
- A simple sequence of 4 digits (0123, 1234,).

Make sure you choose a strong password with at least 4 digits. The list of weak passwords provided does not contain all the possibilities.

Alcatel·Lucent Enterprise

#### **4.3.1 Modify the password for your voice mailbox**

- $\bullet$
- • *Voice mail / New voice message / x New voice messages*
- Enter your personal code.
- *Perso options Password*
- New code (4 digits).
- *Apply*
- •

As long as your voice mailbox has not been initialized, personal code is 0000.

A weak personal code will be rejected by the system:

- Identical 4 digits (0000, 1111,).
- A simple sequence of 4 digits (0123, 1234,).

Make sure you choose a strong password with at least 4 digits. The list of weak passwords provided does not contain all the possibilities.

## **4.4 Adjusting the audio functions**

- Reach the 'Menu' page.
- *Settings Phone Ringing*
- Enter your password (if required) and apply.

#### **4.4.1 Choose the tune**

The compatible desk phone offers a choice of key ringtones including 16 new Super Wide Band ringtones.

- Select the type of call to which the ringing is to be associated.
	- o *Internal call*
	- o *External call*
- Select the melody of your choice (32 tunes).
	- **OK**

•

Fnd /  $\bigodot$  or  $\bigodot$  To adjust other audio features.

One ringing is louder than the others and can be used in noisy environments.

#### **4.4.2 Adjusting the ringer volume**

- *Level (Volume)*
- Select the volume you want (10 levels).
- End /  $\bigodot$  or  $\bigodot$  To adjust other audio features.

One ringing is louder than the others and can be used in noisy environments.

#### *4.4.2.1 Activate/deactivate silent mode*

- *More options*
	- o **□ Silent mode >> To activate.**
	- o  **Silent mode >> To deactivate.**
- End /  $\bullet$  or  $\bullet$  To adjust other audio features.

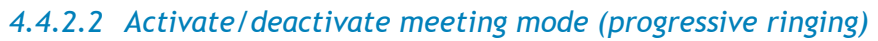

- *More options*
	- o *Progressive ringing* **>>** To activate.
	- o *Progressive ringing* To deactivate.
- End /  $\bullet$  or  $\bullet$  To adjust other audio features.

#### *4.4.2.3 Activate/deactivate discreet ring mode*

- *More options*
	- o *One beep before ringing / Three beeps before ringing* To activate.
	- o *One beep before ringing / Three beeps before ringing* To deactivate.
- End /  $\bigodot$  or  $\boxed{\triangleleft}$  To adjust other audio features.

#### *4.4.2.4 Adjust ringer volume while a call arrives*

- Your telephone rings.
- Adjusting the ringer volume.

## **4.5 Audio ambiences**

Your desk phone provides 4 audio ambiences for a more personalized and enjoyable use. Depending on the selected ambience, the bass or treble will be more present, the range of frequencies used will be greater or less.

The audio ambience can be changed when the desk phone is in idle state or during a conversation (except if you are in conversation via the USB audiohub).

- *Audio Ambiences*
- Select the desired ambience.
	- o *Neutral*: no filter.
	- o *Bass Boost*: the bass feeling is reinforced.
	- o *Clarity*: the treble are more present, the sound is clearer.
	- o *Legacy*: the audio frequency range is reduced (for sensitive users at high or low frequencies).

The default ambience is: *Neutral.*

## **4.6 Hearing Aid**

If you are using your phone with a hearing device, you must install and activate the hearing aid device (HAC) to avoid hearing discomfort.

- *Audio Hearing Aid*
- Check this option if you are using a hearing aid.

We recommend using the following ambience in this case: *Neutral*.

## **4.7 Adjusting the brightness of the desk phone**

Adjust the brightness of the display, the LEDs, the keys (add-on) and the logo light on the back shell.

#### **4.7.1 Auto-adjusting of the brightness**

The phone can automatically adjust the display brightness, LED and busy light logo on the back shell depending on the lighting conditions to improve user experience and achieve power savings (ambient light sensor).

*4.7.1.1 Auto-adjusting of the display brightness*

- *Display Auto-Brightness*
- Activate or deactivate the feature.
- *4.7.1.2 Auto-adjusting of the LED brightness and the busy light logo on back shell (if present)*
	- *Display Advanced LED Auto-Brightness*
	- Activate or deactivate the feature.
- **4.7.2 Adjust the brightness when the phone is not in use**
	- Increase or decrease the brightness.
- **4.7.3 Adjust the brightness when the phone is in use**
	- *Display Brightness*
		- Increase or decrease the brightness.
	- OK •
	- •
- **4.7.4 Adjust the dimmed brightness when the phone is not in use**
	- *Display Advanced Low brightness*
		- Increase or decrease the brightness.
	- OK •
	- •

**4.7.5 Set the delay before the brightness is dimmed when the phone is not in use (screensaver)**

- *Display Screensaver*
- Set the time delay (default 4 hours) 4h/1h/30min/15min/5min/1min
- Ωk •
- •

## **4.8 Selecting the welcome page**

This function is used to choose the page displayed by default on the telephone.

- Reach the 'Menu' page.
- *Settings Phone Homepage*
- Enter your password (if required) and apply.
- Select the default page (Menu, Perso, Info, Last page seen...).

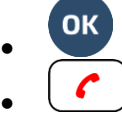

## **4.9 Selecting language**

- Reach the 'Menu' page.
- *Settings Phone Language*
- Enter your password (if required) and apply.
- Select the language of your choice.

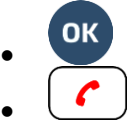

## **4.10 Programming keys for call numbers and functions (Perso page/F1 and F2 keys/Add-on keys)**

 $abc$ If your desk phone is equipped with the magnetic keyboard, use it to enter letters. If not, use the alphanumeric keyboard to enter letters. Use the alphanumeric keyboard key to switch between the numeric and alphabetic keyboard. When in alphabetic mode, the LED corresponding to the key remains lit up. The ALE-500 Enterprise DeskPhone has a virtual alphabetical keyboard displayed on the lower half of the screen by sliding the screen to the left.

Depending on your desk phone, you can program:

- Softkeys of the Perso page.
- Keys/softkeys of the add-on module.
- F1 and F2 keys.
- Abc' key in case a magnetic keyboard is connected (ALE-400, ALE-300, ALE-100).
- $\Box$ ,  $\Box$  Hold key (ALE-500)<sup>(1)</sup>.
- $\bullet$   $\left( \frac{2z}{z} \right)$ ,  $\left( \frac{1}{2} \right)$  Transfer key (ALE-500)<sup>(1)</sup>.
- $\bullet$   $\left(\frac{.22}{.2}\right)$ , Conference key (ALE-500)<sup>(1)</sup>.

 $<sup>(1)</sup>$ This key depends on the system configuration and countries as United States. In the event that</sup> these keys are used for the hold, transfer and conference features, they are not programmable.

Led behavior may differ depending on the system configuration. For more information, contact your installer or administrator.

Alcatel·Lucent Enterprise

#### **If the key is not programmed yet:**

- Select the key to program.
- Enter your password (if required) and apply.
- Use one of the following:
	- o *Speed dial* **)** To program a number.
	- o *Services* **»** To program a function.

#### **If the key is already programmed:**

- long press (Or Reach the 'Menu' page *Settings Phone Key program Perso page*)
- Select the key to program.
- Enter your password (if required) and apply.
- Use one of the following:
	- o *Speed dial* To program a number.
	- o *Services* **>>>** To program a function.

#### **To program a number**

- *Speed dial*
- Enter the number.
- *Apply*
- For a softkey (perso page or add-on), enter the name of the key.
- *Apply*
- ╭ •

#### **To program a function**

- Services **»** Follow information displayed on the screen.
- •

## **4.11 Customize the color and the style of programmable softkeys**

You can customize the color and style of the softkeys of the perso page and the add-on modules by inserting a prefix in front of the label of the softkey.

When you program a softkey, add the prefix to the name of the softkey to customize it.

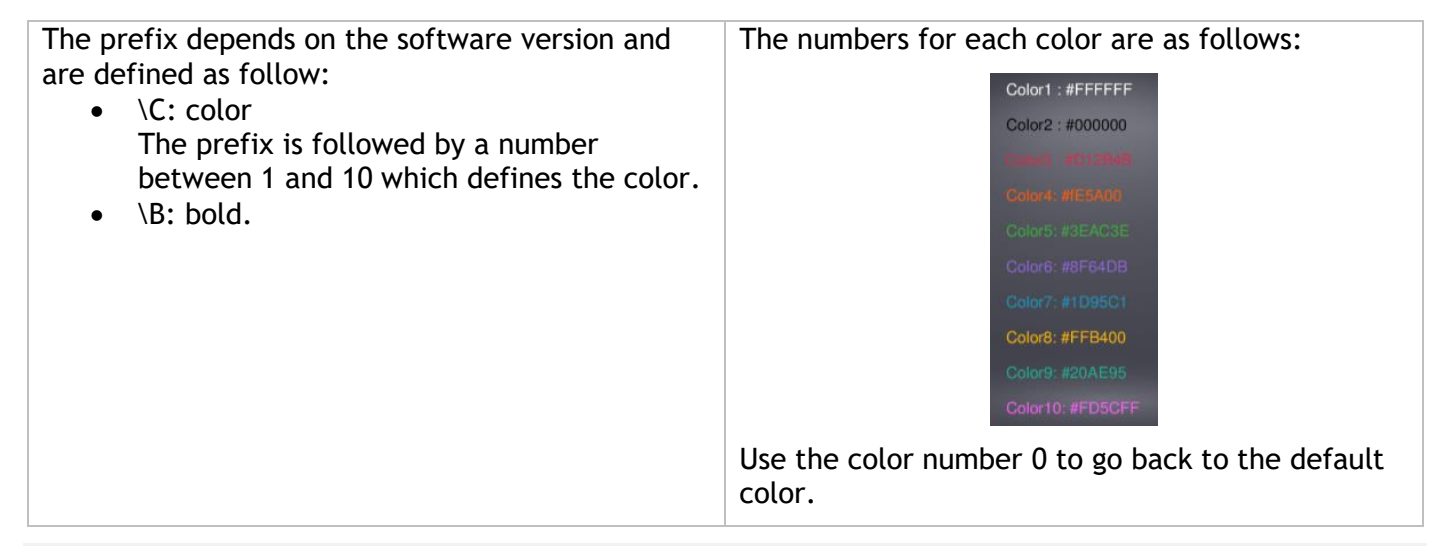

As a reminder, if you are using the alphanumeric keyboard: '\' is displayed by pressing '0' successively, long press on '\*' allows to display capital letters.

#### **Use cases:**

- SOS (Orange): \C2SOS
- **SOS** (Red, bold): \C3\BSOS

Alcatel·Lucent Enterprise

## **4.12 Modify a programmed key**

- long press (Or Reach the 'Menu' page *Settings Phone Key program Perso page*)
- Select the key to modify.
- Enter your password (if required) and apply.
- *Modify*
- $\mathcal{L}$ •

## **4.13 Delete a programmed key**

- long press (Or Reach the 'Menu' page *Settings Phone Key program Perso page*)
- Select the key to delete
- Enter your password (if required) and apply.
- *Delete*
- •

## **4.14 Programming an appointment reminder**

You can define the time of a temporary reminder (one in 24 hours).

- Reach the 'Menu' page.
- *Appointment*
- Enter time of appointment.
- Use one of the following:
	- $\circ$  To define this appointment in your phone, hang up.
	- $\circ$  If the destination of the appointment reminder isn is not phone, dial the number of the destination set. Apply

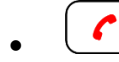

 $\Theta$  The 'Appointment programmed' icon is displayed on the welcome page of the phone that will be alerted.

At the programmed time, your phone rings:

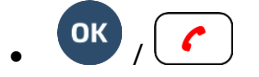

If your calls are forwarded to another terminal, the forward is not applied to the reminder call.

To cancel your reminder request:

- Reach the 'Menu' page.
- *Appointment Delete*
- •

The 'Appointment programmed' icon disappears from the welcome page.

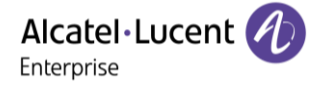

#### **4.15 Call the associated set**

The number of another set can be associated with your set number (see [Modify the associated number\)](#page-65-0). To call it:

- Reach the 'Menu' page.
- *Settings My services Consultation Associate services Call associate*

## **4.16 Forward your calls to the associated number**

If you have previously defined an associated number, you can forward your calls to this number.

- Reach the 'Menu' page.
- *Settings My services Consultation Associate services*
- Use one of the following:
	- o *Overflow to associate* **»** For forwarding when you do not answer.
	- o *Overflow if busy to associate* For immediate forwarding when your line is busy.
	- o *Ovflow busy/no rep to assoc* **)** For forwarding if you do not answer or if you are busy.
	- o *Deact overflow to associate* **»** To cancel the forwarding to associate function.
- *Apply*

 $\mathbb{G}^\oplus$ : You can also use the forwarding service to forward your calls to the defined associated number.

## <span id="page-65-0"></span>**4.17 Modify the associated number**

The associated number can be a phone set number, the voice mail number or the pager number.

- Reach the 'Menu' page.
- *Settings My services Associate*
- Enter your password.
- *Apply*
- *Modify*
- Select the new associated number.
	- o Enter the new associated number.
	- o *Speed dial*

## **4.18 The Tandem configuration**

This configuration lets you group sets under a single phone number. Your set is then the main set and the other sets, usually a DECT, a remote extension, a DeskPhone or softphone, are secondary sets. Each set has its own directory number, but the tandem number is that of the main set. When you receive a call, all sets ring simultaneously. When one of the sets answers, the other sets stop ringing. When all the lines of the main set are busy, the secondary sets don't ring. A secondary set can still be called by its own number, but in this case, the tandem function will no longer be taken into account. Most of the functions are common to all sets, for example: forwarding, meet-me reminder, the various messages, etc., while others are specific to each set, for example: individual directory, last number redial, out of service, locking, etc. Tandem mode supports up to 4 secondary devices.

For more information regarding this configuration, contact the person in charge of your installation.

## **4.19 Create, modify or consult your interphony list (max. 10 numbers)**

- Reach the 'Menu' page.
- *Settings My services Interphony*
- Enter your password.
- Select an entry.
- Follow the on-screen instructions.

## **4.20 Install a USB accessory (Headset, Handsfree, Loudspeaker)**

- Connect the accessory to the USB connector.
- When you plug the accessory in the USB port, the USB accessory is automatically detected. If an another accessory is already connected with the same function (USB or Bluetooth® if available), a popup asks you to select your preferred accessory to use for this function.

If you are using a Bluetooth® headset provided with a Bluetooth® USB dongle, you can connect the headset to the USB connector. Use and connectability depend on the vendor of the headset.

## **4.21 Installing a Bluetooth® Wireless Technology headset (pairing)**

This feature is available if your desk phone is equipped with the wireless module (depending on the model of your desk phone). If it's not the case, the wireless module can be purchased separately: ALE-108 Wireless Module.

You can then answer a call using your Bluetooth® headset or the Bluetooth® Handset on the office set.

Before a Bluetooth® headset can be used, it must be paired to the terminal. Before performing the pairing operation, the headset must be in detectable mode.

Use one of the following:

- *Bluetooth Search devices*
- Reach the 'Menu' page. *Settings Phone Bluetooth Add device*

**»** Searching for Bluetooth® equipment. Wait for the detected equipment type and address to be displayed

- Select the relevant equipment.
- *Add*\*
- *Confirm* **»** Acknowledgement message and display of the headset icon on the terminal screen.
- \* If a password is requested, refer to the user documentation supplied with the heaset.

Alcatel·Lucent Enterprise

## **4.22 Manage connected devices**

All audio devices connected or integrated to the desk phone can be listed. Devices are listed according to 4 types of accessories: handset, headset, handsfree, loudspeaker. For each type of accessory, you can see how the device is connected. In the following example, the desk phone is equipped with one wired handset, two headsets (USB, default and Bluetooth®), one integrated hands-free module and one integrated loudspeaker module.

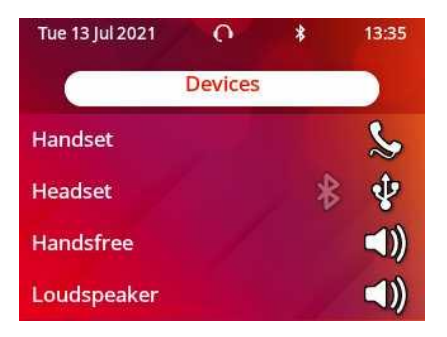

If no icon is associated with an accessory type, it means that no accessory of this type is connected to the phone.

#### **4.22.1 List of connected devices**

• Use one of the following:

long press o *Audio Devices*

- The list of connected devices is displayed. You can find information about the connector:
	- $\circ$   $\circ$  : USB.  $\circ$   $\forall$  W: Hands-free/Loudspeaker.
	- Handset

#### **4.22.2 Default device**

If you have connected the same type of accessory onto different connectors (for example, one headset to the USB connector and one Bluetooth® headset), the list of used connectors is displayed for each type of accessory. You can select your preferred accessory to be used as the default accessory. The most visible icon is the default device.

In the following example a USB headset and a Bluetooth® headset are connected. The default device is the one connected to the USB connector.

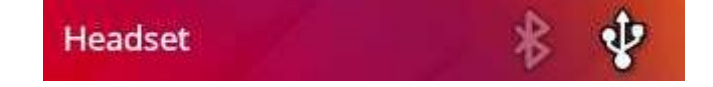

Use one of the following:

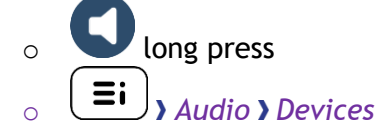

- The list of connected devices is displayed.
- Select the device with more than one connector icons.
- Select your preferred accessory

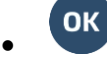

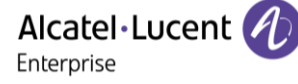

## **4.23 Using a Bluetooth® Wireless Technology headset**

This feature is only available when your desk phone is equipped with ALE-108 wireless module. Otherwise the corresponding menu is not displayed or is inactive. Refer to the user documentation supplied with the headset.

## **4.24 Display all paired Bluetooth® devices**

This feature is only available when your desk phone is equipped with ALE-108 wireless module. Otherwise the corresponding menu is not displayed or is inactive.

- *Bluetooth®*
- *Devices*  $\lambda$  Display of the different equipment paired.

## **4.25 Removing a Bluetooth® accessory (headset, handset, etc.)**

This feature is only available when your desk phone is equipped with ALE-108 wireless module. Otherwise the corresponding menu is not displayed or is inactive.

$$
\bullet \quad (\equiv \mathbf{i})_{\text{Bluetooth} \circledcirc}
$$

• *Devices*

**D** Display of the different equipment paired.

- Select the equipment to be removed.
- *Remove*
- •

Message acknowledging the equipment has been removed.

## <span id="page-68-0"></span>**4.26 Contacting your administrator (Technical support)**

If necessary you may need to contact your administrator.

Before contacting your administrator, make sure you have information such as your phone's codes and software version to hand.

#### **4.26.1 Date code / Technical code**

The codes are located on the foot of the phone. This label is an example and does not represent the one placed on your phone.

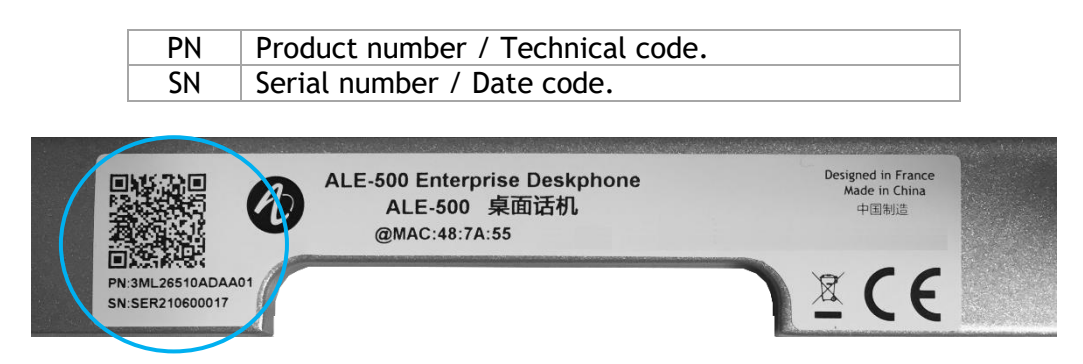

#### **4.26.2 Software version**

The software version can be viewed on the phone by following this path:

- Use one of the following:
	- $\sigma$   $(\equiv i)$  *About* **>** Software
	- o Reach the 'Menu' page *Settings Options Version*

#### **4.26.3 Hardware model**

The hardware model can be viewed on the phone:

• *About Hardware* (If available on your phone).

#### **4.26.4 Documentation**

Display a QR code to directly access documentation for your desk phone. Scan the QR code and open the URL in your favorite web browser.

#### **4.26.5 Rainbow**

Display a QR code to directly access the Rainbow™ homepage. Rainbow is the cloud-based collaboration application that connects you with your business community.

#### **4.26.6 Legal notice**

Display regulatory information about your desk phone.

Use one of the following:

- $\equiv$ **i**  $\int_{\lambda}$  *Legal*.
- Select the settings icon displayed at the bottom left of the screen during the boot (after a few seconds) *Legal*.

#### **4.26.7 Access to administrator configuration**

Your administrator can access to the phone configuration. Depending on the system configuration, an administrator password is requested to access this menu.

- $\stackrel{\text{{\sf I}}}{\text{{\sf I}}}$ : open the user local menu.
- *Config.MMI*

The User Local menu can also be accessed from the system MENU: Reach the 'Menu' page *Settings Phone Local Menu*

- This section allows the administrator to set or consult:
	- o IP parameters: *IP Parameters IP Status*
	- o DHCP option: *IP Parameters IP Config*
	- o Phone memory: *IP Parameters Memories*
	- o Used network (wired or wireless): *Network*
	- o Wired network configuration: *Network Wired network*
	- o Wireless network configuration: *Network Wireless network*
	- o VPN configuration: *VPN*
	- o Security: *Security*
	- o Software information (version, run mode): *Software infos*
	- o Hardware information (MAC, CPU): *Hardware infos*
	- o Beacon activation: *Hardware infos Bluetooth info Beacon: Enable Beacon*
	- o Software update mode: *Software infos Upgrade*
		- *Enable software upgrade*: upgrade via network (system).
		- *Upgrade from USB now*: use a USB drive to upgrade the software when you restart the desk phone.
	- o All logs: *Servicing*
	- o Factory configuration: *Reset to Defaults*

Alcatel·Lucent

Enterprise

#### **4.26.8 Auto update the desk phone via USB key**

You can use an USB-C key. The key has to be formated in FAT32 mode.

- Create an empty text file on the USB key: upgrade.auto Please check that the file does not have the.txt extension (especially when the file extension is hidden in system preferences).
- Create a directory on the USB key: upgrade
- Copy binary files into the new directory (the file names are given as an indication):
	- bin86x8P
	- noe86x8P
- Insert the USB key in the corresponding USB-C slot.
- Reboot the phone (the led is blinking during upgrade).

#### **4.26.9 Send your desk phone or your add-on module to support**

**Please remove customization kit before sending back your desk phone or your add-on module to** hardware support as hardware support will send back a generic phone. Please refer to the accessories section to see how to remove the customization kit.

#### **4.26.10 Copy logs on USB drive**

You can use an USB-C key. The key has to be formated in FAT32 mode.

- Insert the USB key in the corresponding USB-C slot.
- *Config.MMI Servicing*
- *Copy logs on USB drive*
- Enter password.
- Select the choice: *Copy logs now, Copy logs before reboot, Copy logs using Multikey*

Alcatel·Lucent Enterprise

## 5 Accessories

The ALE-supported accessories are intended to work smoothly on most/all of our clients (hardphones, softphones). The list of accessories presented in this document is not contractually binding and may be modified without prior warning.

## **5.1 List of accessories**

For more details about references, consult chapter: [Ordering information.](#page-94-0)

#### **5.1.1 USB accessories**

- AH 21 M II Premium headset monaural USB-C USB-A
- AH 22 M II Premium headset binaural USB-C USB-A
- ALE-100 Keyboard
- ALE-120 Key Expansion Module

#### **5.1.2 Bluetooth® accessories**

- ALE-108 Wireless Module (cartridge)
- ALE-160 Cordless Handset
- ALE-161 Cordless Handset Battery Pack

#### **5.1.3 Other headsets**

Compatible headsets are validated by the Developer and Solution Partner Program (DSPP) (See chapter: [Third parties headset certified in Developer and Solution Partner Program \(DSPP\)](#page-92-0).

#### **5.1.4 Other accessories**

- Handset: ALE-150 Corded Handset
- Wall mounting kit: ALE-110 Wall Mounting Kit
- Phone customization kits:
	- $\circ$  ALE-140 Factory Customization Kit (gray)
	- o ALE-140 Azur Customization Kit (light blue)
	- o ALE-140 Ruby Customization Kit (Red)
	- o ALE-140 Neptune Customization Kit (dark blue)
- USB external ringing interface module (USB Interface module 2 relays).
# **5.2 ALE-160 WB Cordless Handset**

To use the Bluetooth® handset, your desk phone must be equipped with ALE-108 Wireless Module. The Bluetooth® settings menu is displayed only if the module is installed. The Bluetooth® feature must be enabled.

#### **5.2.1 Description**

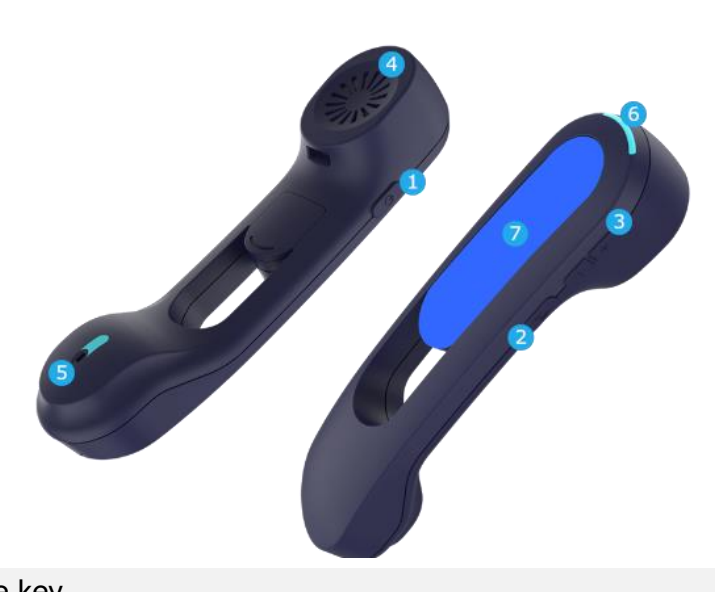

Power button / Line key Switch the device on/off: press and hold to switch the device on/off. If voice prompts are enabled, you hear: "Power On / Power Off".

Off-hook/On-hook: press this key to take or terminate a call.

Long press after switching on the device to put the handset in detectable mode (pairing mode). Switch on the device and hold down the power key for a few seconds.

Mute button

**2** During a call, press this key to stop your contact from hearing you.

Volume up and down boutons

- **3** +: Increase the volume during conversation by pressing this key in quick succession.
- -: Decrease the volume during conversation by pressing this key in quick succession.
- **4** Super wideband earpiece.
- **5** Super wideband microphone, with led.
- **6** LED.
- **7** Battery compartment.

If the Bluetooth® handset is on its base, you do not need to press the Off-hook/On-hook key to take or terminate the call. Just off-hook/on-hook the Bluetooth® handset

The battery recharges when the Bluetooth® handset is on its base. When you put the handset on its base, the LED turns on briefly and turns off again when the battery starts to charge. The battery autonomy is more than 10 hours in conversation, and 50 hours in idle state. Charge the battery for about 6 hours before initial use.

If you are not going use the handset for a long time, we recommend to switch off the device and disconnect the battery.

#### **5.2.2 Unboxing**

Alcatel·Lucent Enterprise

- ALE-160 WB Cordless Handset.
- Battery pack placed on the handset.
- Safety and regulatory instructions.

#### **5.2.3 LED**

The LEDs are placed on the top of the handset and over the microphone. Blue, red and purple colors are used to inform you about the status of the handset.

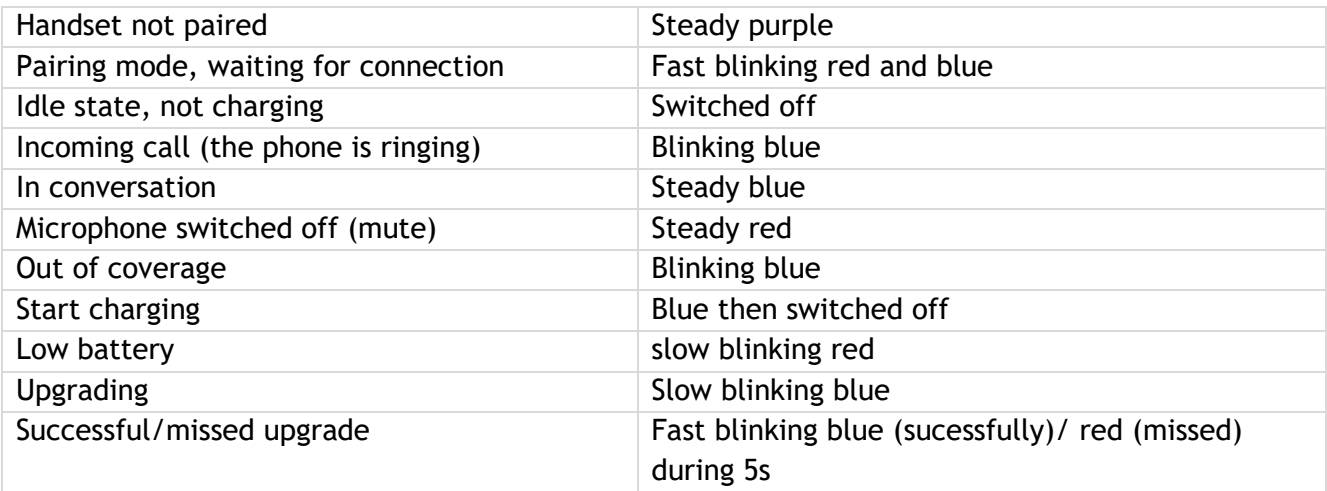

#### **5.2.4 Installing or replacing the Bluetooth® handset battery**

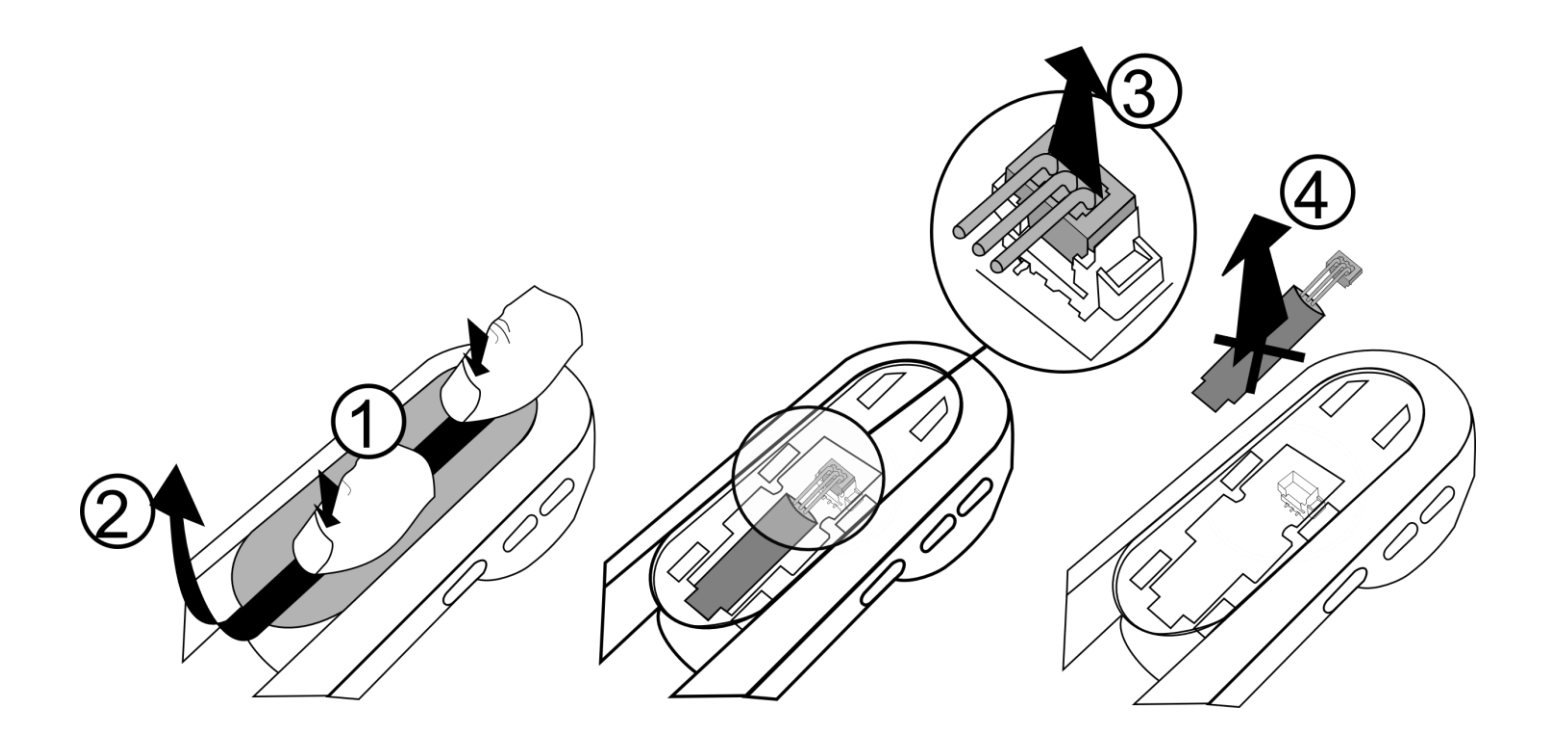

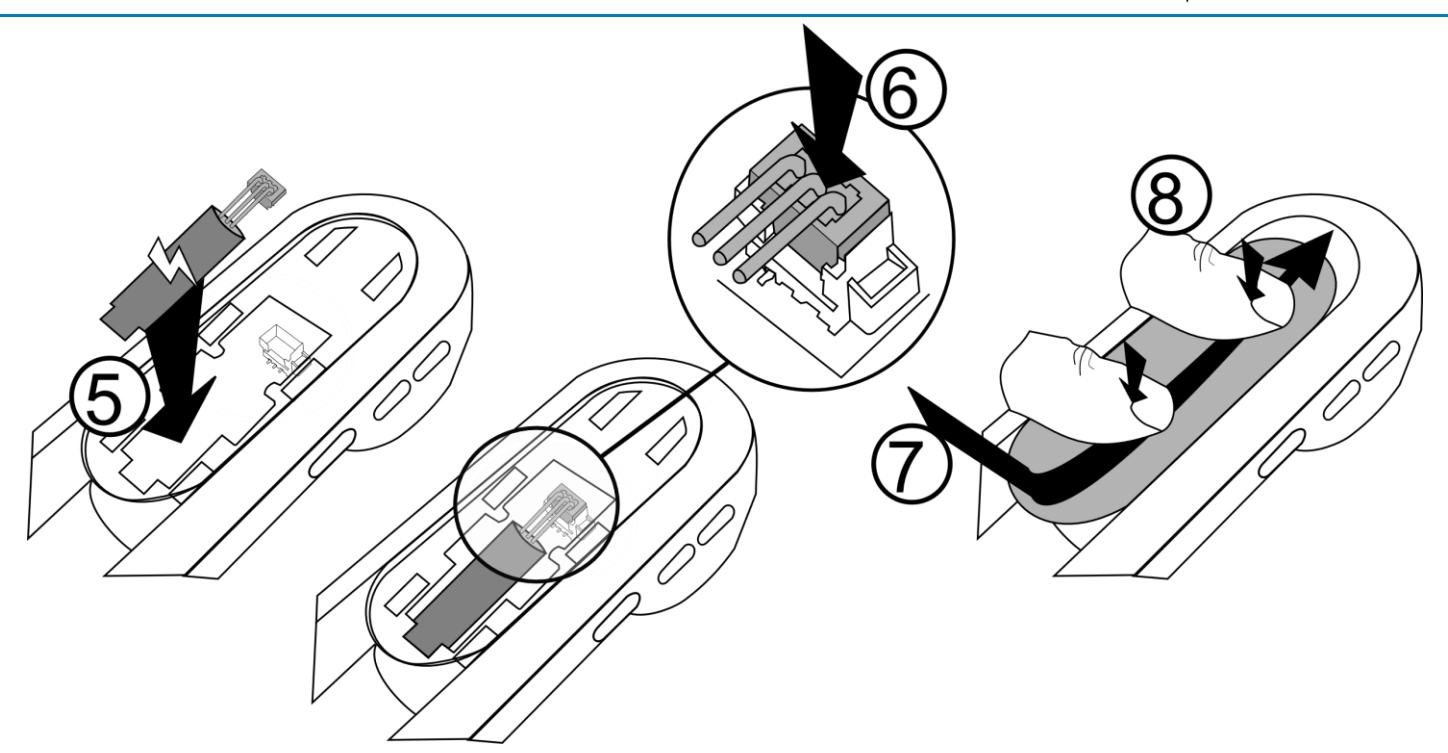

To replace the battery, with the handset turned off:

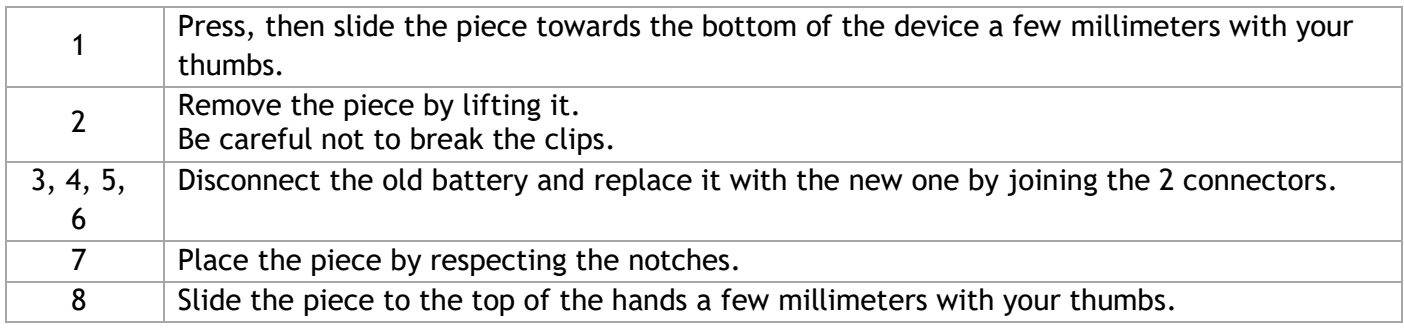

A spare battery can be ordered from your business partner: ALE-161 WB Cordless Handset Battery Pack.

#### **5.2.5 Enable Bluetooth®**

You must enable Bluetooth® if it is not already activated.

- *Bluetooth*
- *Enable*: Activate Bluetooth® (check the box).
- Enter password.
- C •

#### **5.2.6 Pairing and connecting the Bluetooth® wireless handset**

Before the Bluetooth® handset can be used, it must be correctly paired to the terminal. Pairing will create a wireless link between the Bluetooth® wireless handset and the desk phone.

#### *5.2.6.1 Easy pairing*

Your device is designed to easy pair with the desk phone.

- 1. Put the handset in detectable mode:
	- a. The device is not paired: switch on the device. The device is directly in pairing mode.
	- b. The device is aleady paired with another desk phone: Switch on the device and hold down the power key for a few seconds

If voice prompts are enabled, you hear: "Pairing mode, waiting for connection" ». The two LED flash red and blue alternately.

2. Put the handset on the holder, it is automatiically paired with the desk phone.

#### *5.2.6.2 Usual pairing*

- 1- Put the handset in detectable mode:
	- The device is not paired: switch on the device. The device is directly in pairing mode.
- 2- Set your desk phone to 'discover' the Bluetooth® wireless handset
	- Use one of the following:  $(E_i)$  Bluetooth
	- *Search devices*
- 3- Connect the handset with the desk phone
	- Searching for Bluetooth® equipment. Wait for the detected equipment type and address to be displayed.
	- Select the Bluetooth® wireless handset displayed in your desk phone: "ALE-160 BT Handset".
	- Add the device by selecting the relevant menu on your desk phone: *Add*.
	- If voice prompts are enabled, you hear: "Device connected". The following message is displayed on the screen: "Device added".

The handset is correctly connected if it appears in the list of connected devices on your desk phone. Press the Line key of the handset to test the connection, your desk phone will prompt you to enter a number.

Please contact your installer if you encounter any problems. Before contacting your installer make sure you have information such as the serial number, the date code and the technical reference that you can find on the battery.

#### **5.2.7 Information about the connected handset and the battery level**

- The handset is connected.
- *Bluetooth Devices*
- Select the relevant device: "ALE-160 BT Handset".
- *Information*
- Display information as the MAC address, software version, serial number and battery level.

#### **5.2.8 Voice prompts**

The voice prompts help you to manage functions of the handset.

Examples of voice prompt: "Power On", "Power Off", "Device connected", "Device Disconnected", "Battery low", "Mute on", "Mute off", "English language", "Pairing mode, waiting for connection".

Voice prompts are available in 8 languages (English, French, German, Italian, Japanese, Chinese Mandarin, Russian, Spanish). The default language is English. To hear the prompt, the handset has to be near your ear.

*5.2.8.1 Define voice prompts language*

- The handset is connected.
- *Bluetooth Devices*
- Select the relevant device: "ALE-160 BT Handset".
- *Language*
- Select the language of your choice
- $\mathcal{L}$ •

Next language: press simultaneously on Mute and Volume + keys. Previous language: press simultaneously on Mute and Volume - keys.

*5.2.8.2 Activate/deactivate voice prompts*

- The handset is connected.
- *Bluetooth Devices*
- Select the relevant device: "ALE-160 BT Handset".
- *Voice Prompts*: check/uncheck the box to activate/deactivate the voice prompts.
- •

Activate/deactivate: press simultaneously on Mute and Power keys.

**5.2.9 Activate/deactivate the beep touch instead of the voice prompts**

- The handset is connected.
- *Bluetooth Devices*
- Select the relevant device: "ALE-160 BT Handset".
- *Key beeps*: check/uncheck the box to activate/deactivate the key beeps.
- •

#### **5.2.10 Locate your handset**

Press this key to locate your handset:

- The handset is connected.
- *Bluetooth Devices*
- Select the relevant device: "ALE-160 BT Handset".
- *Locate*
- The handset is ringing and the message is displayed on the desk phone until you stop it.
- To stop: *Stop*

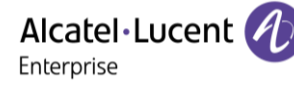

#### **5.2.11 Remove the handset**

- The handset is connected.
- *Bluetooth Devices*
- Select the relevant device: "ALE-160 BT Handset".
- Remove
- If voice prompts are enabled, you hear: "Pairing mode, waiting for connection". The following message is displayed on the screen: "Device removed".

#### **5.2.12 Upgrade the handset**

The handset version is checked when the Bluetooth® handset is connected, each time the phone is started. The update is performed when the Bluetooth® handset is hung up and the phone is in idle state. A message is displayed in the status bar.

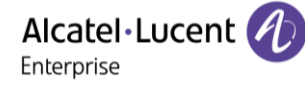

# **5.3 ALE-150 SWB Corded Handset**

#### **5.3.1 Description**

The ALE-150 SWB Corded Handset is a super wide band comfort wired handset.

#### **5.3.2 Unboxing**

- ALE-150 SWB Corded Handset.
- RJ11 cable.
- Safety and regulatory instructions.

#### **5.3.3 Install a comfort wired handset**

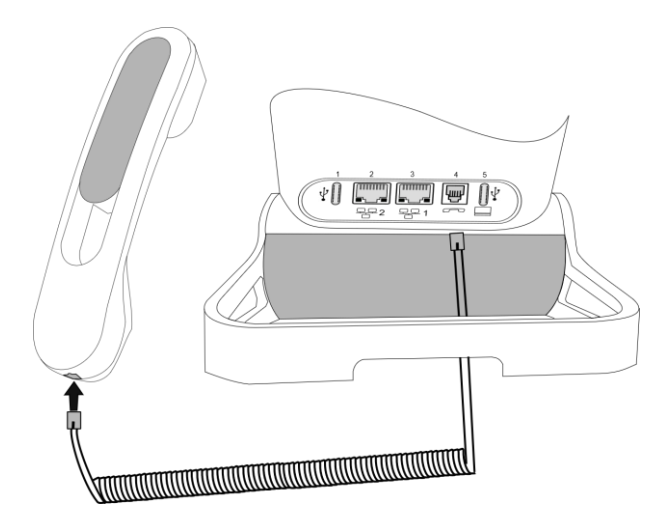

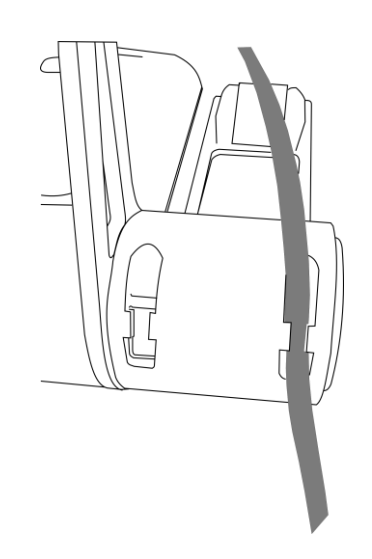

Plug-in the wired handset to the appropriate connector - connector number in the picture: 4.

Pay attention to the cable direction: the long side is on the back of the desk phone.

Put the cable in the notch under the handset's base of the desk phone as described in the picture on the right.

You can install a wired handset in place of the Bluetooth® Wireless Handset.

# **5.4 Magnetic alphabetic keyboard: ALE-100 keyboard (USB)**

#### **5.4.1 Description**

The keyboard depends on your country and languages. The magnetic keyboard is automatically fixed on the base of the set. It is connected to the corresponding connector behind the phone.

Country variants:

• AZERTY,

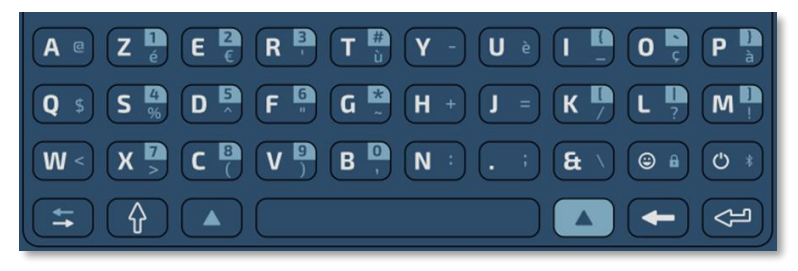

• QWERTY- QWERTZ.

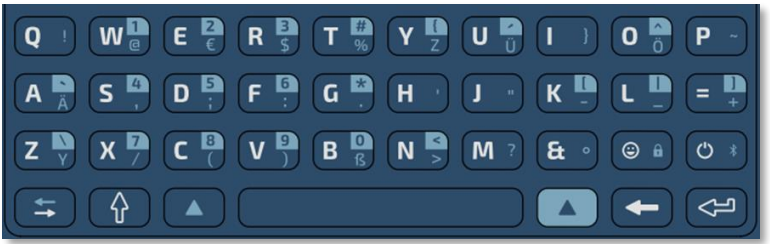

#### **5.4.2 Unboxing**

- ALE-100 keyboard.
- Safety and regulatory instructions.

#### **5.4.3 Installation**

The keyboard automatically magnetizes under the phone. Connect the keyboard to the USB-C connector of the phone.

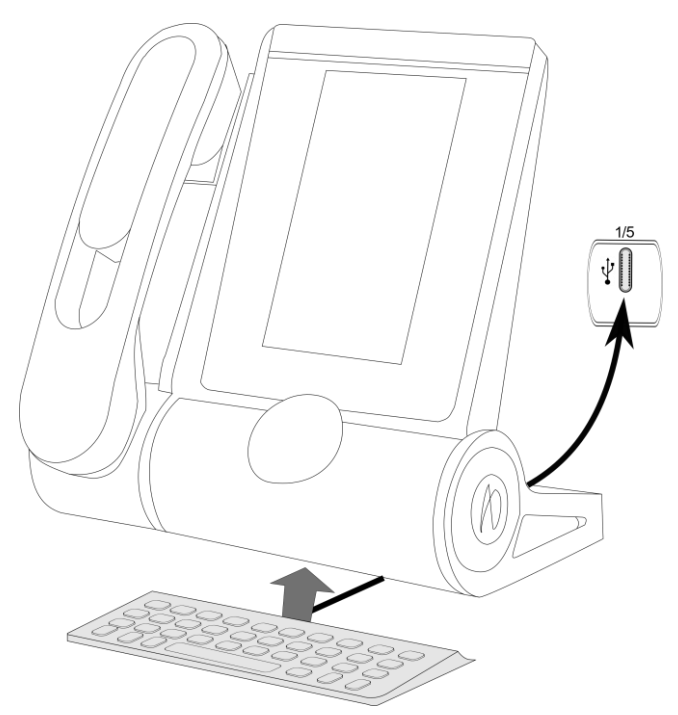

#### **5.4.4 How to use the keyboard**

Use the keyboard to enter text while configuring the phone. Access directly the dial by name feature by entering the name of your contact on the keyboard.

Alt key: To access specific and punctuation characters highlighted in blue on the

Below is a list of the function keys that allow you to access all the symbols.

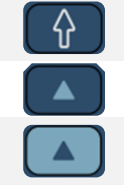

 $\Rightarrow$ 

Caps lock: to write text in capital letters. Maintain this key and press the letter to display in capital.

Alt key: to access specific and punctuation characters highlighted in blue on the keyboard.

keyboard. Cursor moving key (left, right). Allows you to navigate edited boxes.

- $\bullet$  : Move the cursor to the right.
- $\mathbf{I}_{+}$   $\left( \pm \right)$  : Move the cursor to the left.

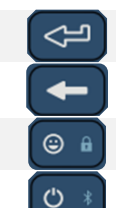

Enter key: to validate edited text.

Backspace key: to delete one character in an edit box.

Reserved for future use

Reserved for future use

#### **Use cases:**

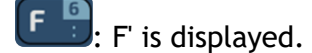

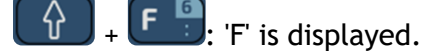

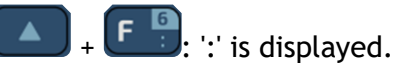

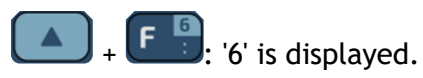

#### **Use the international keyboard in QWERTZ mode**

- Use one of the following:
	- o Use the alt key:
		- $\left[\begin{matrix} Y & Z \end{matrix}\right]$ : 'z' is displayed.
		- $Z \cup Z$ : 'y' is displayed.
		- $\mathbf{B} \xrightarrow{\mathbf{B}} \mathbf{B}$ : 'B' is displayed.
	- $\circ$  Configure the desk phone to default to QWERTZ layout on the international keyboard. This means that the 'z' and 'y' are displayed without using the alt key by pressing the 'y' and 'z' keys on the keypad respectively.
		- $\equiv$ **i**) *Display*
		- German kbd: Check this option to use the keyboard in QWERTZ layout (blue letters for some keys).
		- ▪

Alcatel·Lucent Enterprise

# **5.5 ALE-140 Customization kit**

Please remove customization kit before sending back your desk phone or your add-on module to hardware support as hardware support will send back a generic phone.

#### **5.5.1 Description**

The ALE-140 customization kit lets you change the color of your desk phone. A default kit is installed on your phone and you can purchase the other kits separately.

There are 4 colors:

- ALE-140 Azur Customization Kit (light blue)
- ALE-140 Factory Customization Kit (gray)
- ALE-140 Ruby Customization Kit (Red)
- ALE-140 Neptune Customization Kit (dark blue)

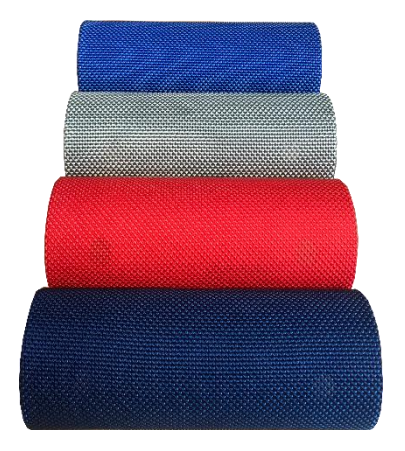

#### A kit is composed of 3 pieces:

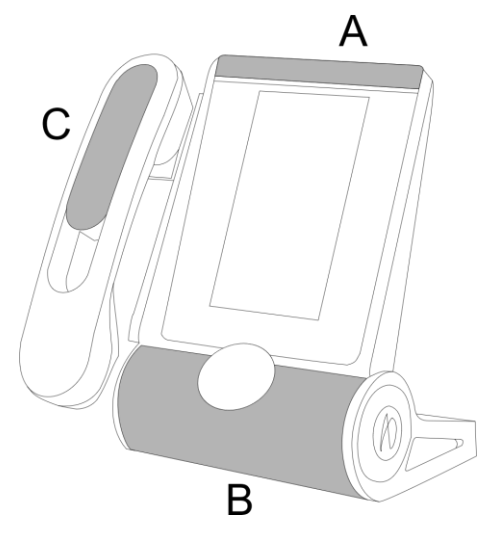

#### **5.5.2 Unboxing**

- ALE-140 Customization kit.
- Installation procedure.
- Safety and regulatory instructions.

# **5.5.3** Remove or install the customization kit  $\mathbb{E}[\mathbf{E}_t]$

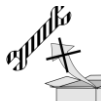

: No tools are provided with the kit. We just recommend using a thin, non-sharp object to facilitate unclipping the piece that covers the loudspeaker (B).

Alcatel·Lucent

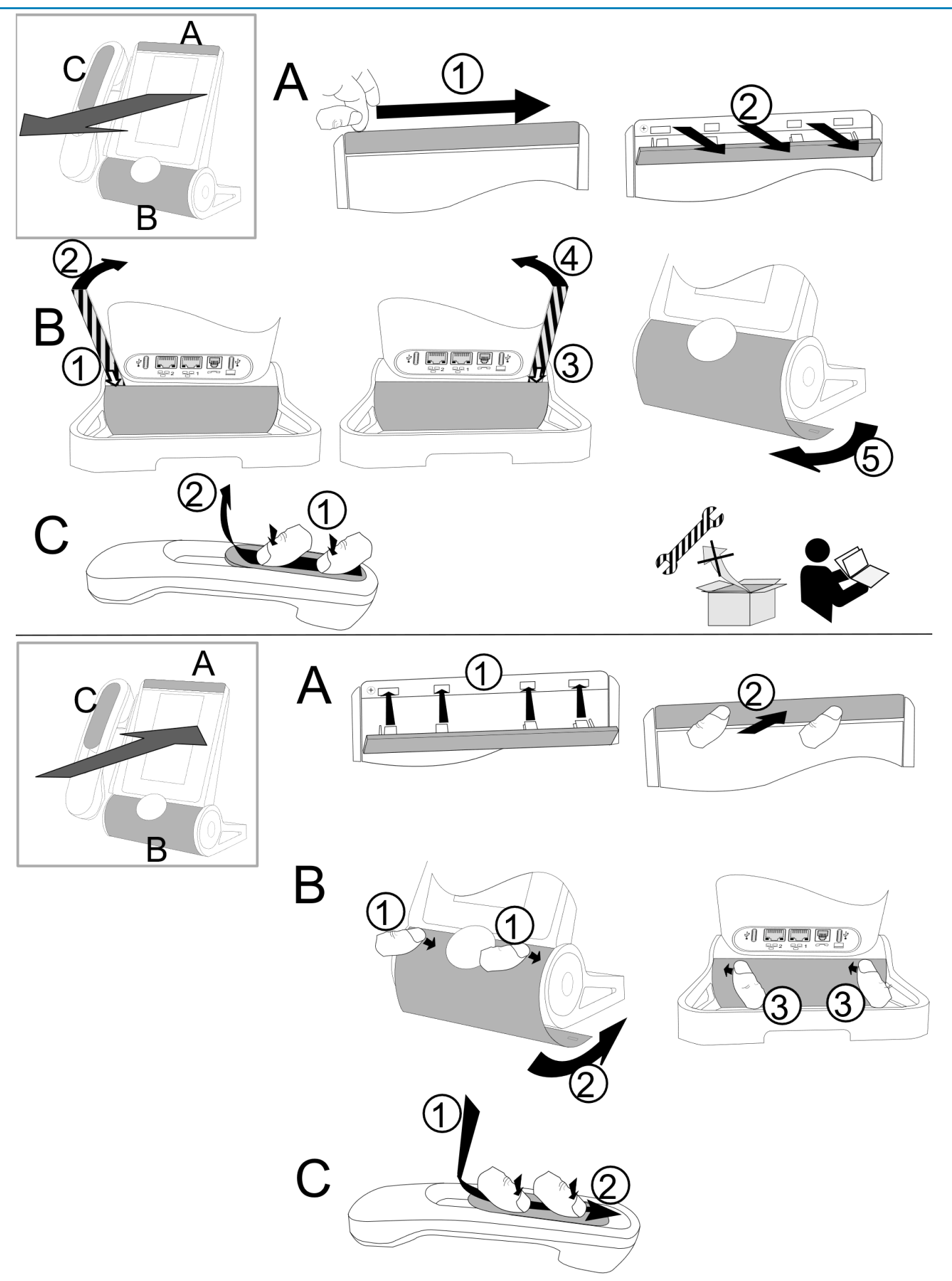

#### *5.5.3.1 Remove the customization kit*

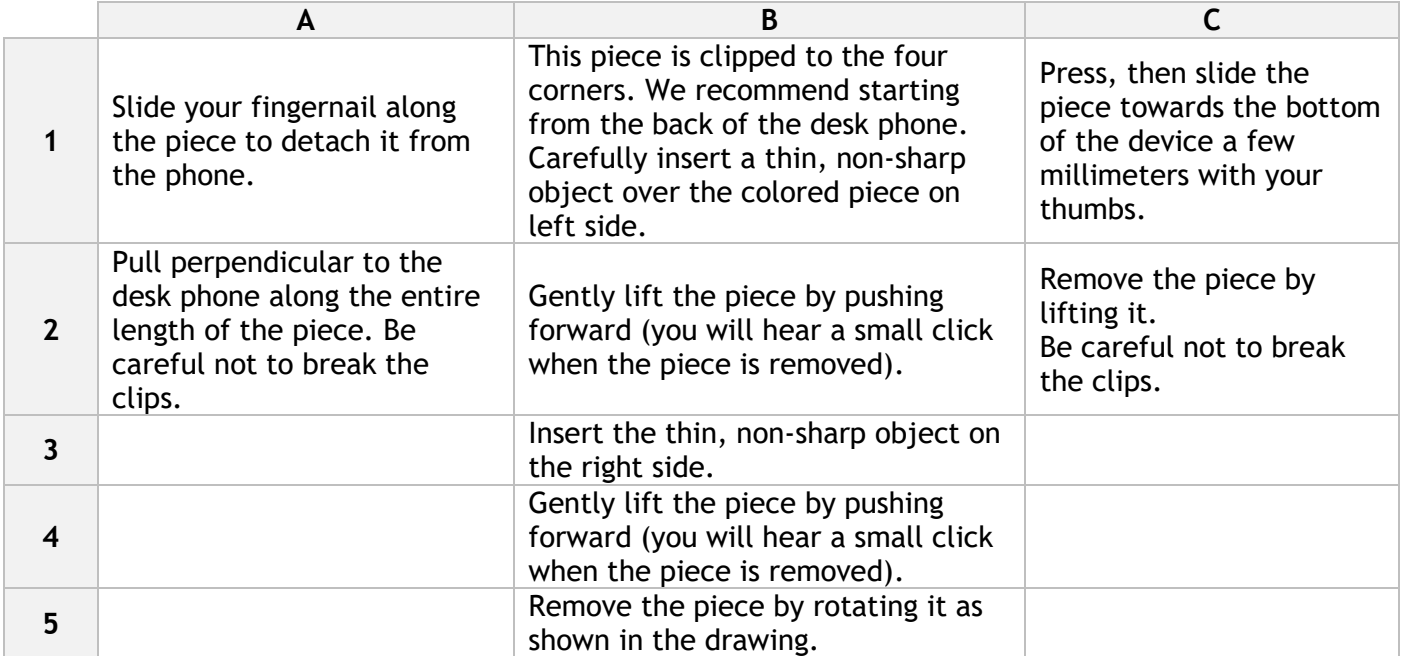

#### *5.5.3.2 Install the custization kit*

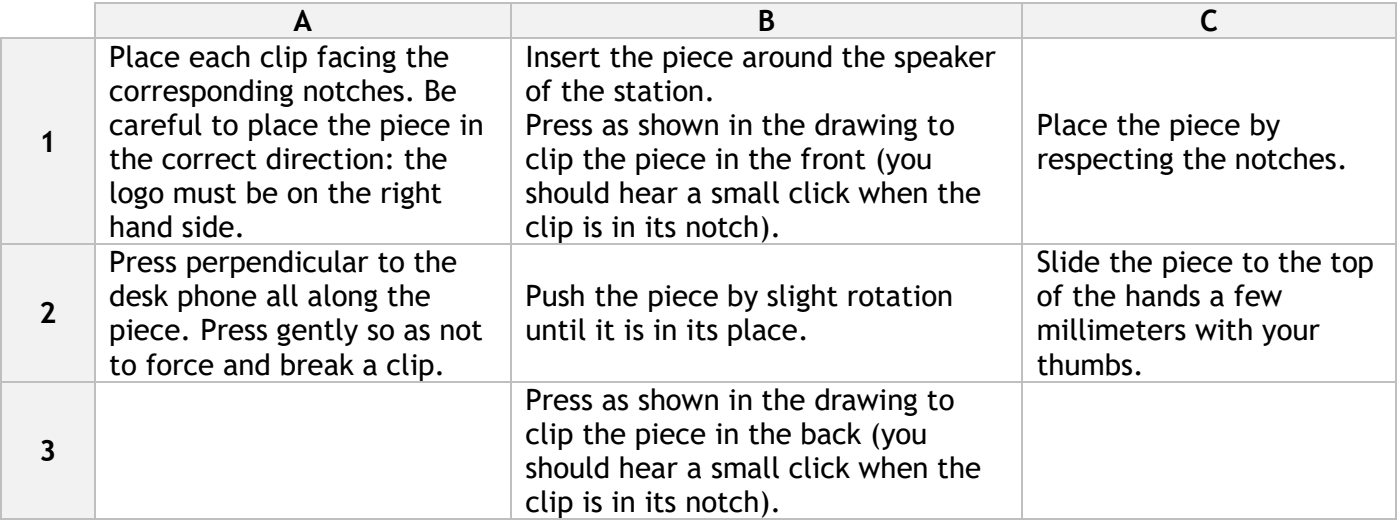

**5.6 ALE-120 Key Expansion Module**

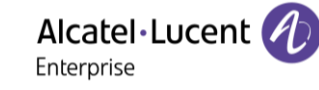

#### **5.6.1 Description**

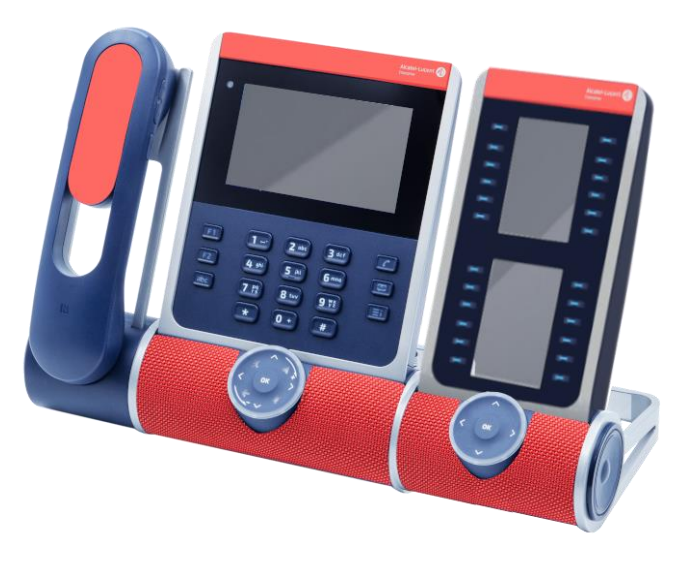

The ALE-120 Key Expansion Module allows you to add 24 programmable keys with led to your desk phone. For the greatest comfort of use, it is equipped with 2 screens and a Smart Pad to navigate between pages.

#### **5.6.2 Unboxing**

- ALE-120 Key Expansion Module (default color).
- 1x Foot clip.
- 1x USB-C to USB-C cable.
- Installation instructions.
- Safety and regulatory instructions.

#### **5.6.3 Connectors**

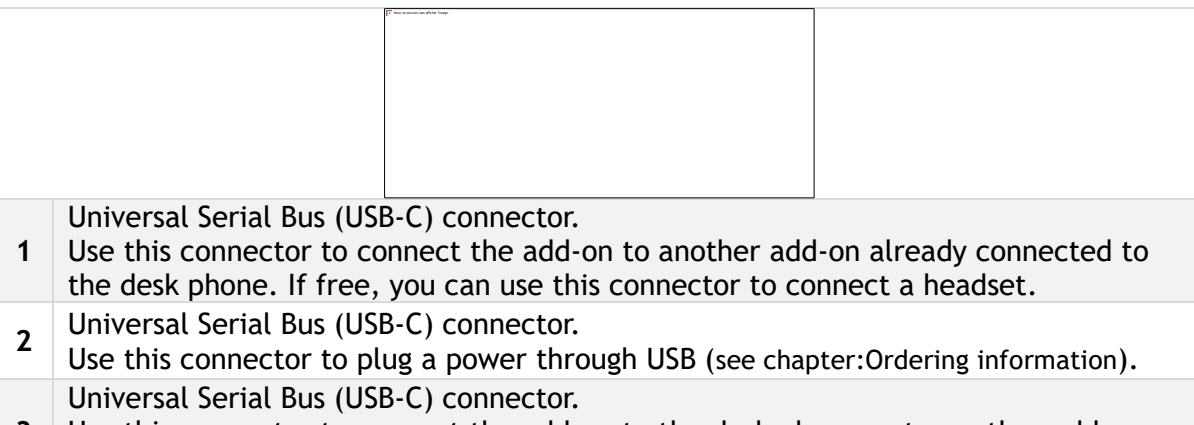

**3** Use this connector to connect the add-on to the desk phone or to another add-on already connected to the desk phone.

#### **5.6.4 Installation**

The module can be installed on the right or left side of the desk phone if you are not using the handset. With the handset connected, it has to be installed on the right side.

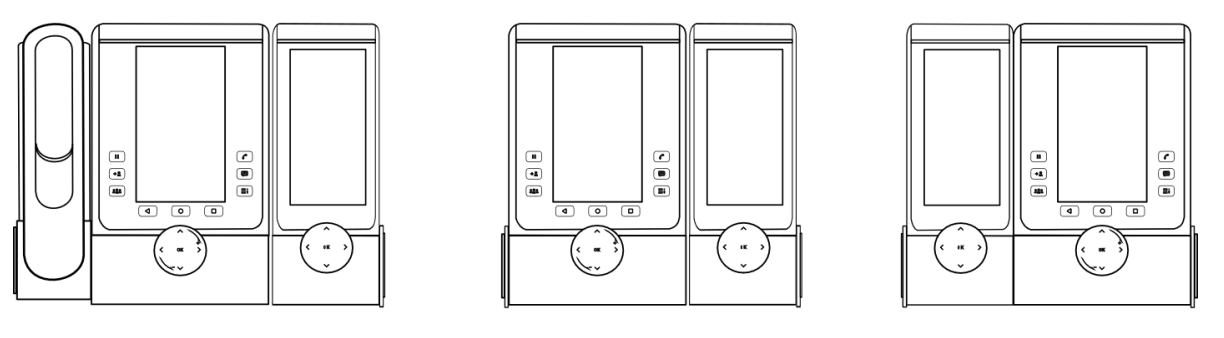

*5.6.4.1 Install the add-on to the desk phone*

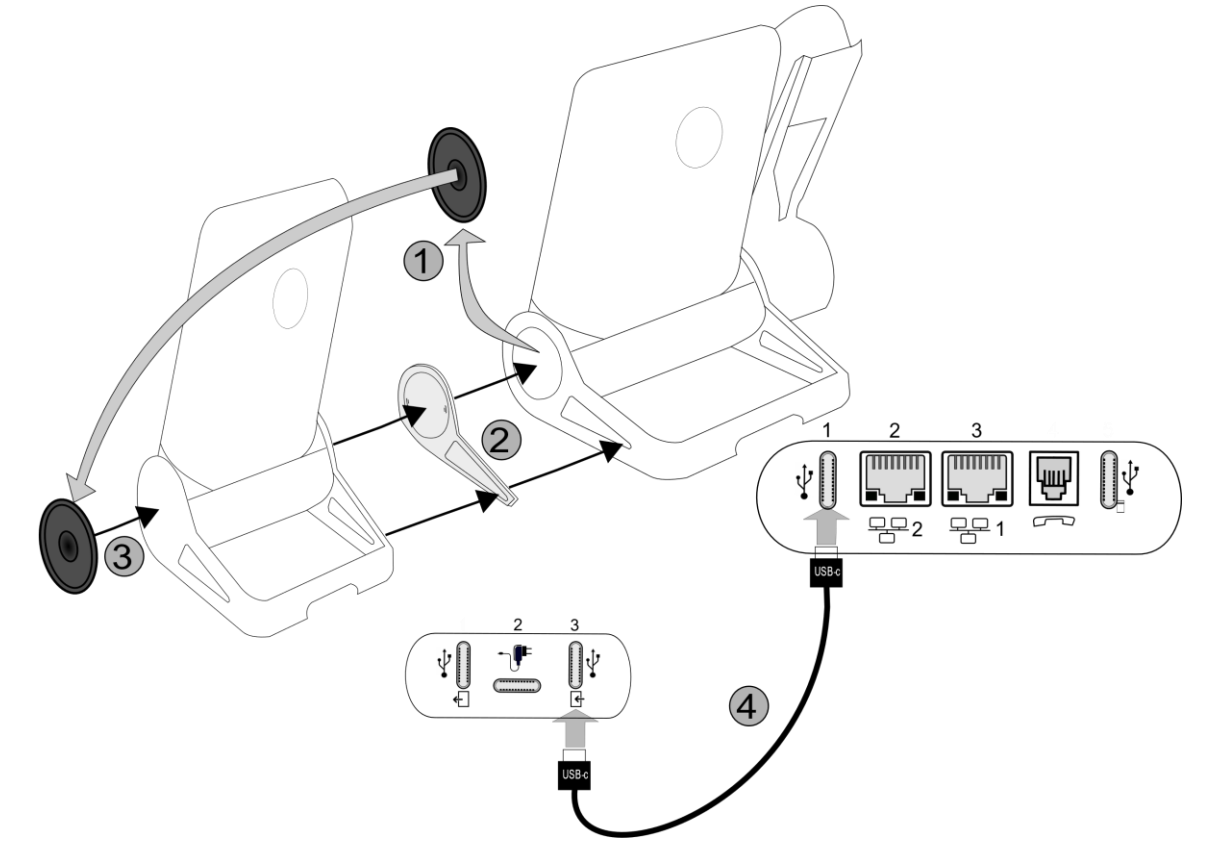

- Fix the add-on to the desk phone by using the provided foot clip.
	- o Remove the cover on the foot of the desk phone on the side where you want to attach the add-on module.
	- o First, place the provided foot clip on the add-on module and clip the second side to the foot of the desk phone.
	- o Place the cover previously removed from the desk phone on the outside of the add-on module.
- .Plug the provided cord into the dedicated sockets behind your set and the add-on (USB-c to USBc cable,  $\left\lfloor \frac{e}{1} \right\rfloor$ ; as described in the picture).
	-
- Restart the desk phone (unplug and plug in the power jack if you are using an external power adapter or the Ethernet connector – LAN).

#### *5.6.4.2 Install more than one add-on module*

It is possible to connect up to 3 similar add-on modules to a desk phone.

For examples (depending on the model of your desk phone):

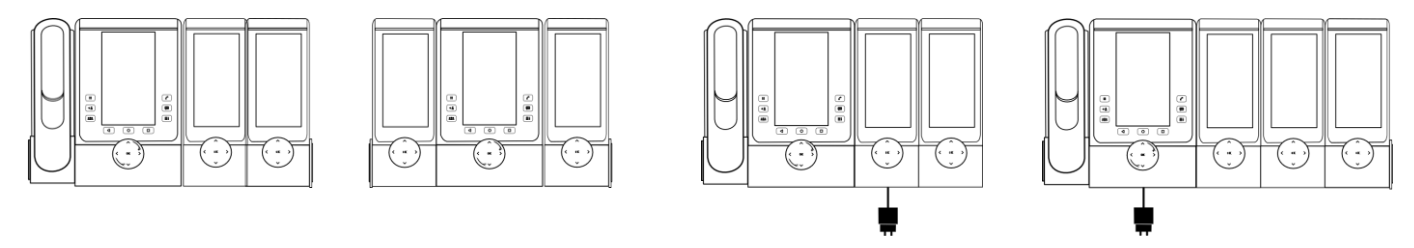

Depending on the phone model, the number of add-on modules and the power supply, it may be necessary to connect an additional power supply (contact your administrator for more information):

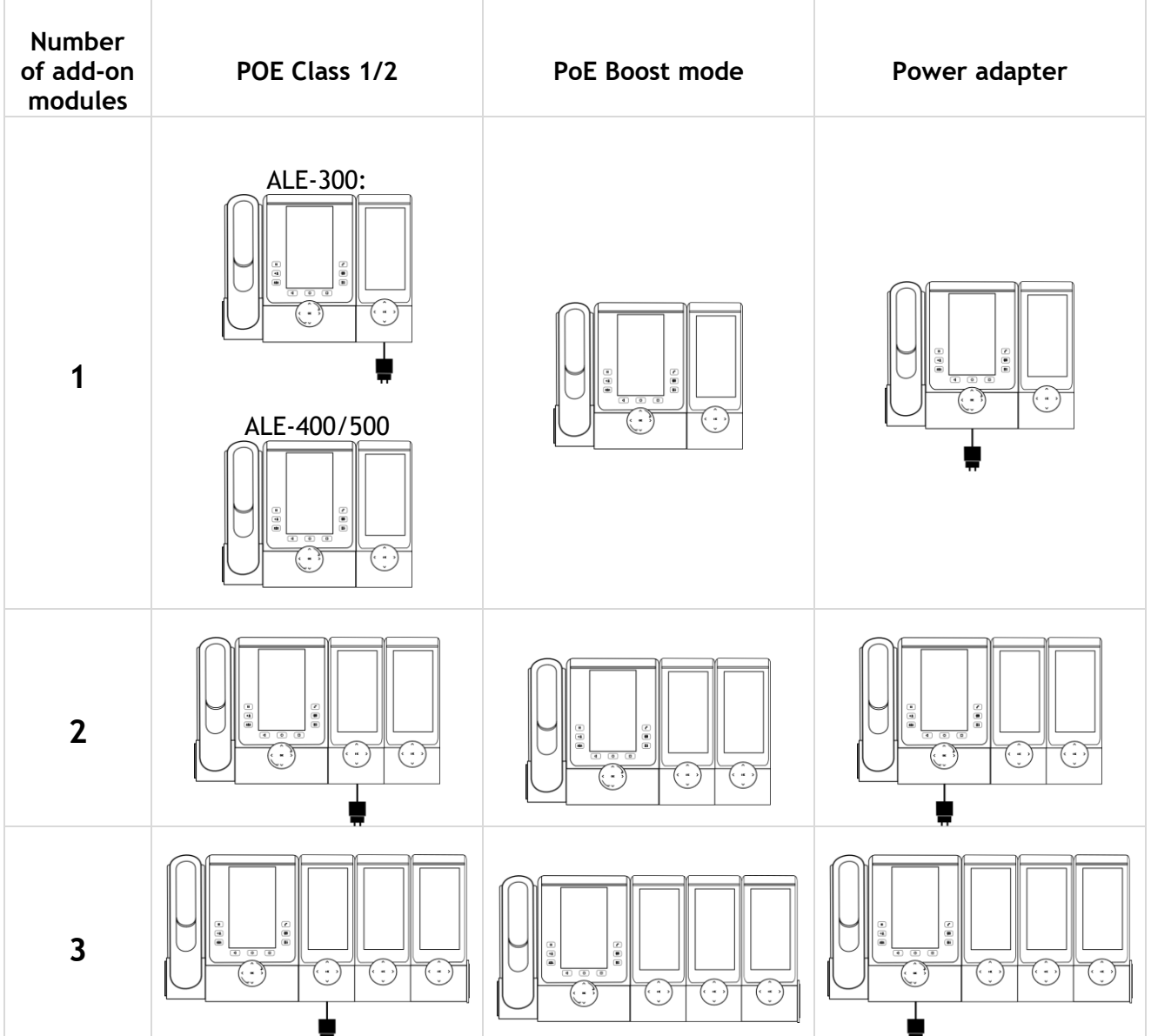

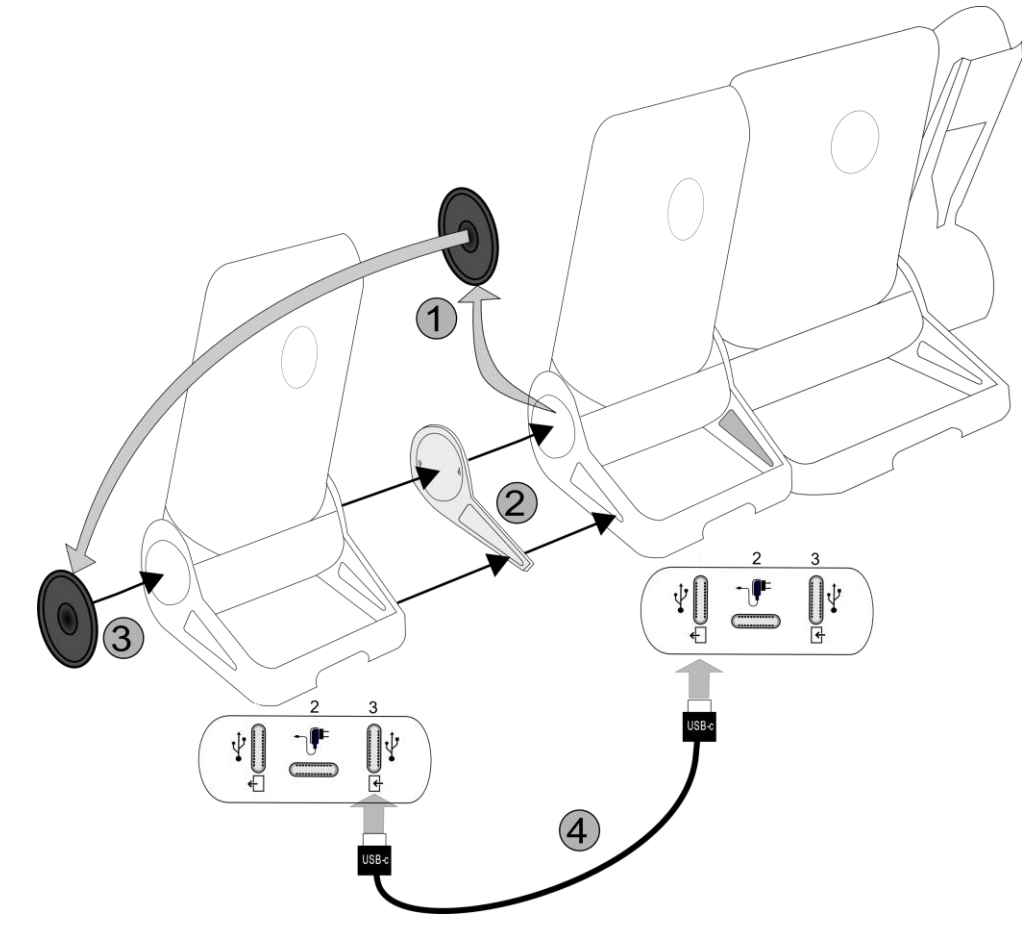

- The first add-on is connected to the desk phone.
- Fix the add-on to the other add-on by using the provided foot clip.
	- o Remove the cover on the foot of the desk phone or the installed add-on module, on the side where you want to attach the new add-on module.
	- o First place the provided foot clip on the add-on module and clip the second side to the desk phone foot or installed add-on module.
	- o Place the cover previously removed on the outside of the add-on module.
- Plug the provided cord of the new add-on into the dedicated socket behind the connected add-on (  $\leftarrow$ )
- Plug the other end of the cord into the dedicated socket behind the new add-on  $\left(\frac{1}{1}\right)$ .
- Restart the desk phone (unplug and plug in the power jack if you are using an external power adapter or the Ethernet connector – LAN).

#### **5.6.5 Smart Pad**

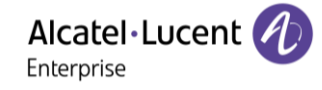

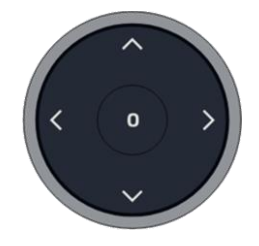

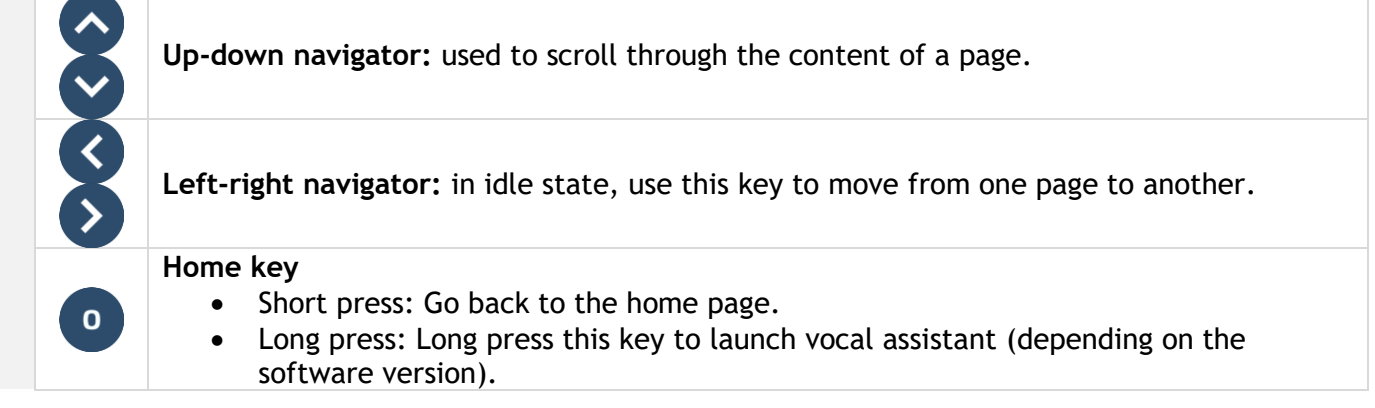

#### **5.6.6 LED description**

- Incoming call of a contact defined on the page: the led is blinking blue.
- Event such as missed call of a contact defined on the page: the led is lit in blue.

#### **5.6.7 Programming keys**

See paragraph: [Programming keys for call numbers and functions.](#page-62-0)

Alcatel·Lucent

# **5.7 ALE-110 Wall Mounting Kit**

#### **5.7.1 Wall mount installation**

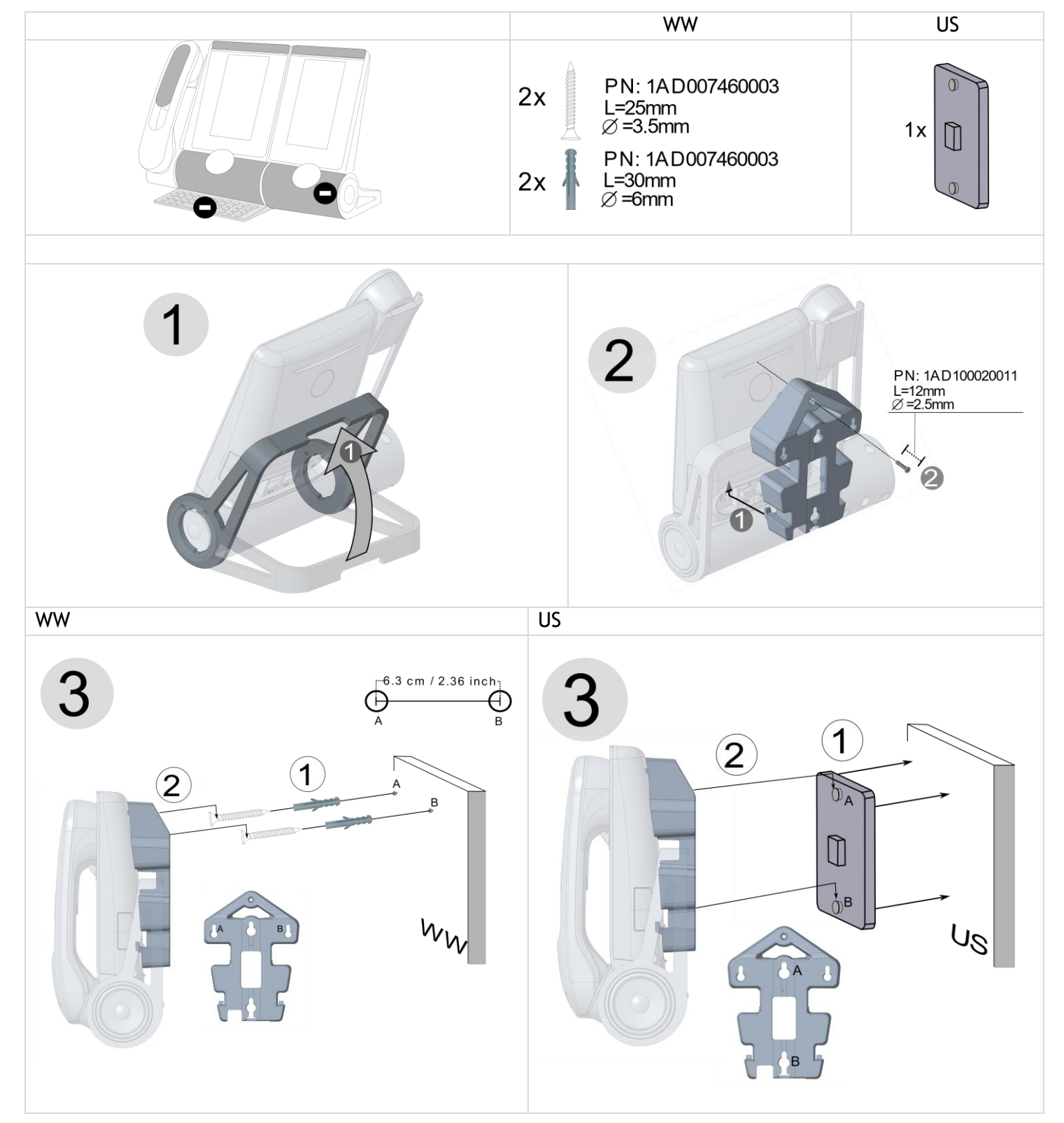

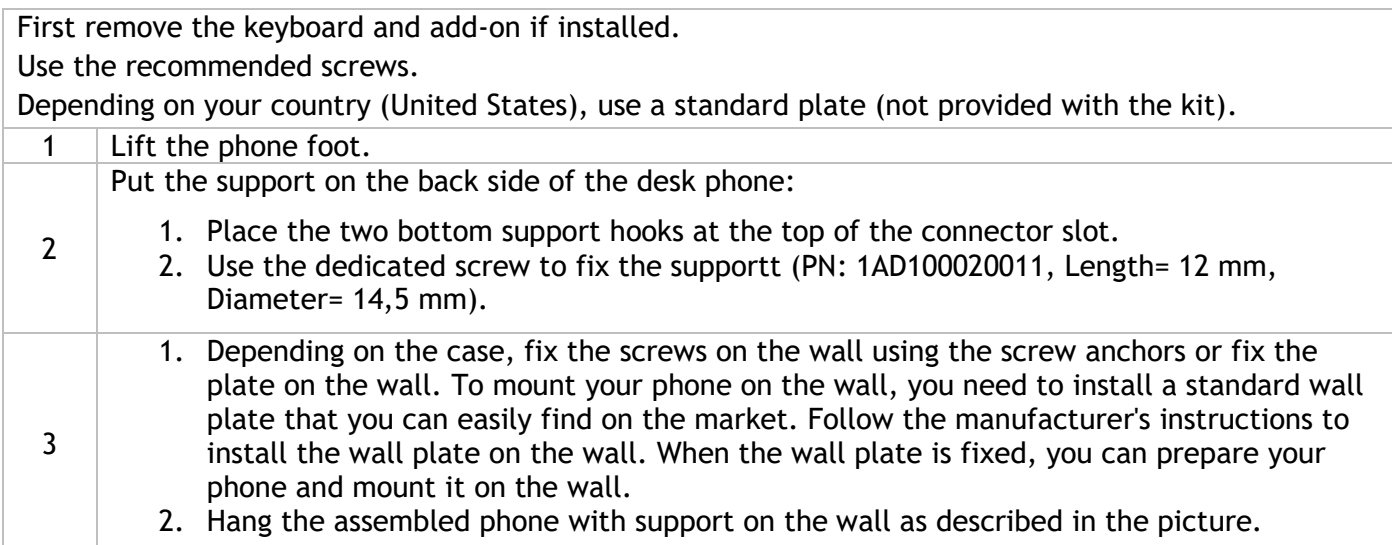

Alcatel·Lucent 4 Enterprise

# **5.8 ALE-108 Wireless Module**

#### **5.8.1 Description**

The ALE-108 Wireless Module allows to add wireless features such as Bluetooth® and Wi-Fi for wireless LAN connection in future software version. This device offers a Bluetooth® and WLAN (Wi-Fi) radio interface.

This module is required:

- To connect the ALE-160 WB Cordless Handset.
- To connect a Bluetooth® headset,
- To use Beacon feature.

Depending on the option, your desk phone can be equipped with the wireless module. In any other case, you can purchase it separately.

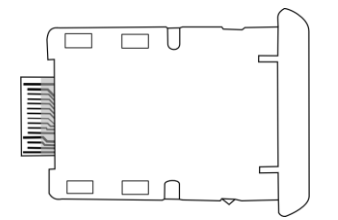

#### **5.8.2 Unboxing**

- ALE-108 Wireless Module.
- Installation procedure.
- Safety and regulatory instructions.

#### **5.8.3 Installation**

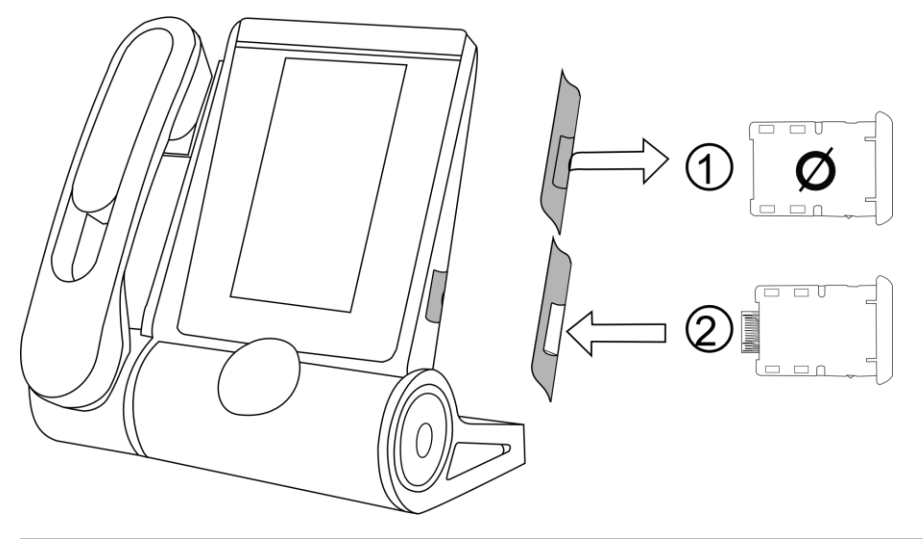

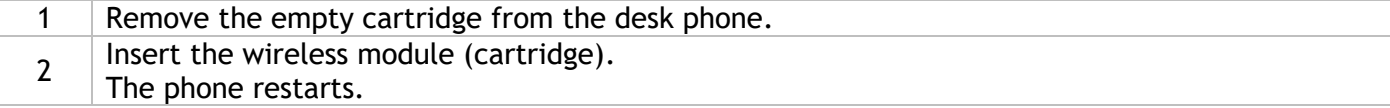

# **5.9 Third parties headset certified in Developer and Solution Partner Program (DSPP)**

The mission of the DSPP is to support a broad ecosystem of developers and partners throughout the desk phone lifecycle. In this context, certification tests are performed between partner applications or devices and Alcatel-Lucent Enterprise's platforms. It certifies proper inter-working with partner applications or devices.

Consult the list of available headsets: ["List of certified 3rd parties Headsets for Hard](https://www.al-enterprise.com/-/media/assets/internet/documents/headsets-ecosystem-dec-2020.pdf) phones and Soft [phones."](https://www.al-enterprise.com/-/media/assets/internet/documents/headsets-ecosystem-dec-2020.pdf).

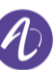

# 6 Technical specifications

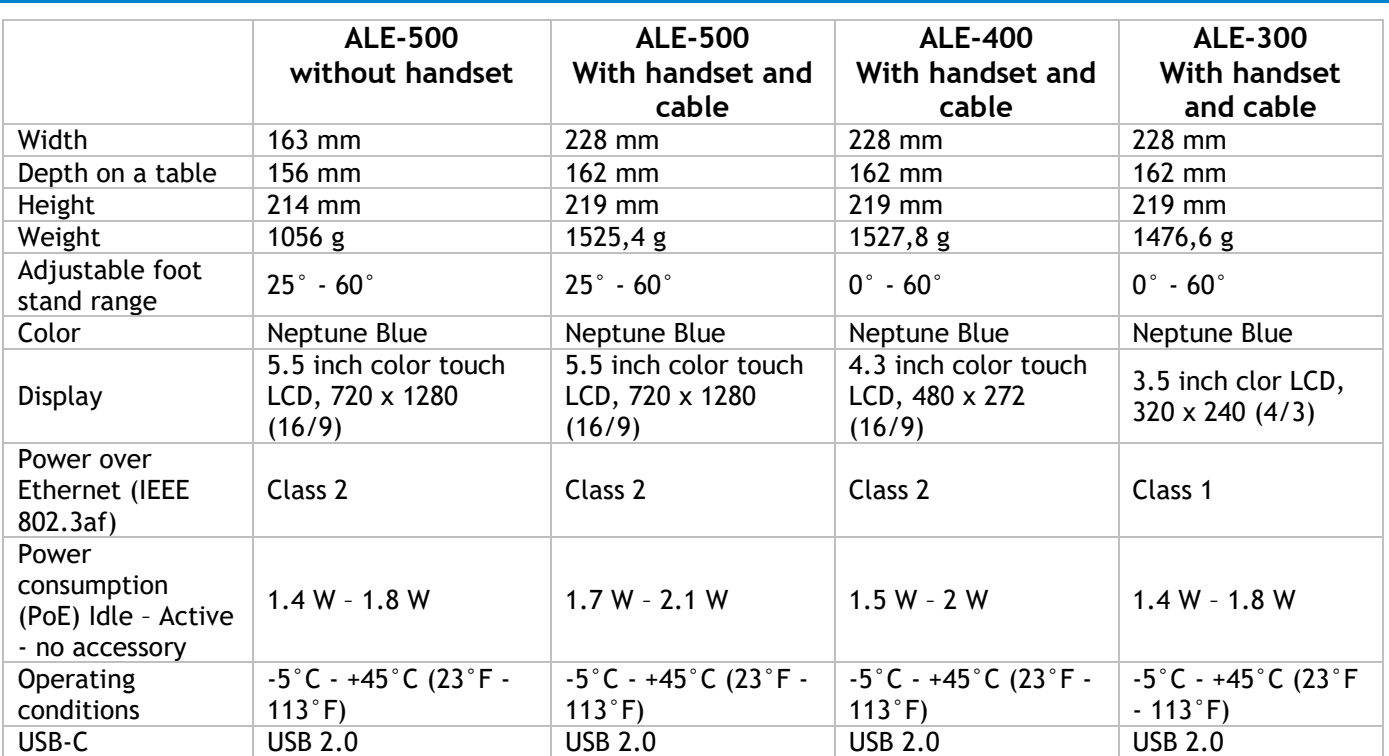

# <span id="page-94-0"></span>7 Ordering information

This list is not exhaustive and may change at any moment.

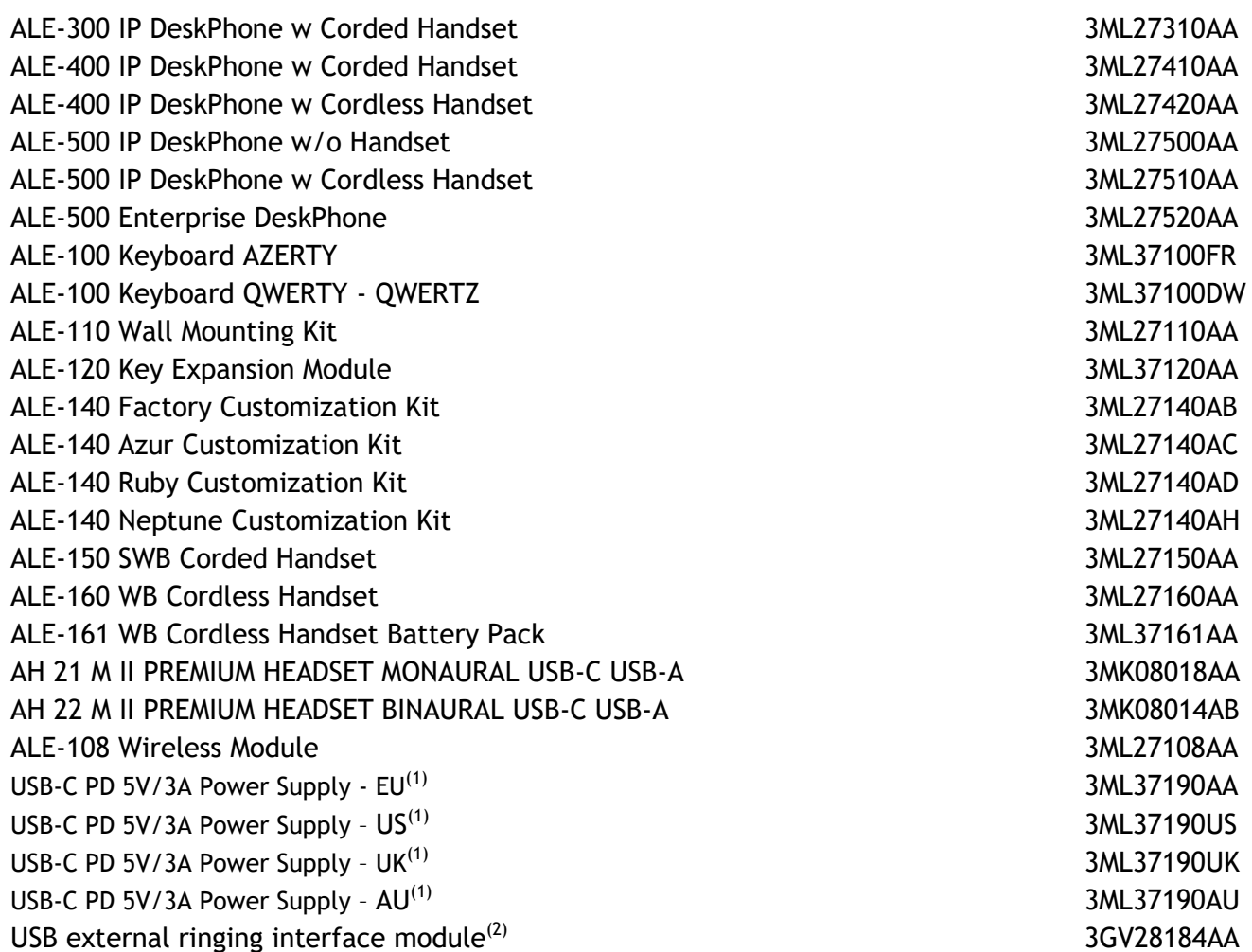

<sup>(1)</sup>PD stands for Power Delivery with current sensing feature (<sup>2)</sup>USB-C to USB A cable is required.

# 8 Guarantee and clauses

Safety and Regulatory Instructions relates to the following products: ALE-300 Enterprise DeskPhone (ALE-300), ALE-400 Enterprise DeskPhone (ALE-400), ALE-500 Enterprise DeskPhone (ALE-500), ALE-100 Keyboard (ALE-100), ALE-140 Customization Kit (ALE-140), ALE-120 Key Expansion Module (ALE-120), ALE-150 SWB Corded Handset (ALE-150), ALE-160 WB Cordless Handset (ALE-160), ALE-161 WB Cordless Handset Battery Pack (ALE-161), ALE-108 Wireless Module (ALE-108), ALE-110 Wall Mounting Kit (ALE-110).

Read carefully before use of these equipments.

#### **8.1 Safety Instructions**

● Changes or modifications to the equipment not expressly approved by the party responsible for compliance could void the user's authority to operate the equipment. ● Magnets could affect the functioning of pacemakers and implanted heart defibrillators. Keep a safe distance between your pacemaker or implant defibrillator and the handset which includes magnetic elements: 4 centimeters (1.6 inches) at least. ● To limit the risk of interference, people with pacemakers must keep the wireless telephone away from their equipment (minimum distance of 15 cm/6 inches). ● It is recommended to follow the standard acceptance procedures before using this equipment in human safety critical areas (hospitals...). ● The handset includes magnetic elements that may attract sharp metallic objects. To prevent injury, before each use ensure sharp metallic objects are not stuck to the earpiece and microphone. ●Avoid using phones (other than cordless type) during an electrical storm. There may be a remote risk of electric shock from lightning. ● Do not use this device in environments where there is a danger of explosion. ● Do not plug this phone into an Integrated Services Digital Network (ISDN) connection or into a regular Public Switched Telephone Network (PSTN) connection. This can result in severe damage to the phone. • Never allow your telephone to come into contact with water. • When external power supply is used, it shall be connected to an easily accessible socket outlet. ● Use this product in temperatures between -5°C to +45°C (23°F to 113°F). ● These products are intended for use in an indoor environment only. ● The PoE (Power over Ethernet) devices that supply or receive power and their connected cables must all be completely indoors. ● Do not use headsets at high volumes for an extended period of time, this may cause hearing loss. Always listen at moderate levels.

#### **Cleaning and disinfecting**

Refer to document: "How to clean and disinfect Alcatel-Lucent Enterprise terminals".

Wear gloves when cleaning products.

Do not use harsh chemicals such as bleach, peroxide, acetone, ethyl acid, methyl chloride, ammonia, or multi-purpose cleaners to clean plastic, metal, rubber, or screen surfaces.

Wipe products with a clean, dry, microfiber non-abrasive cloth.

Spray cleaning solution on the cloth before cleaning the product.

Use pre-moistened wipes or dampen (but do not wet) a soft sterile cloth with the approved agent. Never spray or pour chemical agents directly onto the device as the liquid may stain the product or seep inside and damage the hardware.

Do not allow liquid to pool.

ALE recommends using a 70% ethanol solution for all wired and wireless ALE terminals.

Daily disinfection: Up to 5 disinfections per day.

Extensive wiping during cleaning or disinfection may cause surface damage to the device.

ALE recommends assigning a dedicated wireless terminal to each employee rather than sharing shifts on terminals, as well as replacing the handset on wired terminals for each employee.

#### **Power supplies**

ALE-300, ALE-400, ALE-500: these products can be supplied by Power over Ethernet (POE) compliant with IEEE 802.3af class 1 minimum for ALE-300 and class 2 minimum for ALE-400/ALE-500, or by an USB Type C External Power Supply (EPS) with rating 5V DC, 3A minimum.

ALE-120: this product is supplied by ALE-300/400/500 Deskphone through USB-A port or by an USB Type C External Power Supply (EPS) with rating 5V DC, 3A minimum.

ALE-160: this product is charged by ALE-400/500 Deskphone when the handset is on-hook or by an USB Type C External Power Supply (EPS) with rating 5V DC, 0.2A minimum.

POE and USB Type-C EPS shall comply with IEC/EN/UL/CSA 62368-1 standard and relevant regulations/standards applicable in the country of intended use.

#### **Battery**

ALE-160 integrates a battery. There is a danger of explosion if the battery is replaced with an incorrect type. Use only the battery listed with the reference: 3ML37161AA (EN13300 3.7V 1.48Wh).

#### **8.2 Regulatory Statements**

Declaration of Conformity may be obtained from:

ALE International 32 avenue Kléber – 92700 Colombes, France - [ebg\\_global\\_supportcenter@al](mailto:ebg_global_supportcenter@al-enterprise.com)[enterprise.com.](mailto:ebg_global_supportcenter@al-enterprise.com)

Regulatory information about ALE-300, ALE-400 and ALE-500, additional certification and regulatory marks are stored in the phone. Use one of the following:

- $\equiv$   $\rightarrow$  *Legal* (or reach the 'Menu' page  $\rightarrow$  *Settings*  $\rightarrow$  *Phone*  $\rightarrow$  *Local Menu*  $\rightarrow$  *Legal*).
- $\odot$ Select the settings icon displayed at the bottom left of the screen during the boot (after a few seconds) →*Legal*.

#### **EU Countries**

This equipment complies with the essential requirements of following directives:

- 2009/125/EC (ErP), 2011/65/EU (RoHS) and its amendment 2015/863 (EU),
- Non-Radio equipment: 2014/30/EU (EMC), 2014/35/EU (LVD),
- Radio equipment: 2014/53/EU (RED),

ALE-160, ALE-108: these devices offer a Bluetooth® radio interface with a frequency range of 2402-2480 MHz and the maximum transmitted power is 10 dBm.

ALE-108: this device offers a WLAN radio interface compliant with 802.11 with a frequency range and maximum transmitted: 2402-2480 MHz(Bluetooth®): 10 dBm, 2400-2483 MHz: 20 dBm, 5150-5350 MHz: 23 dBm, 5470-5725 MHz: 23 dBm, 5725-5850MHz: 14 dBm

EU Frequency band restriction for wireless LAN: the device is restricted to indoor use only when operating in the 5150 to 5350 MHz frequency range in the following countries: Austria (AT), Belgium (BE), Bulgaria (BG), Croatia (HR), Cyprus (CY), Czech Republic (CZ), Denmark (DK), Estonia (EE), Finland (FI), France (FR), Germany (DE), Greece (GR), Hungary (HU), Iceland (IS), Ireland (IE), Italy (IT), Latvia (LV), Liechtenstein (LI), Lithuania (LT), Luxembourg (LU), Malta (MT), Netherlands (NL), Norway (NO), Poland (PL), Portugal (PT), Romania (RO), Slovakia(SK), Slovenia (SL), Spain (ES), Sweden (SE), Switzerland (CH), Turkey (TR).

#### **UK**

This equipment is in compliance with the essential requirements of following regulations: Radio Equipment Regulations 2017, Electromagnetic Compatibility Regulations 2016, Electrical Equipment (Safety) Regulations 2016, The Ecodesign for Energy-Related Products and Energy Information (Amendment) (EU Exit) Regulations 2020, The Restriction of the Use of Certain Hazardous Substances in Electrical and Electronic Equipment Regulations 2012.

The 5150 to 5350 MHz frequency range is restricted to indoor use.

#### **Canada**

Equipments with RF part comply with Industry Canada's license-exempt RSSs. Operation is subject to the following two conditions: (1) this device may not cause harmful interference, and (2) this device must accept any interference received, including interference that may cause undesired operation. These products meet the applicable Innovation, Science and Economic Development Canada technical specifications.

The devices for the band 5150–5350 MHz are only for indoor usage to reduce potential for harmful interference to co-channel Mobile Satellite systems.

#### **USA**

Equipment without RF part has been tested and found to comply with the limits for a class B digital device, pursuant to Part 15 of the FCC Rules. These limits are designed to provide reasonable protection against harmful interference in a residential installation. This equipment generates, uses and can radiate radio frequency energy and, if not installed and used in accordance with the instructions, may cause harmful interference to radio communications. However, there is no guarantee that interference will not occur in a particular installation. If this equipment does cause harmful interference to radio or television reception, which can be determined by turning the equipment off and on, the user is encouraged to try correcting the interference by consulting the dealer.

Privacy of communications may not be ensured when using any Bluetooth® device.

**California - Warning:** this product can expose you to chemicals including Antimony trioxide, which is known to the State of California to cause cancer, and Di-isodecyl Phthalate (DIDP), which is known to the State of California to cause birth defects or other reproductive harm. For more information go to www.P65Warnings.ca.gov.

#### **Exposure to Radio Frequency Signals**

ALE-160: this device complies with FCC, ISED and EU radiation exposure limits set forth for an uncontrolled environment. This equipment has very low levels of RF energy and is deemed to comply without testing of specific absorption rate (SAR).

ALE-108: this device complies with FCC, ISED and EU radiation exposure limits set forth for an uncontrolled environment. You have to keep a distance of at least 20 cm between human body (excluding extremities: hands, wrists, feet and ankles) and ALE-108 Wireless Module that is plugged into the phone. This device must not be co-located or operating in conjunction with any other antenna or transmitter.

#### **National Restrictions for Wireless LAN**

Always consult local authorities for the latest status of National Regulations for both 2400 and 5000 MHz wireless LANs.

#### **Regulatory information about ALE-160**

This device contains transmitter.

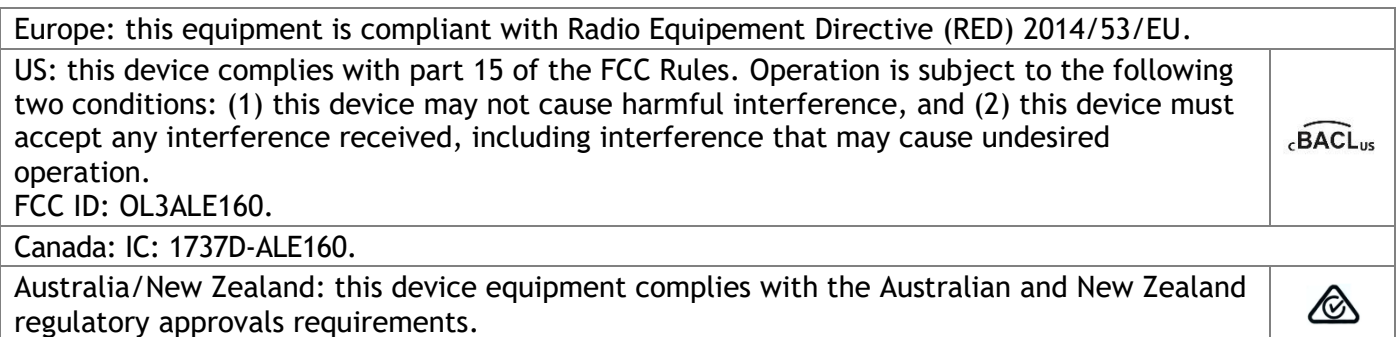

UK<br>Co

### **Regulatory information about ALE-108**

Europe: this device contains BTWDB01 RF module that is compliant with Radio Equipment Directive (RED) 2014/53/EU.

UK: this equipment is compliant with UK regulations.

US: this device complies with part 15 of the FCC Rules. Operation is subject to the following two conditions: (1) this device may not cause harmful interference, and (2) this device must accept any interference received, including interference that may cause undesired operation. This device contains FCC ID: OL3BTWDB01 approved radio module.

Canada: this device contains IC: 1737D-BTWDB01 approved Radio module.

#### **Disposal information**

This symbol means that the equipment must be returned to a collection point for electronic equipment waste disposal. Defective batteries must be returned to a collection point for chemical waste disposal.

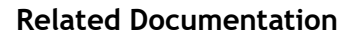

Other languages for these Safety and Regulatory Instructions and User Documentation are available at the following Web site: https://www.al-enterprise.com/products.

The Alcatel-Lucent name and logo are trademarks of Nokia used under license by ALE.

www.al-enterprise.com The Alcatel-Lucent name and logo are trademarks of Nokia used under license by ALE. To view other trademarks used by affiliated companies of ALE Holding, visit: www.al-enterprise.com/en/legal/trademarks-copyright. All other trademarks are the property of their respective owners. The information presented is subject to change without notice. Neither ALE Holding

nor any of its affiliates assumes any responsibility for inaccuracies contained herein.

© Copyright 2021 ALE International, ALE USA Inc. All rights reserved in all countries.

#### **Alcatel-Lucent Enterprise ALE-500 / ALE-400 / ALE-300 Enterprise DeskPhone - Quick guide OpenTouch® Suite for MLE**

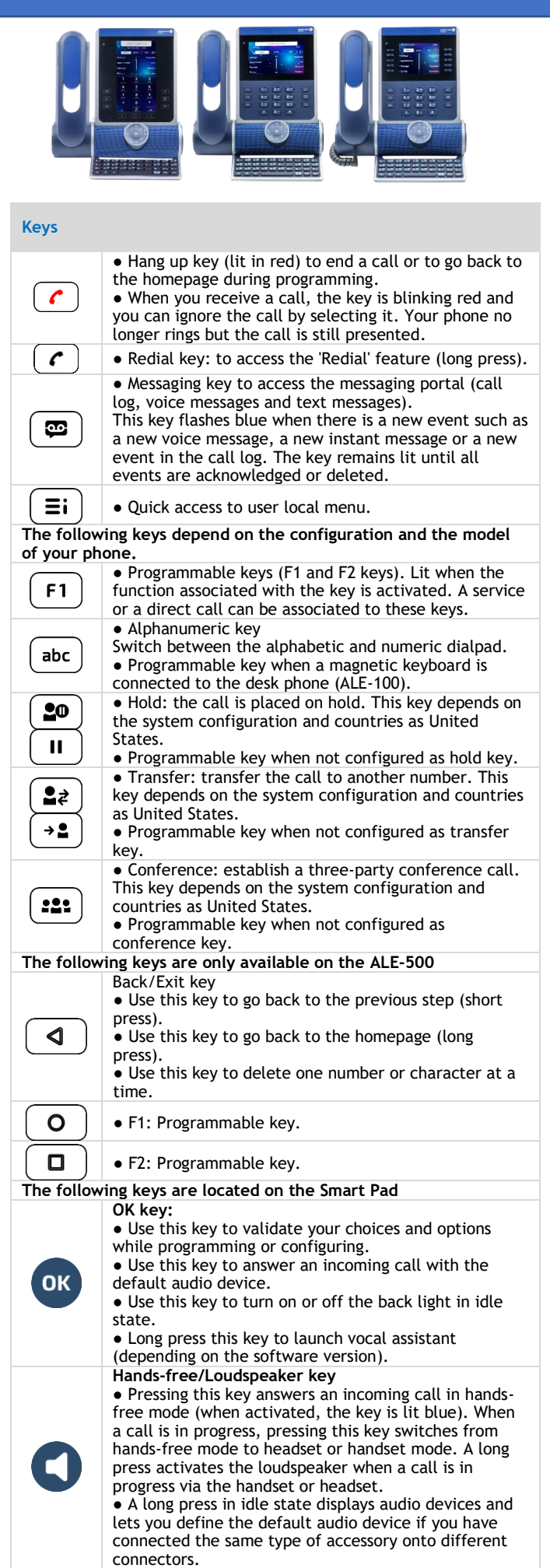

#### **Mute and interphony key**

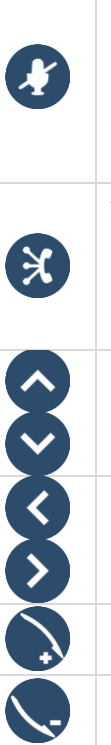

● Mute key: during a call, press this key to stop your contact from hearing you. When activated, the key is lit in blue and the Smart Pad ring in red.

● Interphony key: When idle, press this key to switch the phone to interphony mode. When you receive a call, the phone automatically answers into hands-free mode. This key lights up blue when activated. Interphony can be disabled by the administrator.

**Audiohub -** Future use. To know the latest news, contact your administrator who has access to the last release notes.

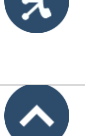

Use your desk phone as a Bluetooth® or USB audiohub. Plug a headset or PC into the desk phone using the USB connector, pair your smartphone through Bluetooth®, and leverage the desk phone 3D Symphonic HD audio.

**Up-down navigator:** used to scroll through the content of a page.

**Left-right navigator:** in idle state, use this key to move from one page to another. In conversation, use this key to move between tabs of current calls (call in progress, calls on hold, incoming call). In the text edition, use this key to navigate into the text box.

#### **Rotate clockwise** ● Turn up the volume (ringing or call state).

- Increase the brightness (idle state).
- **Rotate counter clockwise**
- Turn down the volume (ringing or call state). ● Decrease the brightness (idle state). **Back/Exit key**

● Use this key to go back to the previous step (short press).

● Use this key to go back to the homepage (long press). ● Use this key to delete one number or character at a time.

#### **Status icons/ Call icons**

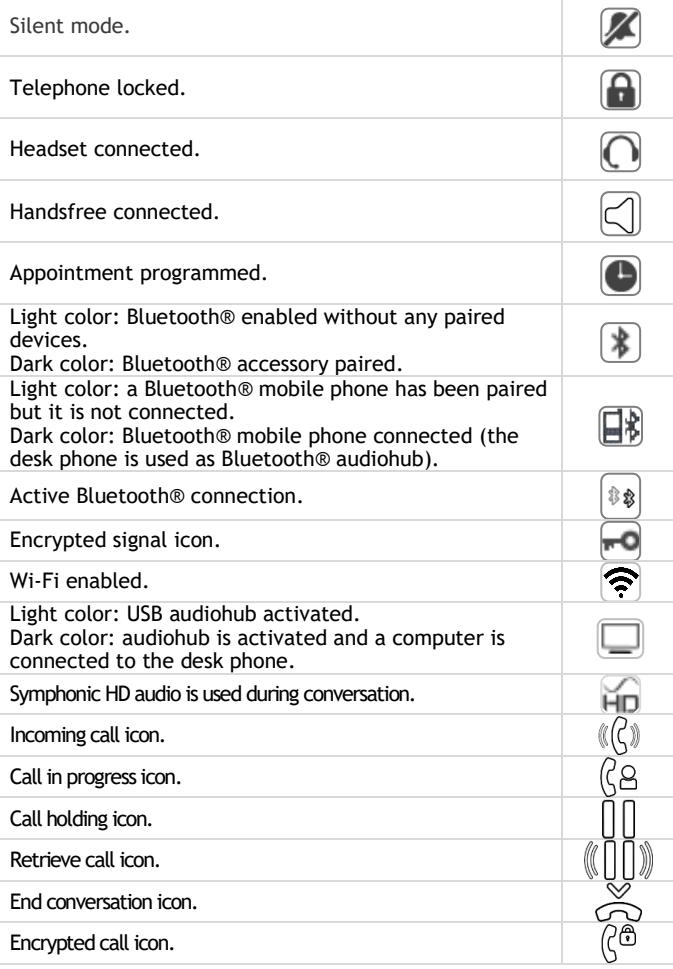

Related Documentation - Other languages for Safety and Regulatory Instructions and User Documentations are available at the following Web site: https://www.al-enterprise.com/products. 8AL90399ENAAed01 - The Alcatel-Lucent name and logo are trademarks of Nokia used under license by ALE. ALE International copyright © 2021

#### **Alcatel-Lucent Enterprise ALE-500 / ALE-400 / ALE-300 Enterprise DeskPhone - Quick guide OpenTouch® Suite for MLE**

**Call Dial the number directly or dial the number after pressing a line key (an off-hook key phone or Bluetooth® handset, hands-free key)**.

**Call by name** (**Company directory**) **Enter the name, contact's surname/name or initials and** 

**follow the on-screen instructions**.

#### **Answer a call**

**Take the handset off the hook, use an off-hook key (phone or Bluetooth® handset), use the hands-free key, or press the incoming call icon**.

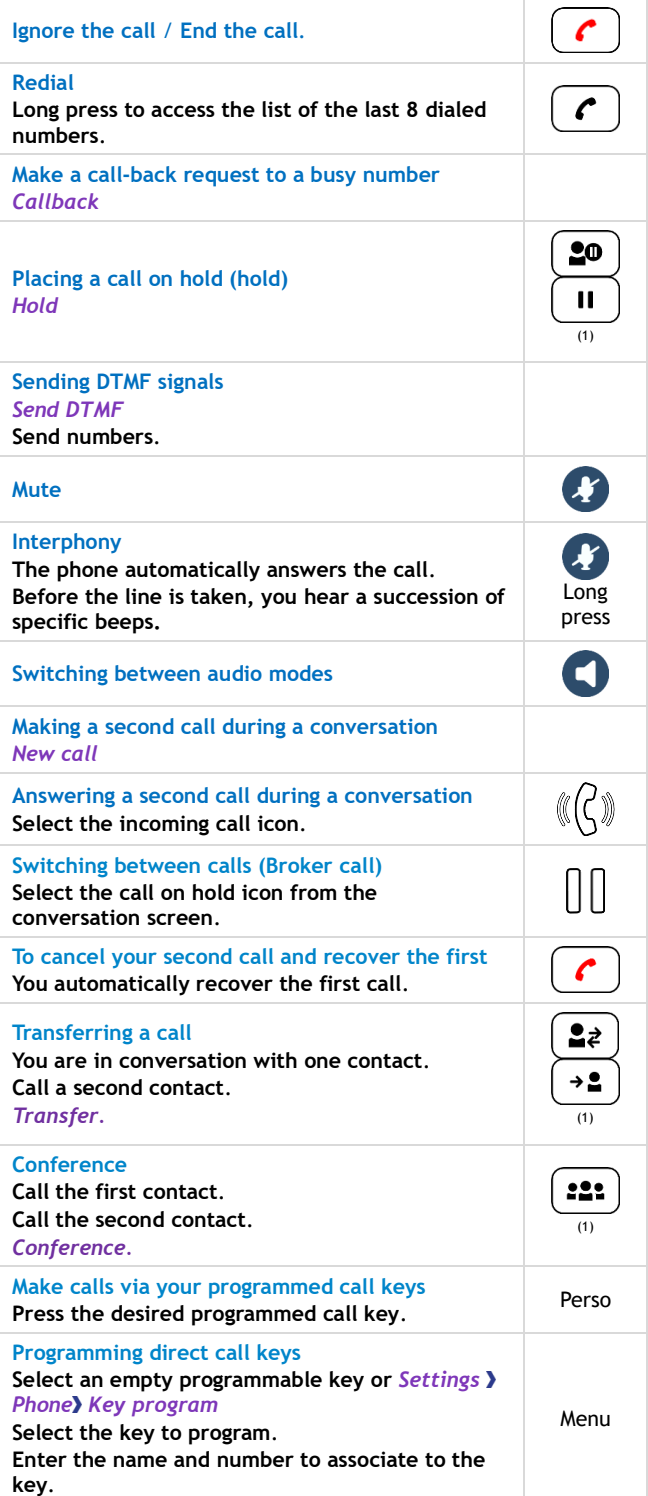

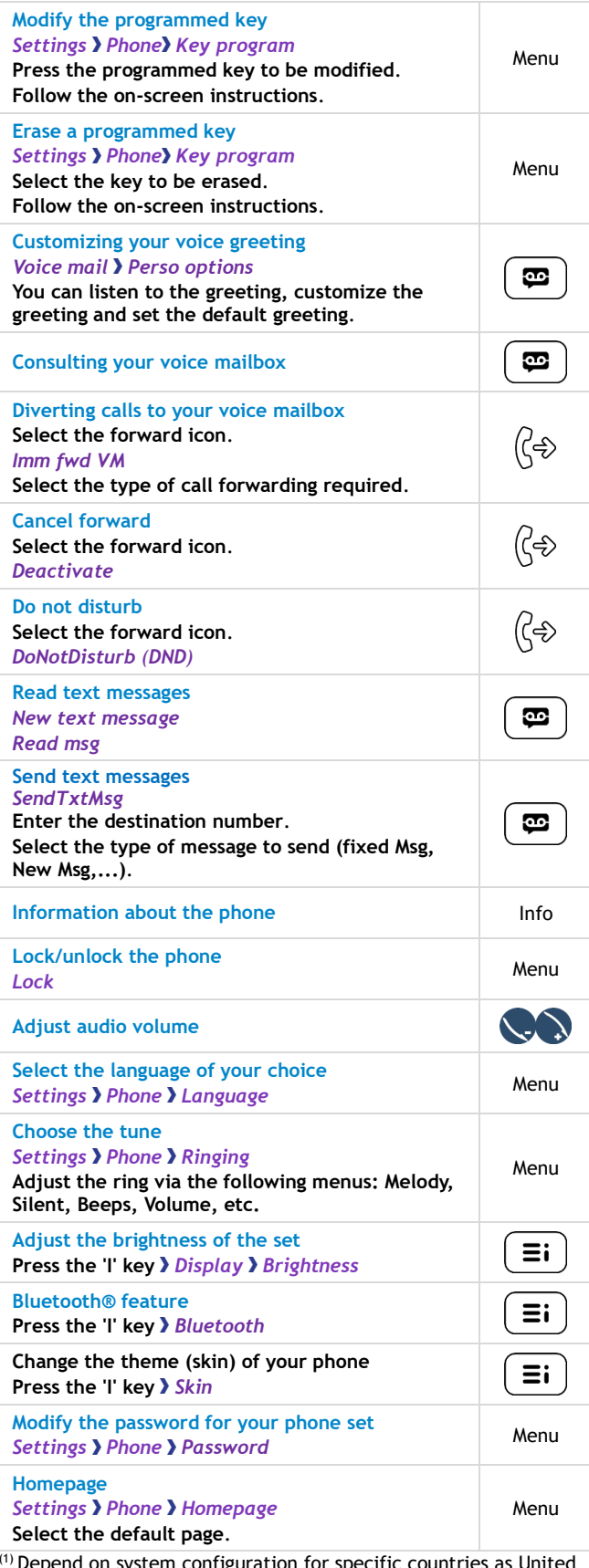

Depend on system configuration for sp States.

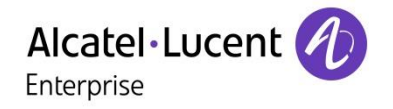

Related Documentation - Other languages for Safety and Regulatory Instructions and User Documentations are available at the following Web site: https://www.al-enterprise.com/products. 8AL90399ENAAed01 - The Alcatel-Lucent name and logo are trademarks of Nokia used under license by ALE. ALE International copyright © 2021